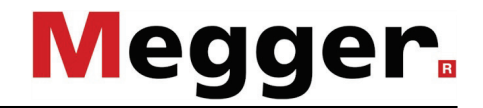

# **Instrukcja Obsługi Teleflex VX(-P) Touch**

Wydanie: A (10/2019) – PL 128311765

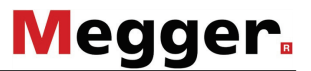

#### **Konsultacja z firmą Megger**

Niniejsza instrukcja obsługi została zaprojektowana jako przewodnik oraz jako odniesienie. Ma ona na celu odpowiedzieć na pytania użytkownika oraz rozwiązać jego problemy w najszybszy i najłatwiejszy sposób. Prosimy skorzystać z tej publikacji (instrukcji), kiedy pojawią się jakieś problemy.

Prosimy skorzystać ze spisu treści a następnie przeczytać z dużą uwagą odpowiedni paragraf. Ponadto, prosimy sprawdzić wszystkie zaciski i połączenia w przyrządach.

Jeśli jakieś Państwa pytania pozostały by bez odpowiedzi, prosimy o kontakt:

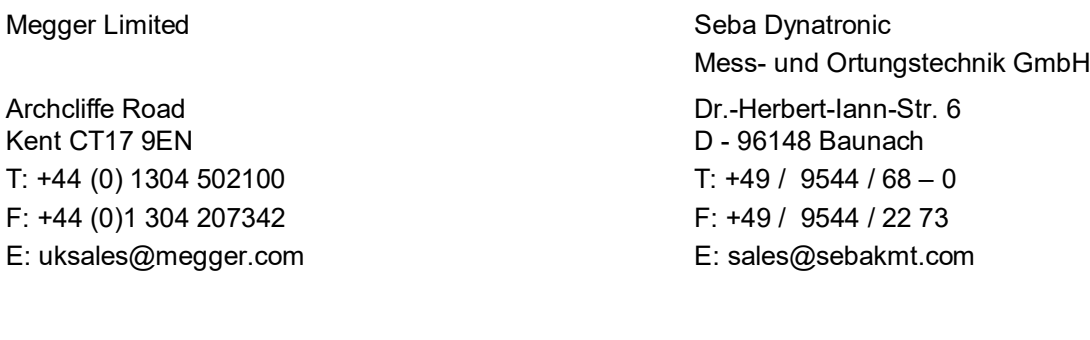

Kabelmesstechnik GmbH Röderaue 41 D - 01471 Radeburg / Dresden T:  $+49/35208/84 - 0$ F: +49 / 35208 / 84 249

E: sales@sebakmt.com

Hagenuk KMT

Megger Sp. z o.o.

ul. Słoneczna 42 A PL 05-500 Stara Iwiczna T: +48 22 715 83 33 F: +48 22 715 83 32 E: info.pl@megger.com

Megger

Wszystkie prawa zastrzeżone. Żadna część tej książki nie może kopiowana za pomocą fotografii lub innych środków, chyba że Megger wcześniej wyrazi na to pisemną zgodę. Zastrzega się prawo do dokonywania zmian w tej książce bez powiadomienia. Megger nie bierze odpowiedzialności za techniczne i wydawnicze błędy lub mankamenty tej książki. Megger wypiera się całej odpowiedzialności za uszkodzenia wynikłe bezpośrednio lub pośrednio z dostawy, lub używania tego środka.

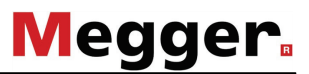

#### **Warunki gwarancji**

Megger akceptuje odpowiedzialność za roszczenia gwarancyjne przeniesione z użytkownika na produkt sprzedany przez Megger na podanych poniżej warunkach.

Megger gwarantuje, że w czasie dostawy produkty Megger wolne są od defektów materiałowych i produkcyjnych, które mogą znacznie zmniejszyć ich wartość lub użyteczność. Gwarancja ta nie dotyczy błędów w dostarczonym oprogramowaniu. W okresie gwarancyjnym, Megger zgadza się naprawić uszkodzone części lub wymienić je na nowe lub jak nowe (o tej samej użyteczności i żywotności jak część nowa) zgodnie z wyborem użytkownika.

Megger odrzuca wszystkie dalsze żądania gwarancyjne, w szczególności wynikające z powstałych w konsekwencji uszkodzeń. Każdy składnik i produkt wymieniony zgodnie z ta gwarancją staje się własnością Megger.

Każde żądanie gwarancyjne skierowane do Megger zostaje niniejszym ograniczone do okresu 12 miesięcy licząc od daty dostawy. Każdy składnik dostarczony przez Megger w ramach gwarancji również będzie obejmowany przez ta gwarancję przez pozostały okres czasu, ale przez co najmniej 90 dni.

Każdy środek zaradczy służący do zadośćuczynienia roszczeń gwarancyjnych, powinien być przeprowadzony wyłącznie przez Megger oraz autoryzowane stacje serwisowe.

Aby zgłosić roszczenia objęte warunkami tej gwarancji, użytkownik musi powiadomić o uszkodzeniu, w przypadku uszkodzenia wykrytego natychmiast, w przeciągu 10 dni od daty dostawy.

Gwarancja ta nie obejmuje żadnych usterek lub uszkodzeń spowodowanych przez wystawienie produktu na warunki niezgodne z tą specyfikacją, poprzez przechowywanie, transport lub nieprawidłowe jego używanie lub naprawianie czy instalowanie przez serwis nie autoryzowany przez Megger. Odrzucona zostaje cała odpowiedzialność spowodowana zużyciem, wolą Boga lub podłączeniem do komponentów obcych.

W przypadku uszkodzenia powstałego w wyniku naruszenia obowiązku naprawy lub wymiany, Megger może być za to odpowiedzialna tylko w przypadku poważnego niedbalstwa lub zamiaru. Odrzucona zostaje jakakolwiek odpowiedzialnosć karna za lekkie zaniedbania.

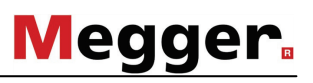

# Spis treści

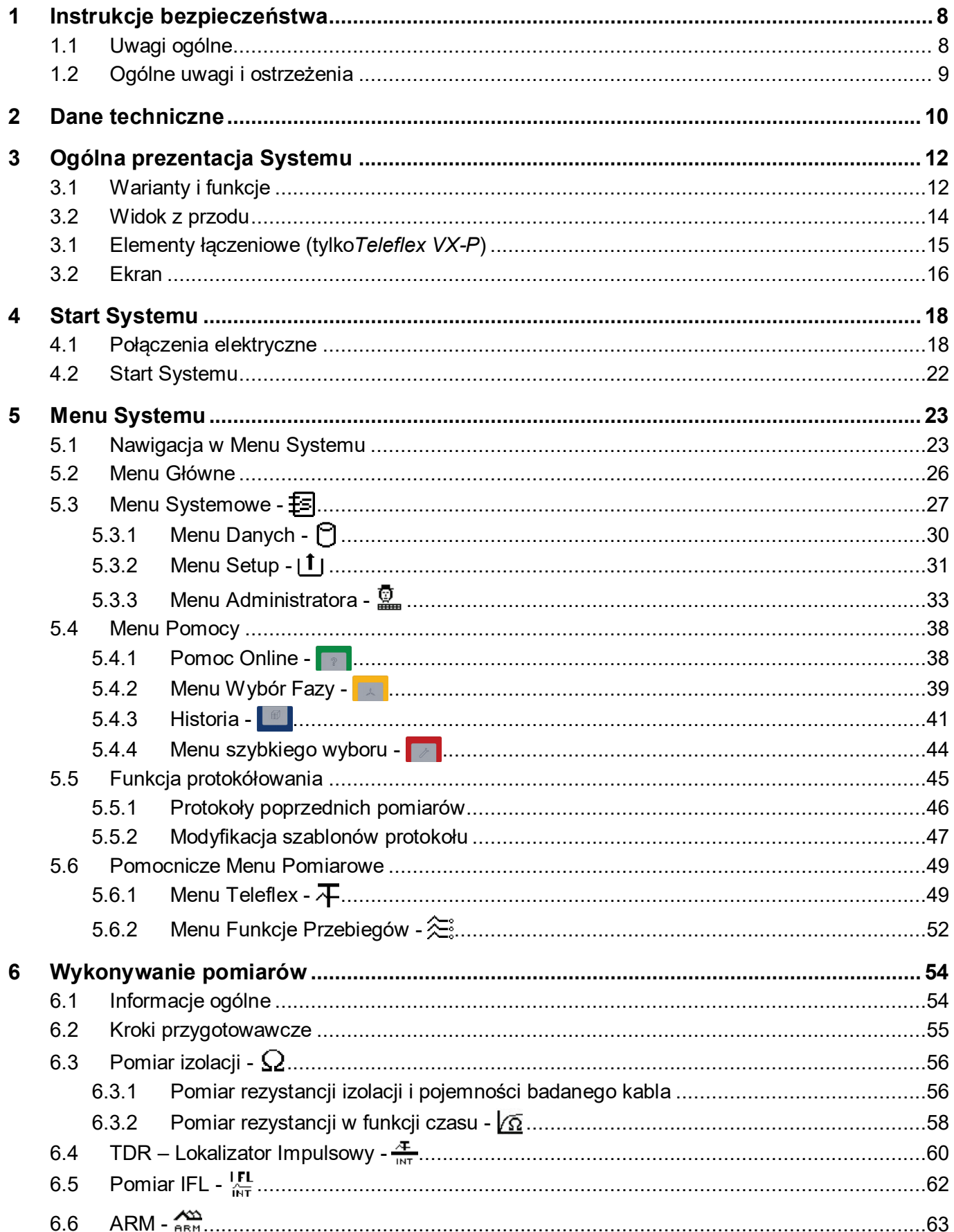

# Megger.

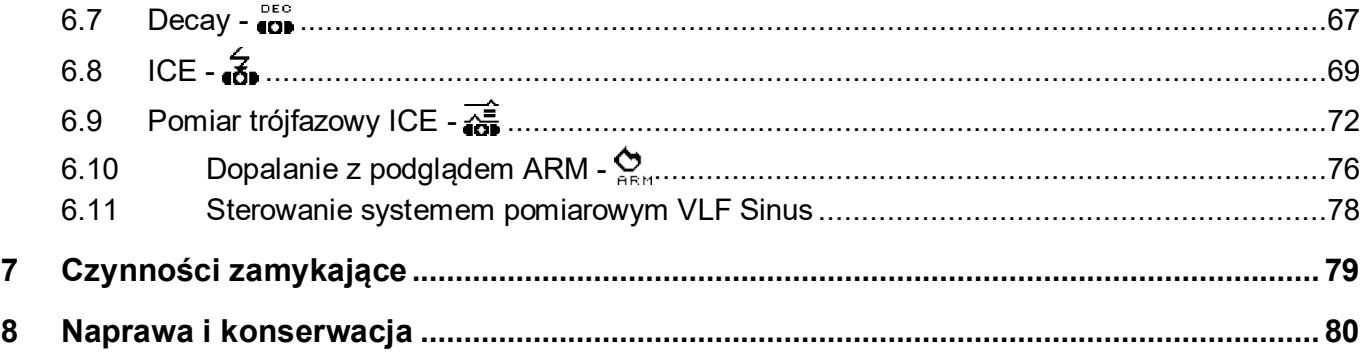

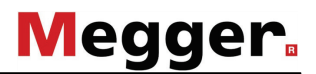

#### **1 Instrukcje bezpieczeństwa**

#### **1.1 Uwagi ogólne**

<span id="page-6-1"></span><span id="page-6-0"></span>Środki bezpieczeństwa Ta instrukcja obsługi zawiera elementarne wskazówki potrzebne do uruchomienia i obsługi *Teleflexa VX*. Jest niezmiernie ważne, aby instrukcja byłą dostępną dla upoważnionych i wykwalifikowanych użytkowników systemu. Muszą oni dokładnie przeczytać całą instrukcję. Producent nie jest odpowiedzialny za szkody materiałowe lub ludzkie spowodowane nie przestrzeganiem tej instrukcji oraz środków bezpieczeństwa w niej zawartych.

> Instalacja oraz obsługa systemu może być prowadzona tylko przez upoważniony i wykwalifikowany personel. Zgodnie z DIN VDE 0104 (EN 50191) oraz DIN VDE 0105<br>(EN 50110) jak również z przepisami o zapobieganiu wypadków przepisami o zapobieganiu (Unfallverhütungsvorschrift UVV), wykwalifikowany personel jest to osoba, która posiada kwalifikacje do wykonywania pracy, potrafi ocenić oraz jest świadoma zagrożeń dzięki posiadanej profesjonalnej edukacji, wiedzy oraz doświadczeniu oraz znajomości odpowiednich przepisów. Muszą być też przestrzegane obowiązujące przepisy w kraju użytkownika.

Symbole użyte w tej instrukcii W dokumencie tym, za pomocą poniższych symboli, oznaczane są ważne instrukcje dotyczące ochrony personelu oraz sprzętu a także bezpieczeństwa technicznego:

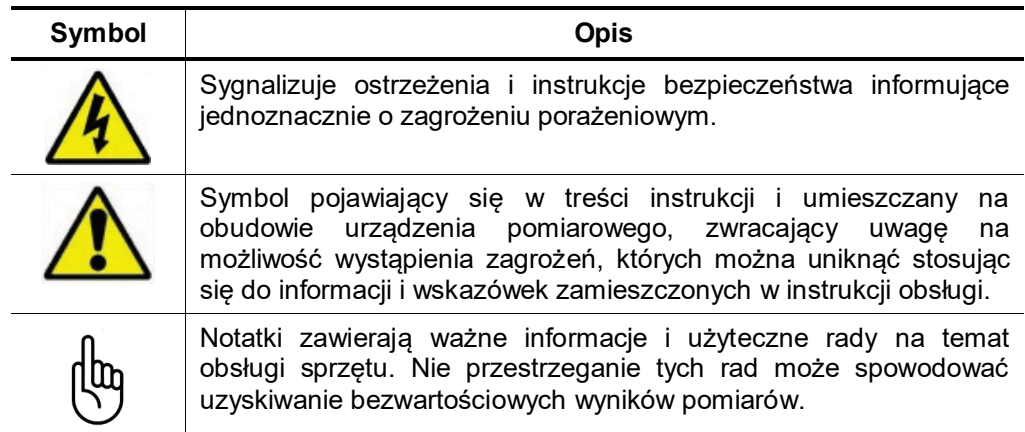

Praca ze sprzętem firmy **Megger** Muszą być przestrzegane wszystkie przepisy elektryczne kraju, w którym używany jest system. Musza być również przestrzegane przepisy krajowe dotyczące zapobiegania wypadkom oraz istniejące przepisy dotyczące bezpieczeństwa i obsługi sprzętu w przedsiębiorstwach.

> Podczas pracy ze sprzętem, należy upewnić się, że wszystkie przyrządy i instalacje, z którymi się pracowało zostały odłączone od napięcia, zabezpieczone przed ponownym załączeniem pod napięcie, rozładowane, uziemione oraz zwarte.

> Oryginalne akcesoria zapewniają bezpieczną obsługę sprzętu. Używanie akcesoriów innych niż oryginalne jest niedozwolone i powoduje utratę gwarancji.

Obsługa Tylko przeszkolony i/lub poinstruowany personel dopuszczony jest do pracy z systemem i jego peryferiami. Wszelkie inne osoby nie mogą zostać dopuszczone do obsługi systemu.

> Tylko upoważniony personel posiadający wystarczające umiejętności upoważniony jest do obsługi systemu.

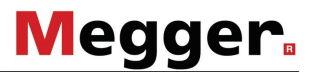

#### **1.2 Ogólne uwagi i ostrzeżenia**

<span id="page-7-0"></span>Prawidłowe używanie systemu Bezpieczna praca realizowana jest tylko wtedy, kiedy używa się sprzętu zgodnie z jego przeznaczeniem (zobacz rozdział *[3](#page-10-0) [Ogólna prezentacja Systemu](#page-10-0)*). Używanie sprzętu w innych celach może doprowadzić do zagrożenia życia i uszkodzenia sprzętu.

> Parametry graniczne opisane w danych technicznych nie mogą zostać przekroczone. Produkty firmy Megger w wilgotnym środowisku mogą prowadzić do przeskoków, niebezpieczeństwa i uszkodzeń. Przyrządy powinny być obsługiwane tylko w umiarkowanych warunkach środowiskowych. Nie jest dozwolone obsługiwanie produktów Megger przy bezpośrednim kontakcie z wilgocią, wodą oraz w pobliżu agresywnych związków chemicznych lub wybuchowych gazów i oparów.

Zachowanie w wypadku nieprawidłowości działania Sprzęt może być używany tylko, kiedy pracuje prawidłowo. Kiedy pojawią się nieprawidłowości, których nie można rozwiązać za pomocą porad z tej instrukcji obsługi, system musi zostać natychmiast wyłączony i oznaczony jako niesprawny. O tym fakcie musi zostać poinformowana osoba odpowiedzialna za system, która aby rozwiązać problem powinna poinformować serwis firmy Megger. Przyrząd może być używany tylko wtedy kiedy niesprawność zostanie usunięta.

#### **Pięć przepisów bezpieczeństwa**

Pięć przepisów bezpieczeństwa które zawsze muszą być przestrzegane podczas pracy z WN (wysokim napięciem):

- 1. Wyłączyć spod napięcia
- 2. Zabezpieczyć przed ponownym załączeniem pod napięcie
- 3. Potwierdzić brak napięcia
- 4. Uziemić i zewrzeć
- 5. Przykryć lub odgrodzić sąsiednie części znajdujące się pod napięciem

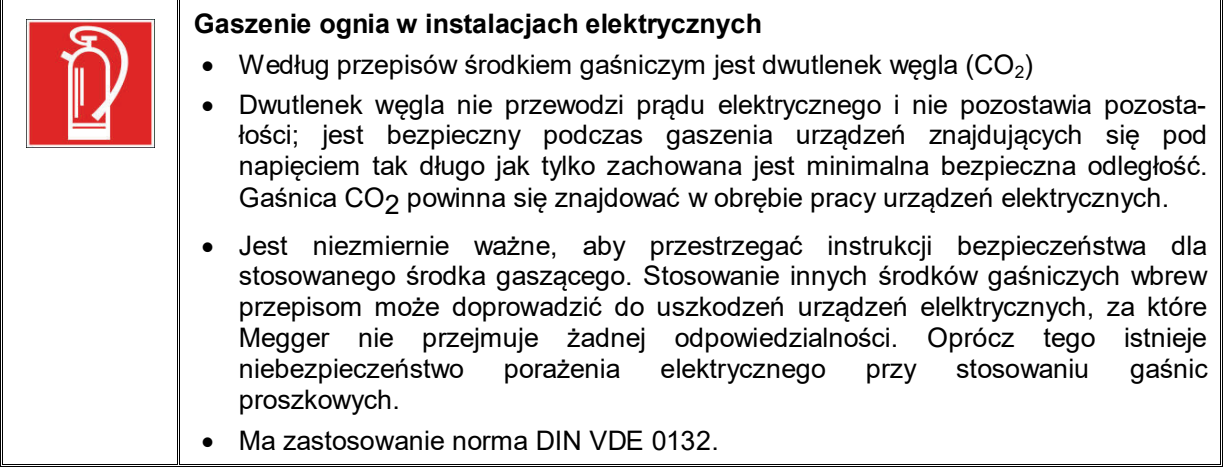

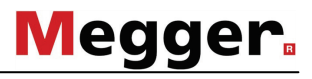

#### **2 Dane techniczne**

<span id="page-8-0"></span>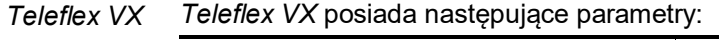

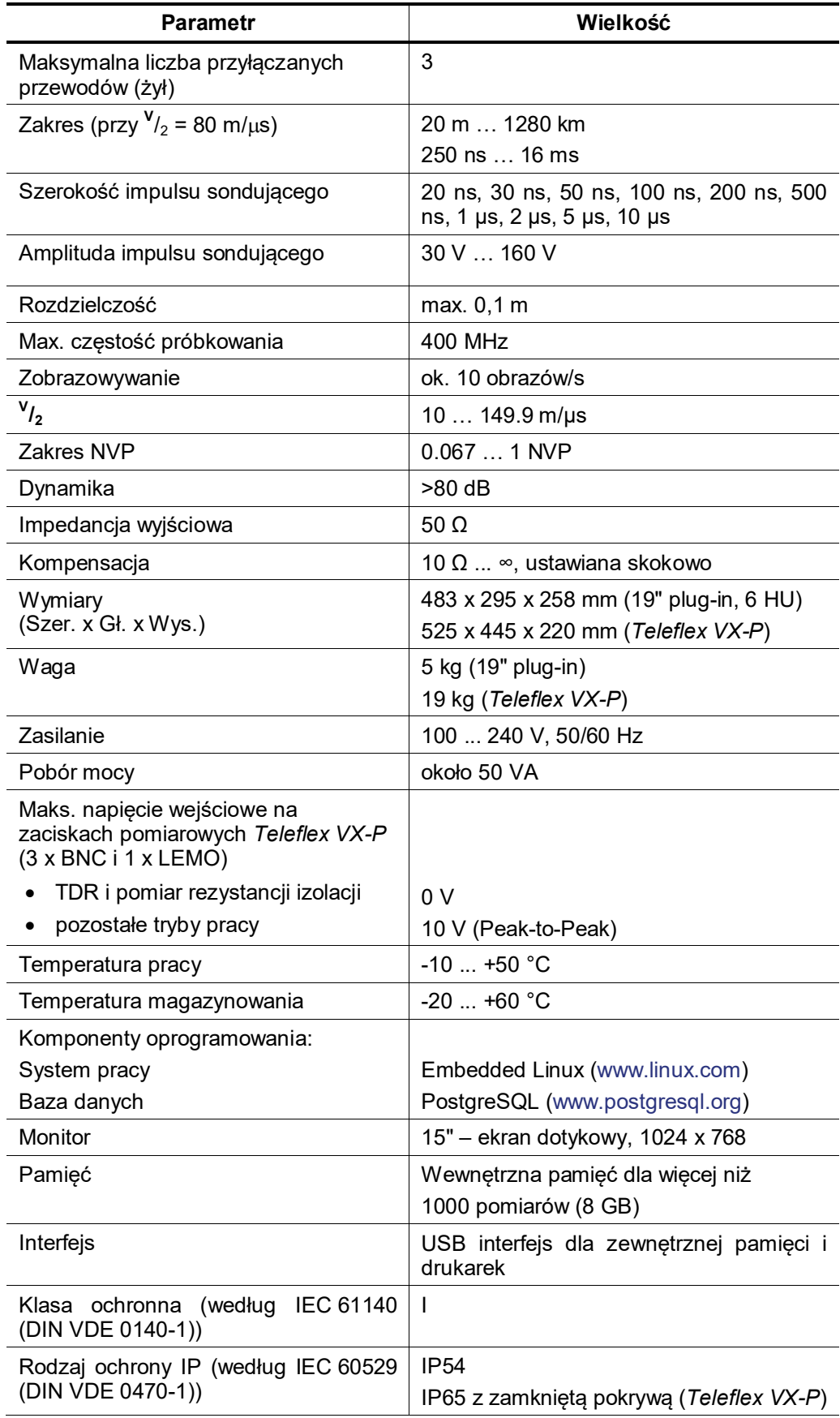

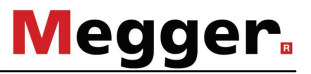

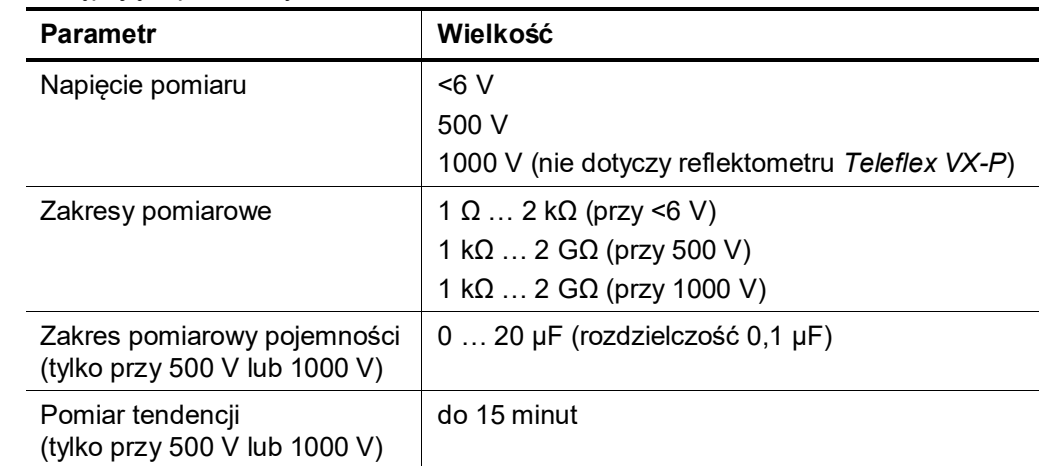

Moduł ISO Moduł ISO zainstalowany w przenośnym reflektometrze Teleflex VX-P posiada następujące parametry:

#### **3 Ogólna prezentacja Systemu**

#### **3.1 Warianty i funkcje**

<span id="page-10-1"></span><span id="page-10-0"></span>Warianty *Teleflex VX* **w wersji 19" do montażu na stałe** stosowany jest jako centralny element sterowniczy w różnych samochodach pomiarowych firmy Megger (n.p. *Centrix*, *Variant*, *R30*). Technologie lokalizacji uszkodzeń kabli zależą od wyposażenia tych samochodów.

> W wersji **przenośnej** *Teleflex VX-P* może być stosowany z odpowiednim zupełnie niezależnie od pomiarowego.

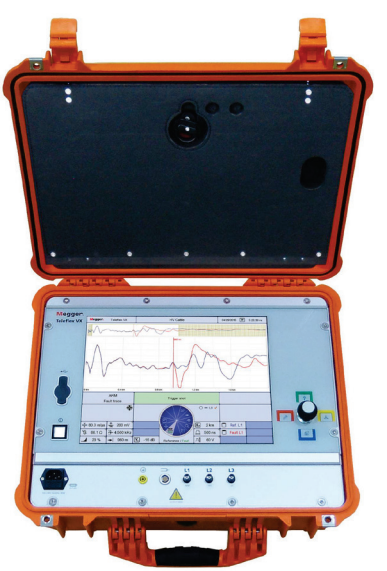

W odróżnieniu od wersji przeznaczonej do montażu na stałe, *Teleflex VX-P* jest standardowo wyposażony w moduł do pomiaru izolacji ISO.

Funkcje *Teleflex VX* jest sterowanym poprzez menu reflektometrem na bazie mikroprocesorowej do lokalizacji uszkodzeń w kablach energetycznych średniego i niskiego napięcia.

Bez dodatkowego wyposażenia możliwe są następujące pomiary *Teleflexem VX*:

- trójfazowy pomiar reflektometryczny
- pomiary uszkodzeń przemijających (IFL Intermittent Fault Locating)
- pomiar izolacji (wymagany moduł ISO)

*Teleflex VX* z dodatkowym wyposażeniem wysokonapięciowym (n.p. wbudowany w samochodzie) posiada dodatkowe możliwości:

- ARM (Arc Reflection Method)
- **Decay**
- metody impulsów prądowych i
- dopalanie z podglądem ARM

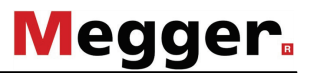

*Teleflex VX-P* - zakres W standardzie reflektometr *Teleflex VX-P* dostarczany jest z następującym dostawy wyposażeniem:

- Jednostka główna (reflektometr *Teleflex VX-P*)
- 1 kabel zasilania z sieci elektrycznej
- 1 przewód uziemiający (zakończony zaciskiem krokodylkowym)
- 3 kable pomiarowe BNC (zakończone zaciskami krokodylkowymi)
- 1 kabel połączeniowy i przedłużeniowy K 208
- 1 kabel pomiarowy czterożyłowy A 505

Akcesoria dodatkowe Jeśli następujących elementów wyposażenia nie przewidziano w zakresie dostawy, można je zamówić osobno:

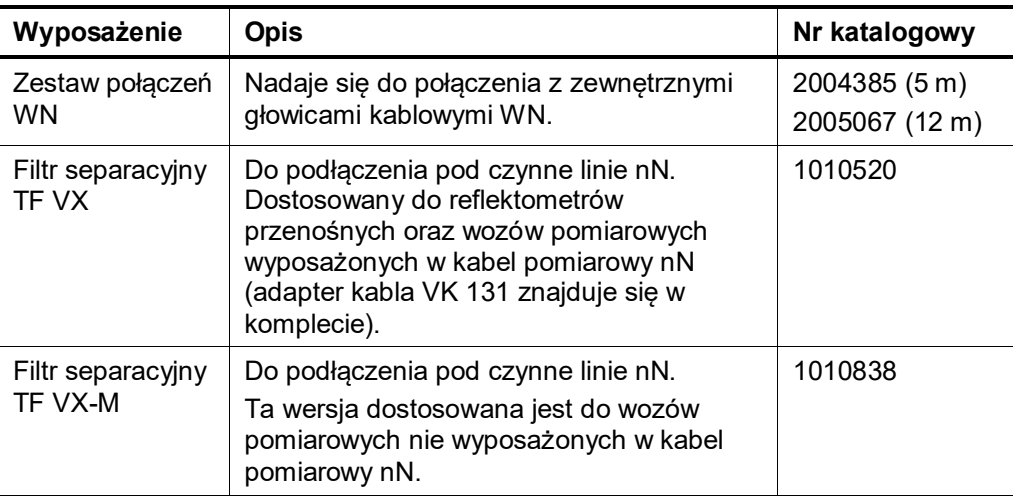

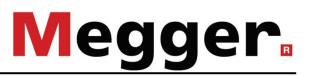

### **3.2 Widok z przodu**

Megger.<br>Teleflex VX  $\begin{bmatrix} 06/16/2014 & \boxed{16} & 11:49. \end{bmatrix}$  $\circledcirc$  $\widetilde{\circ}$  $\frac{\lambda \rightarrow \lambda}{ABM}$  $0 - 11$ <br> $0 - 12$  X<br> $0 - 13$  X  $\overline{\cdot}$  $\begin{array}{|c|c|c|c|}\n\hline\n\frac{\nu}{2} & 80.0 \text{ m/}\mu\text{s} & \frac{5}{20} & 30 \text{ mV} \\
\hline\n\frac{\nu}{2} & 71.4 \text{ }\Omega & \frac{\Delta}{2} & 4,500 \text{ }\text{km} \\
\hline\n\end{array}$ **Ex.** 400 m<br>
200 ms<br> **Ex. 200 ms**<br> **Ex. Pault L1**  $\circledcirc$  $\frac{1}{2}$  0%  $\rightarrow$  0m  $\boxed{Y_s}$  -5 di  $\sqrt{40 V}$ **2 1 1 3** 

<span id="page-12-0"></span>Widok z przodu Następujący rysunek przedstawia widok z przodu reflektometru *Teleflex VX*:

#### Elementy sterujące Panel sterujący zawiera następujące elementy:

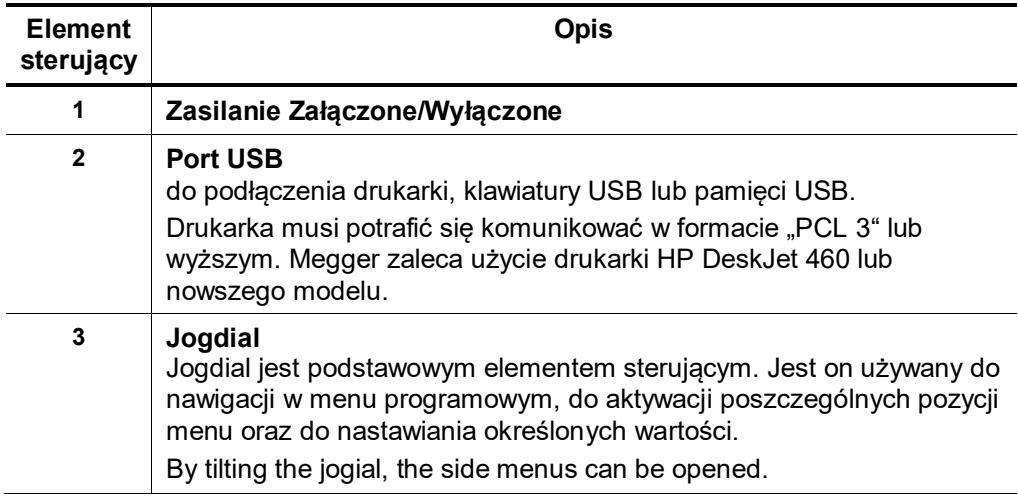

### **3.1 Elementy łączeniowe (tylko***Teleflex VX-P***)**

<span id="page-13-0"></span>Panel łączeniowy Na przednim panelu reflektometru *Teleflex VX-P* znajdują sie następujące gniazda połączeniowe:

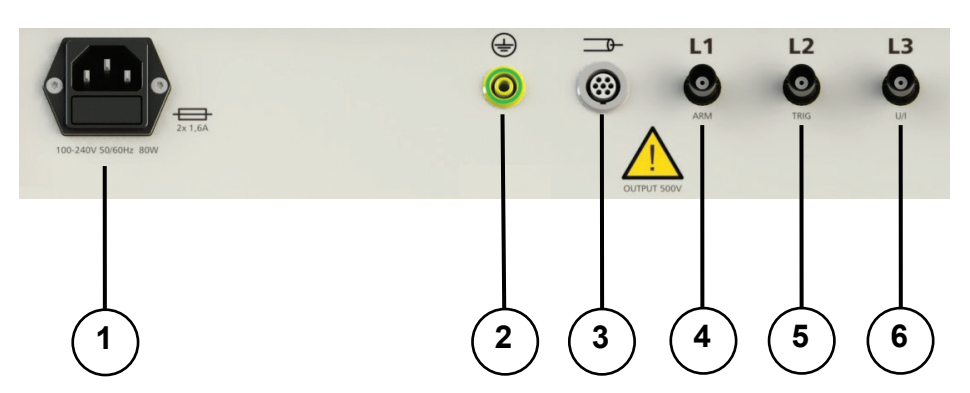

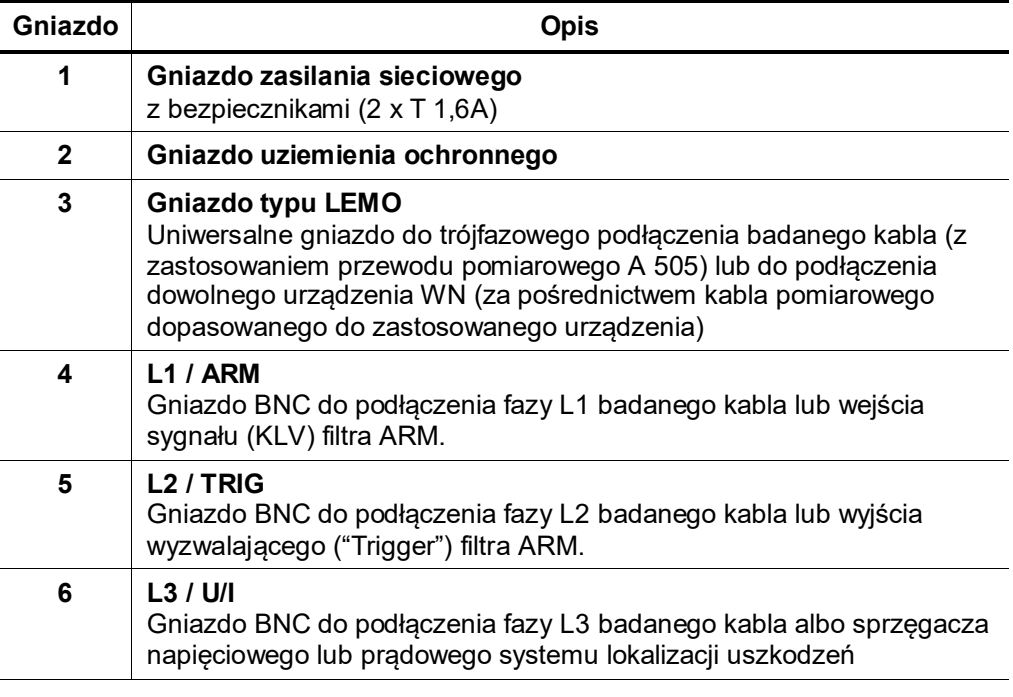

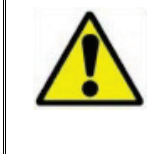

Podczas pomiaru rezystancji izolacji na zaciskach pomiarowych  $(3)$  do  $(6)$  mogą pojawić się niebezpieczne napięcia o wartości do 500 V.

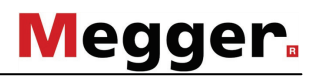

#### **3.2 Ekran**

<span id="page-14-0"></span>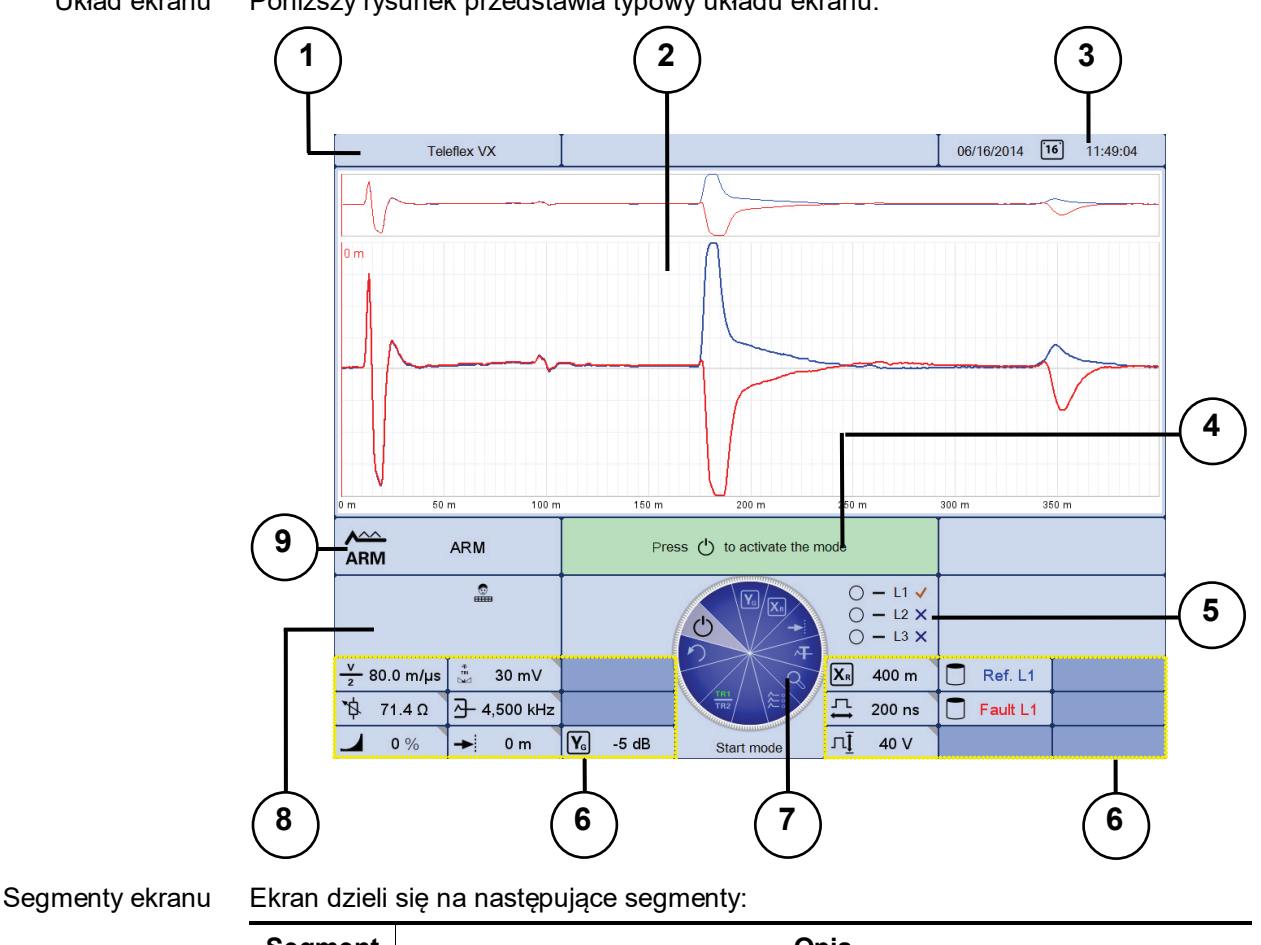

Układ ekranu Poniższy rysunek przedstawia typowy układu ekranu:

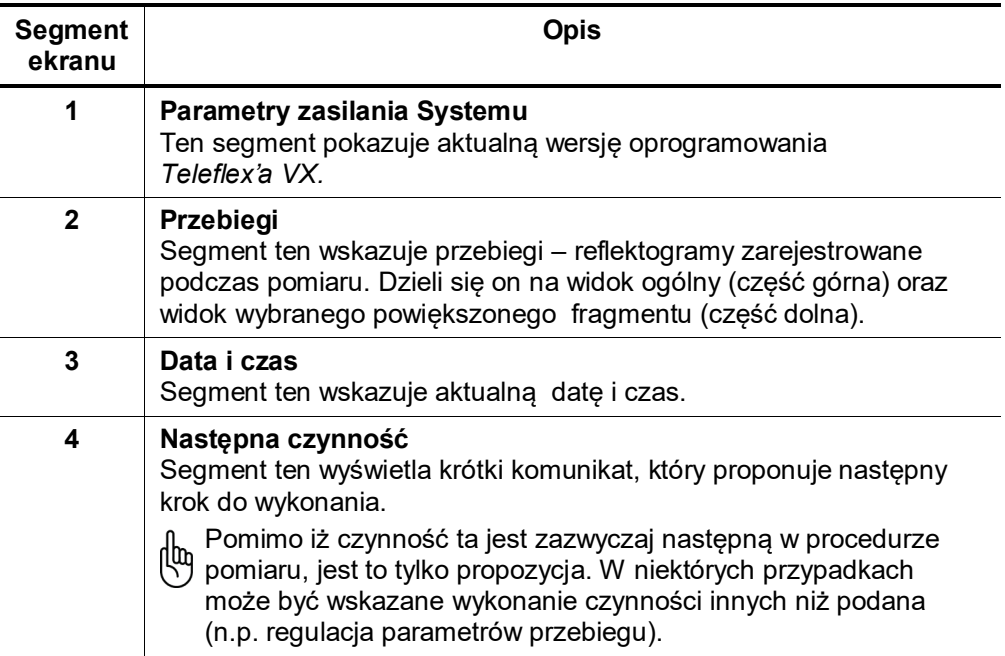

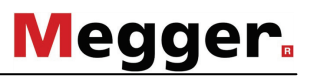

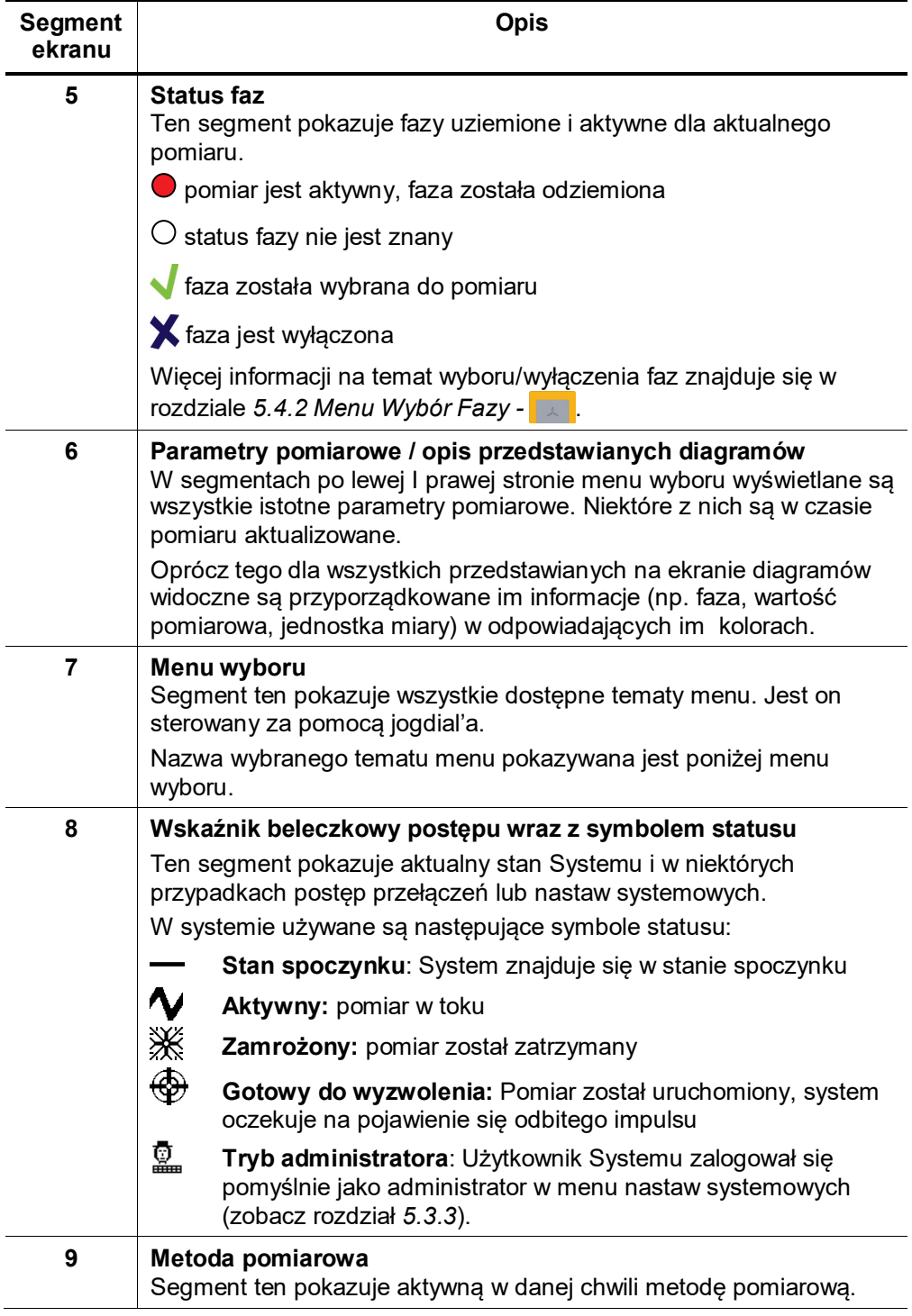

#### <span id="page-16-0"></span>**4 Start Systemu**

#### **4.1 Połączenia elektryczne**

<span id="page-16-1"></span>Wstęp W przypadku reflektometru *Teleflex VX* zamontowanego na stałe w pomiarowym wozie kablowym połączenia z modułami wysokiego napięcia są również wykonane na stałe i dodatkowe połączenia nie są – w zasadzie – konieczne.

W przypadku wersji przenośnej *Teleflex VX-P* połączenia trzeba wykonać ręcznie według instrukcji zamieszczonych poniżej.

Pomiary NN Bezpośrednie połączenie z badanym kablem (w celu wykonania pomiaru reflektometrycznego niskonapięciowego lub pomiaru izolacji) można wykonać jednym z dwóch sposóbów zilustrowanych poniżej (nie wolno stosować obu sposóbów jednocześnie!):

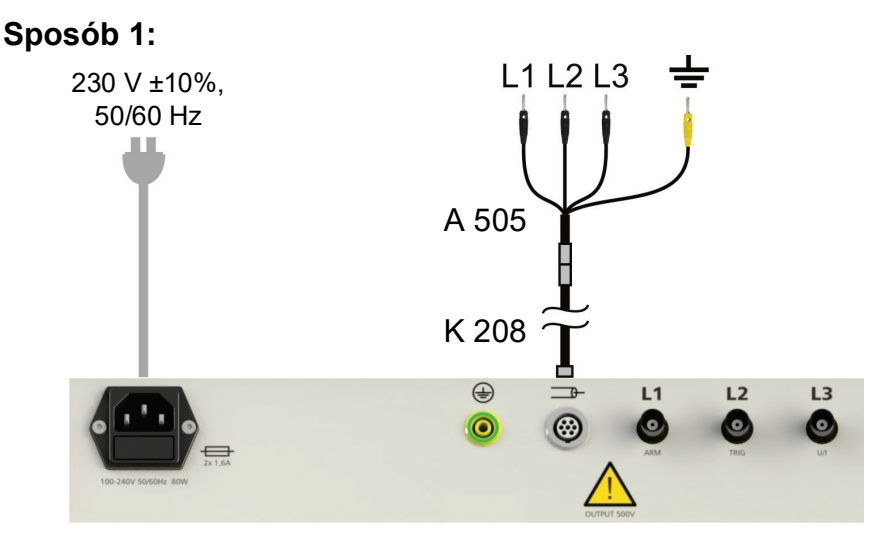

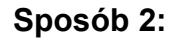

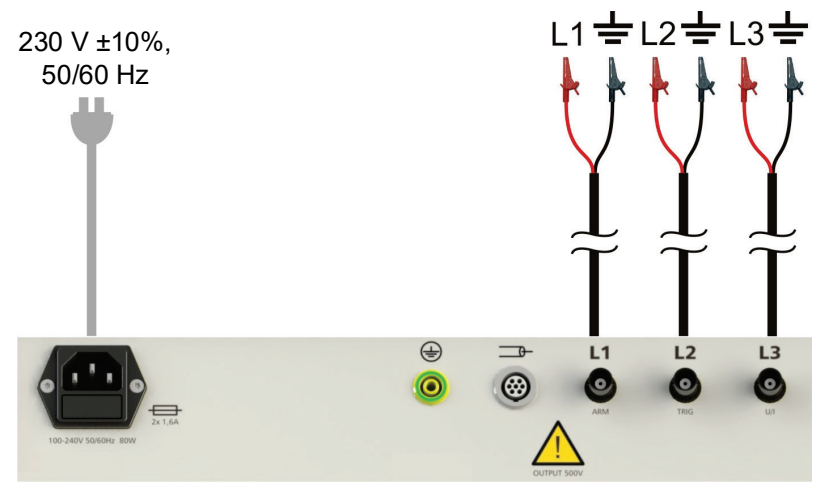

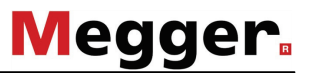

 $\overline{13}$ 

O

 $12$ 

(၀

W celu przeprowadzenia pomiaru reflektometrem Teleflex VX-P z wykorzystaniem odbicia od łuku (ARM), urządzenie należy połączyć z filtrem ARM w następujacy sposób:

230 V ±10%, Filtr ARM Signal (KLV) Trigger ł

Połączenie z modułem (filtrem) ARM

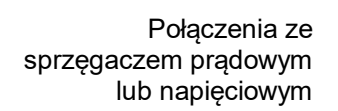

Aby przygotować reflektometr *Teleflex VX-P* do lokalizacji wstępnej metodami Decay lub ICE, urządzenie należy podłączyć do sprzęgacza napięciowego (metoda Decay) lub sprzęgacza prądowego (metoda ICE) systemu lokalizacji uszkodzeń (lub generatora udaru) w sposób przedstawiony poniżej:

 $\oplus$ 

 $\bullet$ 

 $\Box$ 

 $\odot$ 

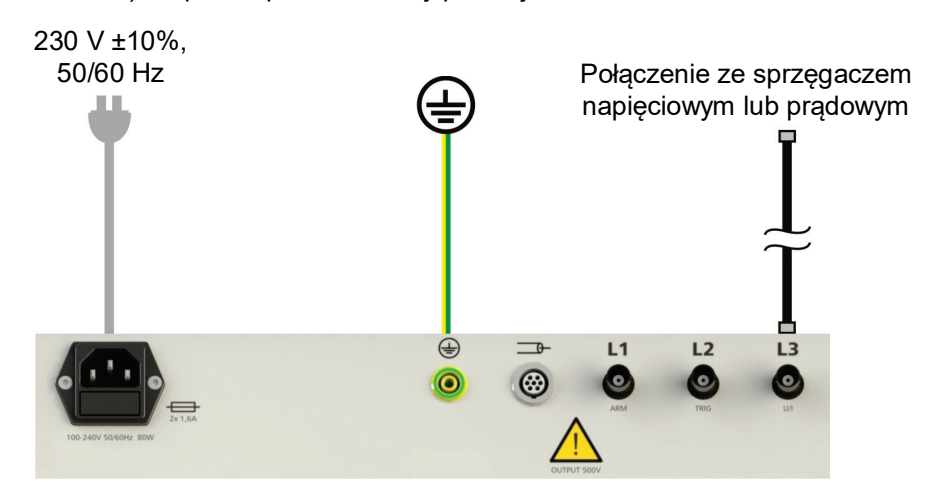

Odpowiednie złącza w systemie lokalizacji uszkodzeń mogą być oznaczone SYK (dla sprzęgacza prądowego) i SYU (dla sprzęgacza napięciowego).

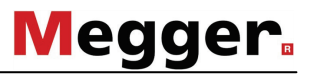

Połączenia z systemem pomiarowym linii napowietrznych

Połączenia reflektometru *Teleflex VX-P* z systemem pomiarowym linii napowietrznych należy wykonać w sposób przedstawiony na ilustracji poniżej:

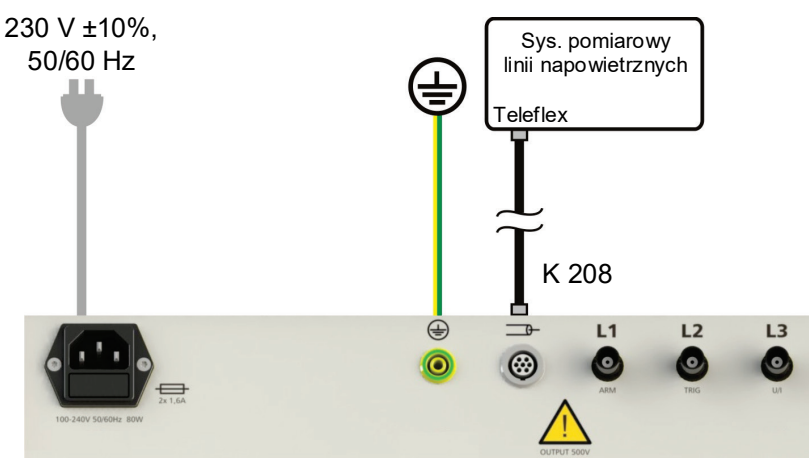

Połączenia reflektometru *Teleflex VX-P* z modułem LDE 800 należy wykonać w sposób przedstawiony na ilustracji poniżej:

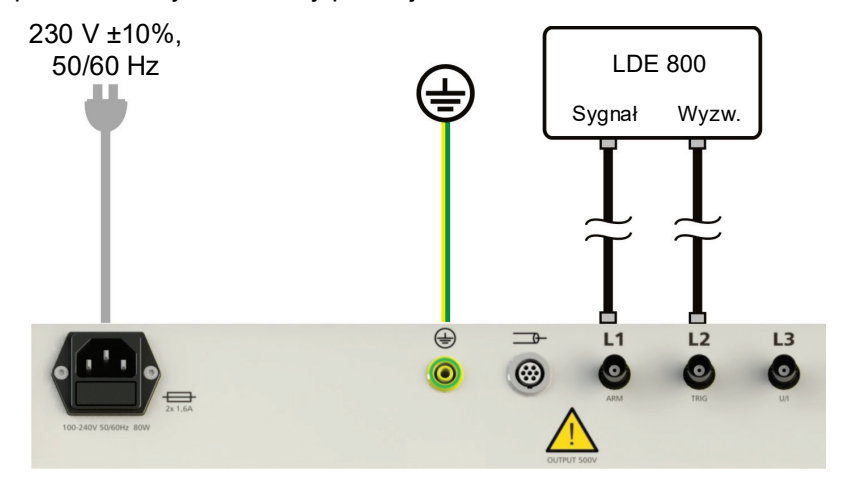

Połączenia z modułem LDE 800 (przystawką do reflektometru umożliwiająca pomiar kabli charakteryzujących się ekstremalnymi parametrami)

#### Podłączenie do czynnych linii nN

Przy użyciu opcjonalnego filtra separacyjnego TF VX (lub TF VX-M), Telfelx VX może zostać podłączony do linii nN pod napięciem do 400 V.

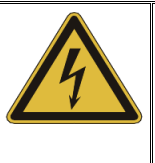

**UWAGA**

#### **Niebezpieczeństwo porażenia elektrycznego!**

Podczas podłączania urządzenia pod elementy będące pod napięciem należy przestrzegać przepisów bezpieczeństwa pracy pod napięciem!

Podłączenie może być wykonane pomiędzy dwoma fazami, lub jak na załączonym poniżej rysunku pomiędzy fazą a uziemieniem.

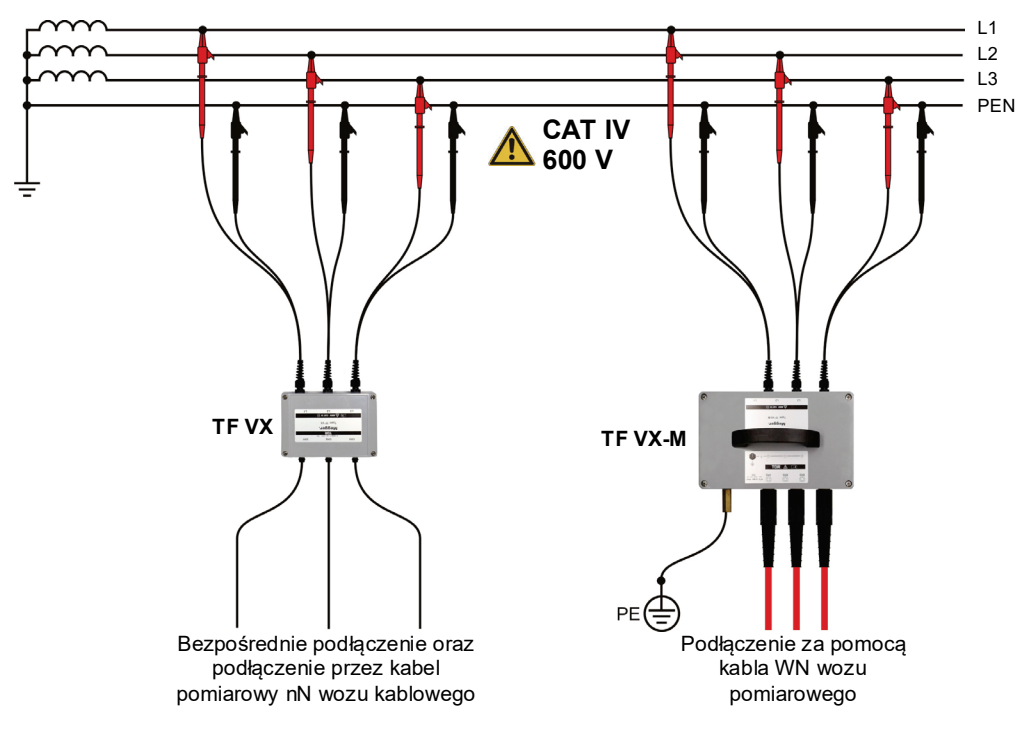

Przy podłączeniu przez filtr separacyjny należy wziąć pod uwagę fakt, iż kabel pomiarowy wydłuży się pozornie o ok. 4 m (przy v/2 = 80 m/µs) i należy tą długość odjąć przy określaniu odległości do miejsca uszkodzenia.

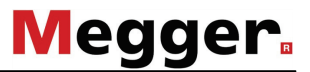

#### <span id="page-20-0"></span>**4.2 Start Systemu**

W ł./ Wył. *Teleflex'a VX*

Teleflex VX jest włączany lub wyłączany przy pomocy wyłącznika sieciowego znajdującego się z lewej strony płyty czołowej.

Podczas procesu uruchamiania trwającego około 60 sekund, na ekranie pojawia się następujący ekran powitalny zawierający informacje licencyjne o zastosowanych składnikach oprogramowania.

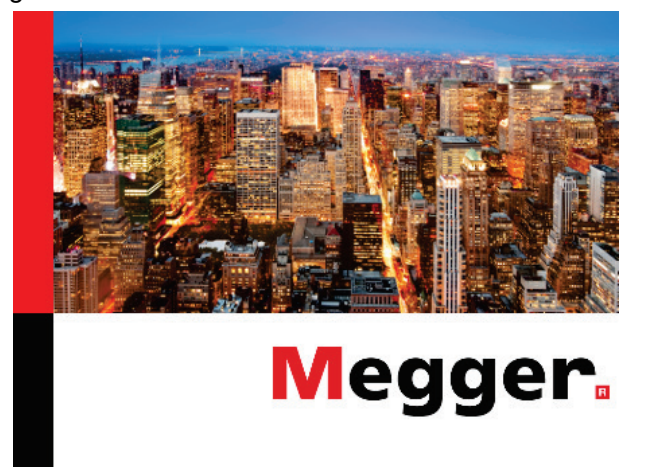

Po pomyśnym uruchomieniu na ekranie pojawia się menu główne (zobacz rozdział *[5.2](#page-24-0) [Menu Główne](#page-24-0)*) a system oczekuje na dalsze współdziałanie użytkownika.

Po uruchomieniu systemu jego konfiguracja (język, drukarka itp.) pokrywa się z nastawami zapisanymi podczas jego ostatniego używania.

#### <span id="page-21-0"></span>**5 Menu Systemu**

#### **5.1 Nawigacja w Menu Systemu**

Wstęp Menu systemu zorganizowane jest w postaci płaskiej struktury, która daje krótką ścieżkę nawigacji.

<span id="page-21-1"></span>Menu wyboru Wielopoziomowe menu systemu zorganizowane jest w formie koła podzielonego na segmenty reprezentujące poszczególne funkcje i parametry:

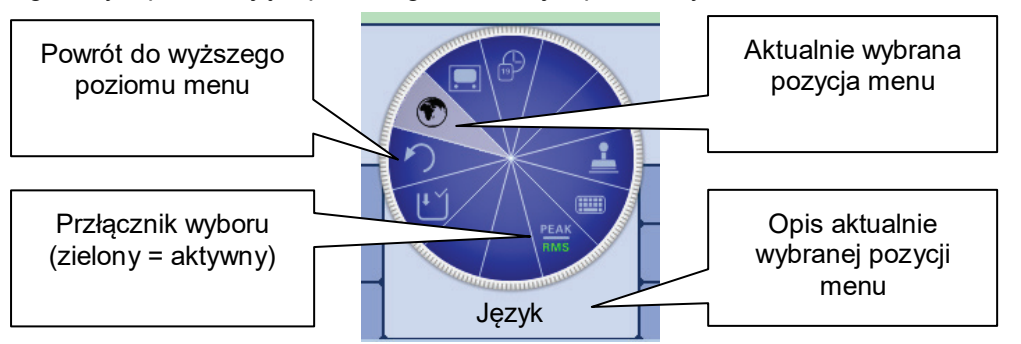

Obsługa wybierakiem obrotowym System może być sterowany za pomocą wybieraka obrotowego jak poniżej:

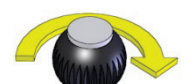

- Wybór pozycji menu
	- Zwiększenie/zmniejszenie wartości zmiennego parametru
	- Wybór opcji z listy

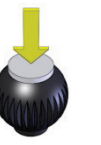

- Otwarcie (aktywacja) wybranej pozycji menu
- Potwierdzenie ustawionej wartości lub wyboru opcji z listy

Wywołanie tych czterech funkcji dodatkowych odbywa się albo przez przechylenie wybieraka obrotowego

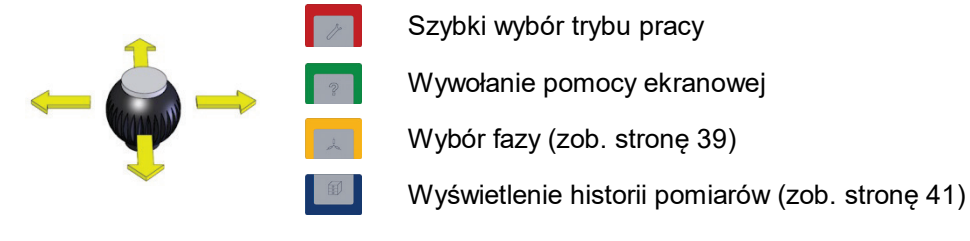

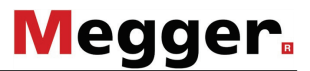

#### Wybór/anulowanie nastaw

Niektóre pozycje menu pokazywane są jako znaczniki wskazujące, że określona nastawa jest aktywna lub nieaktywna. W tym przypadku ikony menu, które reprezentują aktywne nastawy widoczne są w zielonym kolorze.

Ponadto, istnieją pozycje menu, które służą jako przełącznik pomiędzy dwoma dostępnymi nastawami. Odpowiednie pozycje menu są podzielone na dwie części, przy czym tylko część aktywnego ustawienia jest pokazywana w zielonym kolorze.

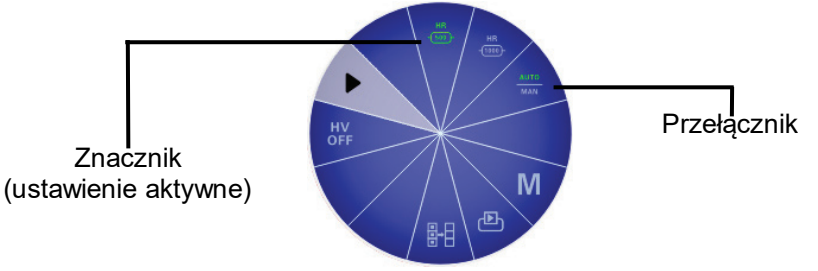

Okna dialogowe Niektóre parametry wymagające wprowadzenia wartości liczbowych lub tekstu nie są ustawiane bezpośrednio w menu, ale w osobnych oknach dialogowych.

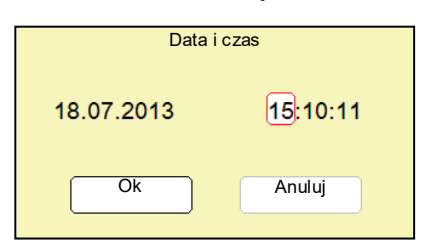

Przez przechylenie w bok wybieraka obrotowego można przełączać pomiędzy poszczególnymi przyciskami okna dialogowego. Aktywny przycisk wyróżniany jest białym tłem albo czerwonym obramowaniem. Jeśli wybrany przycisk wymaga wpisania liter lub cyfr, na ekranie automatycznie ukazuje się klawiatura, której używa się do wprowadzenia żądanych znaków.

Aby zamknąć okno dialogowe należy zaznaczyć odpowiedni przycisk ekranowy i nacisnąć przycisk enkodera.

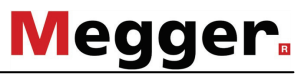

#### Obsługa dotykowego pada

Jeśli urządzenie/system jest wyposażony w dotykowy ekran, oprogramowanie może być obsługiwane za pomocą dotyku (palec).

Krótko naciskając na przyciski w różnych menu a naciskając i przytrzymując przyciski w pojedynczych przypadkach, umożliwia aktywować odpowiednie funkcje w taki sam sposób jak kontrola enkodera obrotowego:

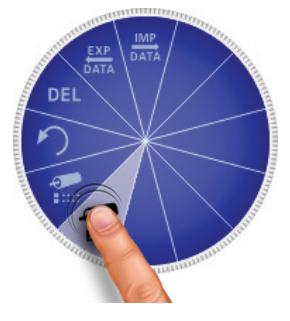

Cztery rodzaje menu pomocniczego które znajdują sie na stronach mogą być aktywowane ruchem przesuwającym:

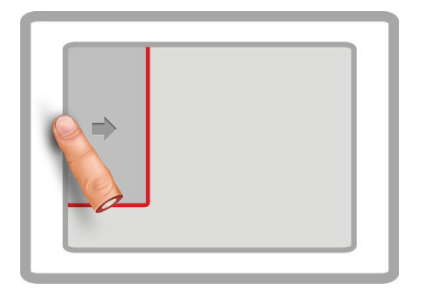

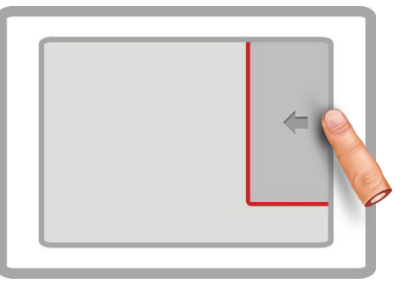

Szybki wybór trybów pracy Wybór fazy (patrz sekcja: *[5.4.2](#page-37-0)*)

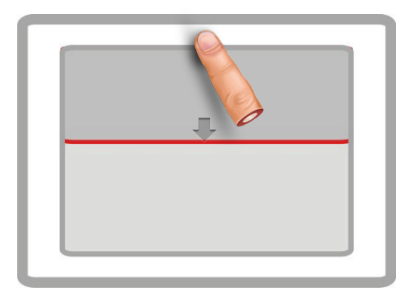

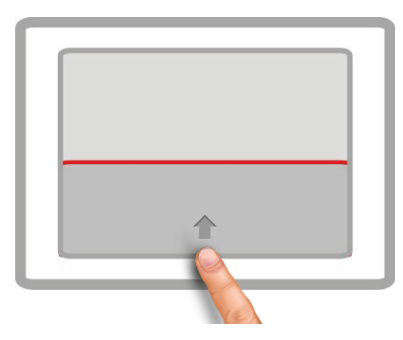

Pomoc online **Historia** bazy danych (patrz sekcja *[5.4.3](#page-39-0)*)

W przypadku kiedy cyfry lub litery są wymagane, pojawia sie na dolnej krawędzi ekranu klawiatura:

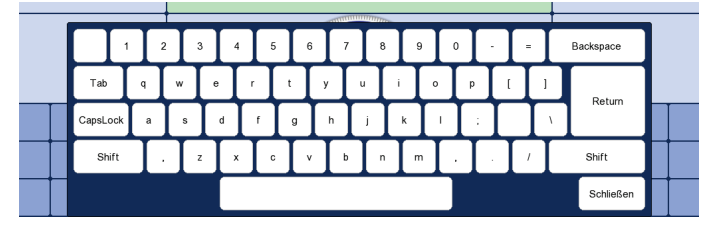

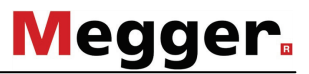

#### **5.2 Menu Główne**

Cel Główne menu jest centralnym menu pojawiającym się po starcie Systemu. Oferuje ono dostęp do metod pomiarowych oraz do konfiguracji Systemu.

W zależności od konfiguracji Systemu niektóre z niżej wymienionych metod mogą być niedostępne w zakupionym Systemie.

<span id="page-24-0"></span>Tematy menu Główne menu zawiera następujące pozycje:

| Temat<br>menu                          | <b>Opis</b>                                                                                                    |
|----------------------------------------|----------------------------------------------------------------------------------------------------|
| 毢                                      | Menu podrzędne przeznaczone dla konfiguracji systemu oraz obróbki<br>danych zobacz rozdział 5.3 Menu Systemowe - $\equiv$                                                                                                    |
| Ω                                      | Temat menu przeznaczony do wybrania pomiaru izolacji patrz<br>rozdział 6.3.                                                                                                    |
| 촋                                      | Ten punkt Menu inicjalizuje pomiary Teleflex'em, patrz rozdział 6.4.                                                                                                    |
| I FL<br>íмī                            | Ten punkt Menu inicjalizuje <i>Pomiar IFL</i> , patrz rozdział 6.5.                                                                                                    |
| ∕∾<br>ARM                              | Ten punkt Menu inicjalizuje <i>Pomiar ARM</i> , patrz rozdział 6.6.                                                                                                    |
| DEO.<br>1OP                            | Ten punkt Menu inicjalizuje <i>Pomiar Decay</i> , patrz rozdział 6.7.                                                                                                    |
| á,                                     | Ten punkt Menu inicjalizuje <i>Pomiar ICE</i> , patrz rozdział 6.8.                                                                                                    |
| ᢛ                                      | Ten punkt Menu inicjalizuje <i>Pomiar trójfazowy ICE</i> , patrz rozdział 6.9.                                                                                                    |
| $\mathbf{Q}_{\mathsf{R}^{\mathsf{M}}}$ | Ten punkt Menu inicjalizuje Dopalanie z podglądem ARM, patrz<br>rozdział 6.10.                                                                                                    |
| 介                                      | Napowietrzna linia (wymagany zestaw pomiarowy linii napowietrznych)<br>Ten tryb pracy jest specjalnie zaprojektowany do pomiarów odbicia w<br>liniach napowietrznych. Połączenie linii napowietrznej musi być<br>dokonywane za pośrednictwem specjalnego modułu podłączeniowego z<br>zestawem pomiarowym linii napowietrznych. |
|                                        | Szczegółowe informacje dotyczące podłączenia<br>elektrycznego i operacji można znaleźć w instrukcji obsługi<br>napowietrznej linii pomiarowej.                                                                                                    |
| 름                                      | Ten punkt menu wywołuje funkcję protokółowania. Funkcja ta powoduje<br>zapisywanie danych pomiarowych aktualnego pomiaru dopiero po<br>przynajmniej jednokrotnym zastartowaniu systemu (zobacz rozdział<br>5.5 Funkcja protokółowania).                                                                                        |

Jeśli Teleflex VX zainstalowany w samochodzie pomiarowym, jest również używany do kontroli dostępnych prób i diagnozy załączników. W takim przypadku, odpowiednie tryby pracy testowe in i diagnostyczne in można znaleźć w i podmenu.

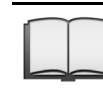

Szczegółowe informacje na temat trybów pracy można znaleźć w instrukcji obsługi danego załącznika: badanie i diagnostyka.

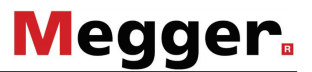

## **5.3 Menu Systemowe -**

Cel Menu systemowe daje możliwość konfiguracji ustawień systemowych, importu, eksportu oraz kasowania danych pomiarowych oraz do uzyskania informacji systemowych.

<span id="page-25-0"></span>Układ graficzny Menu Poniższy rysunek przedstawia widok ekranu w menu systemowym:

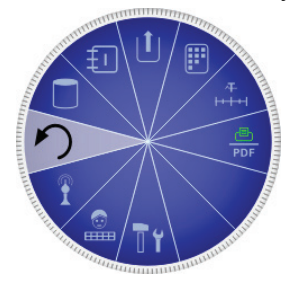

Pozycje Menu Menu systemowe zawiera następujące pozycje:

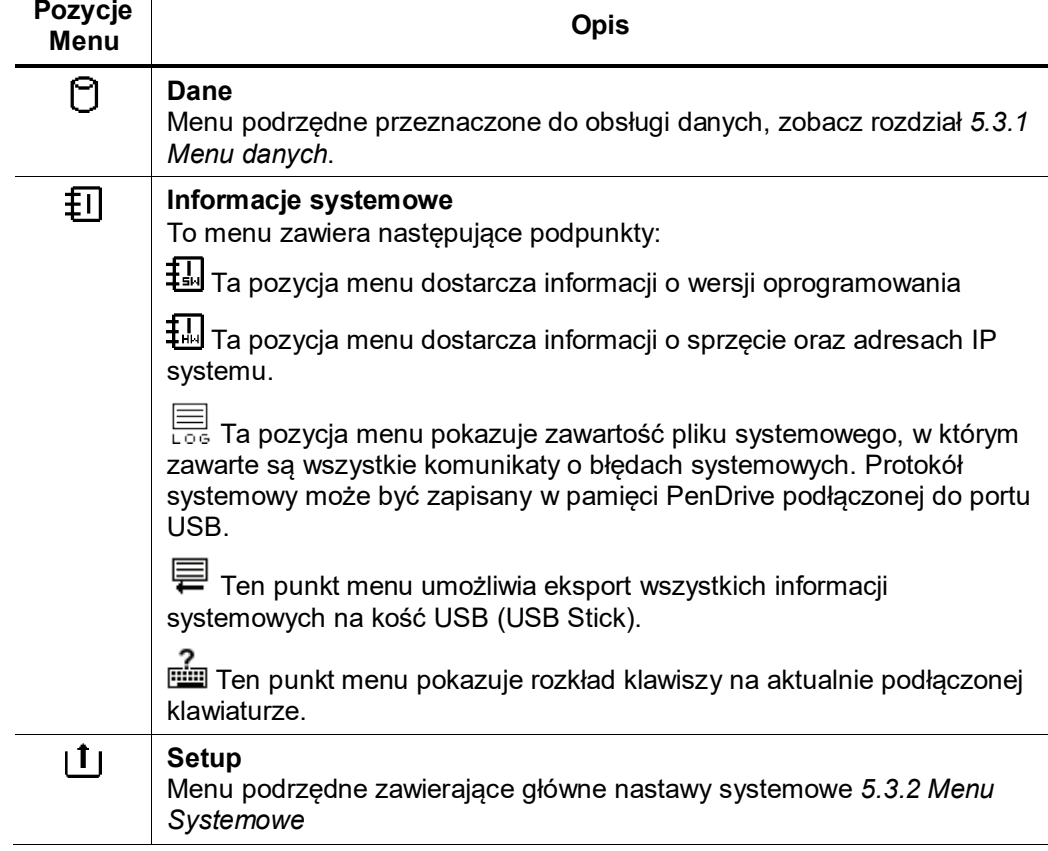

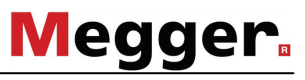

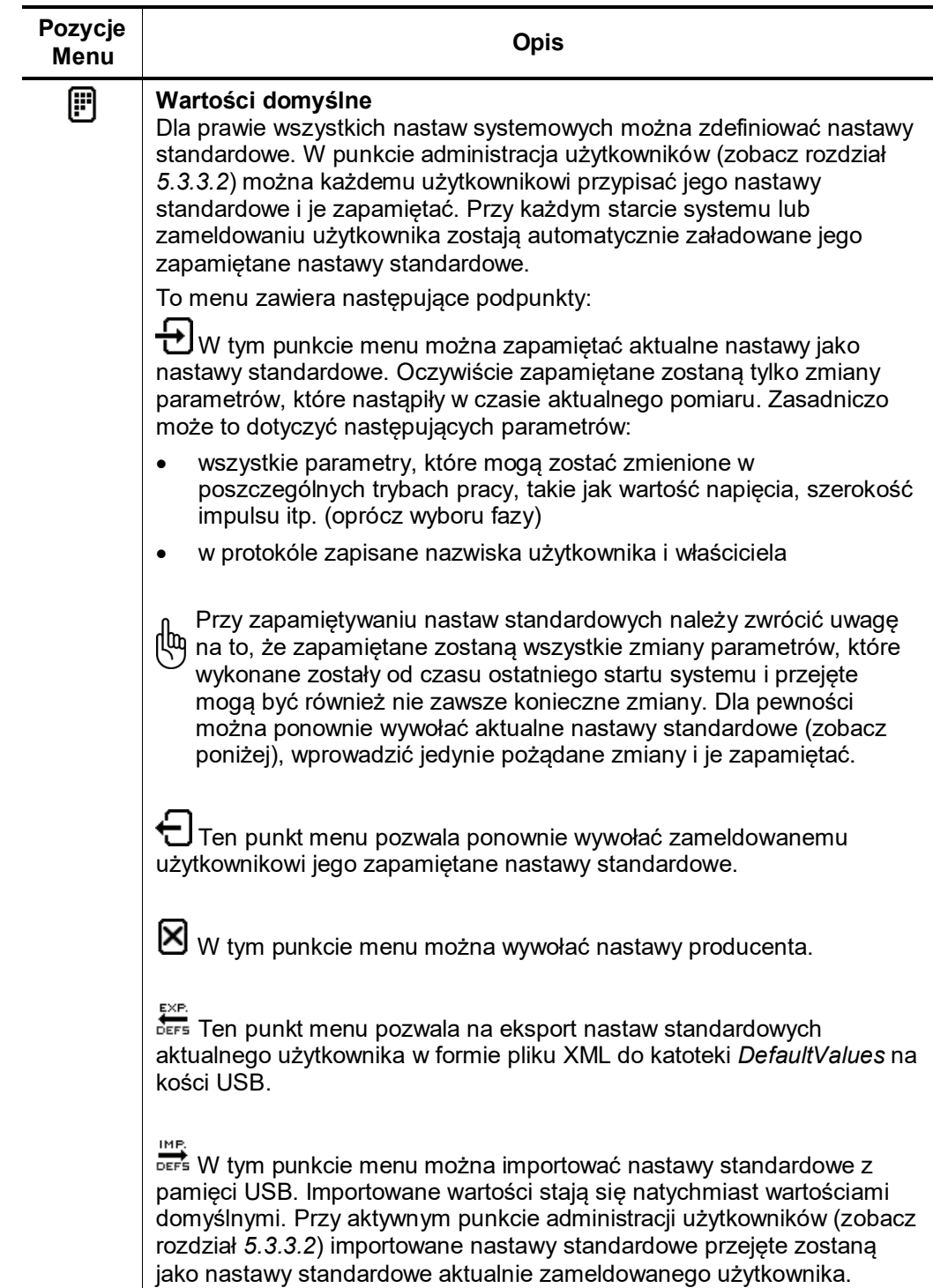

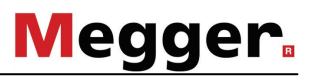

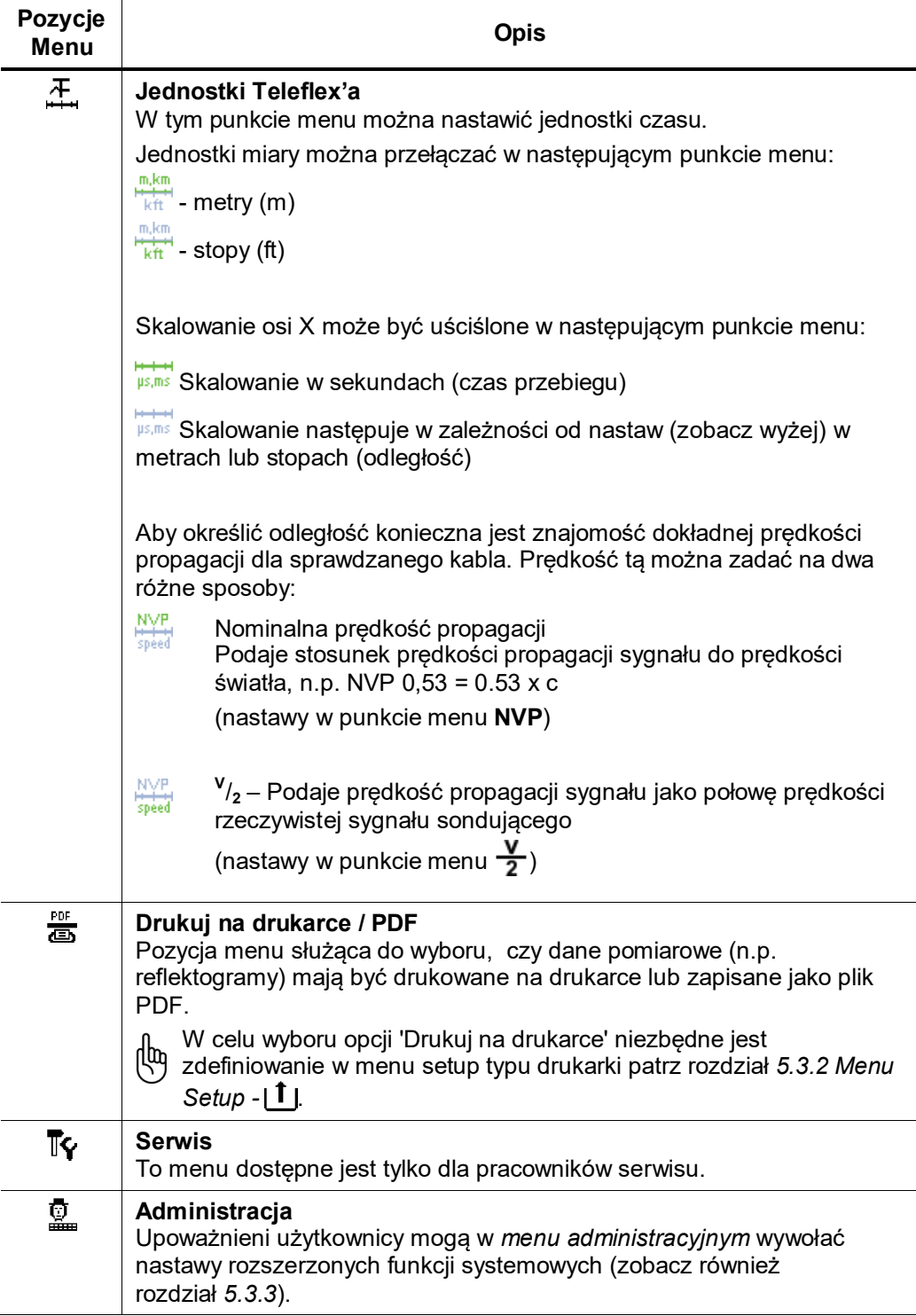

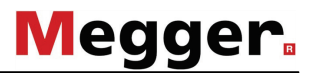

### **5.3.1 Menu Danych -**

Cel Menu danych umożliwia import, export oraz kasowanie zapisanych pomiarów.

<span id="page-28-0"></span>Warunki wstępne Przed eksportem/kasowaniem danych odpowiedni pomiar musi zostać wybrany w menu historii. Więcej informacji na ten temat można znaleźć w rozdziale *[5.4.3](#page-39-0) [Historia -](#page-39-0)* .

> W celu importu/exportu danych, niezbędne jest włożenie pamięci PenDrive do portu USB.

Układ graficzny menu Poniższy rysunek pokazuje widok ekranu w menu danych:

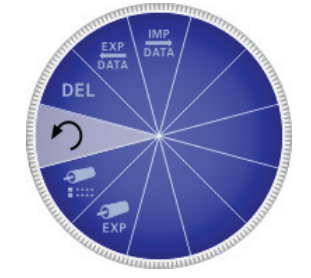

Pozycje Menu Menu danych zawiera następujące pozycje:

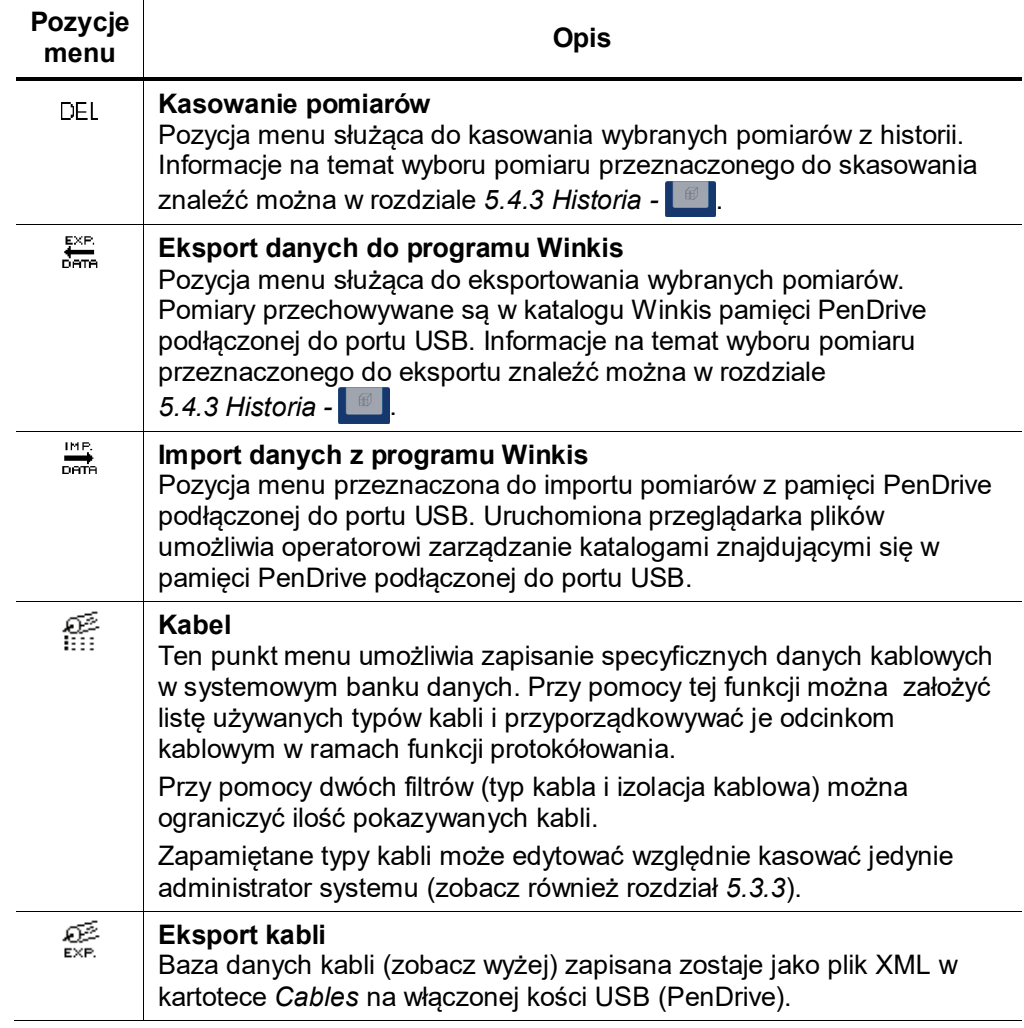

# **5.3.2 Menu Setup -**

Cel Menu Setup umożliwia zmianę globalnych nastaw Systemu takich jak język, drukarka itp.

<span id="page-29-0"></span>Układ graficzny Menu Poniższy rysunek pokazuje widok ekranu kiedy załączone jest Menu Setup

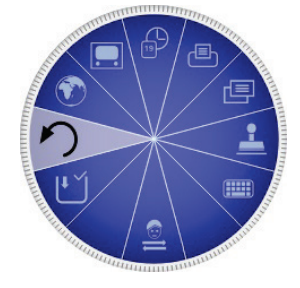

Menu items Menu Setup zawiera następujące pozycje:

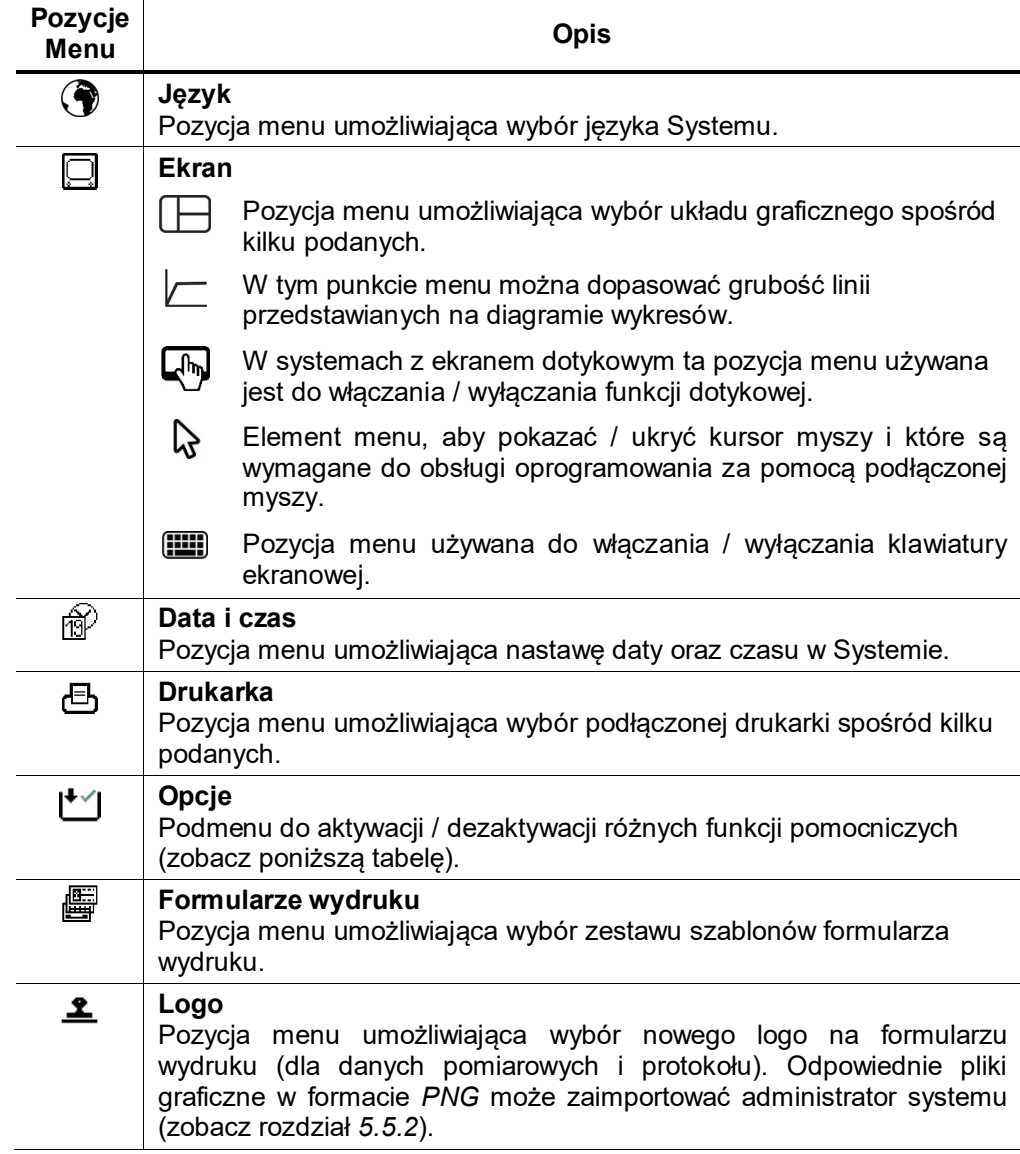

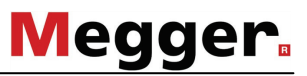

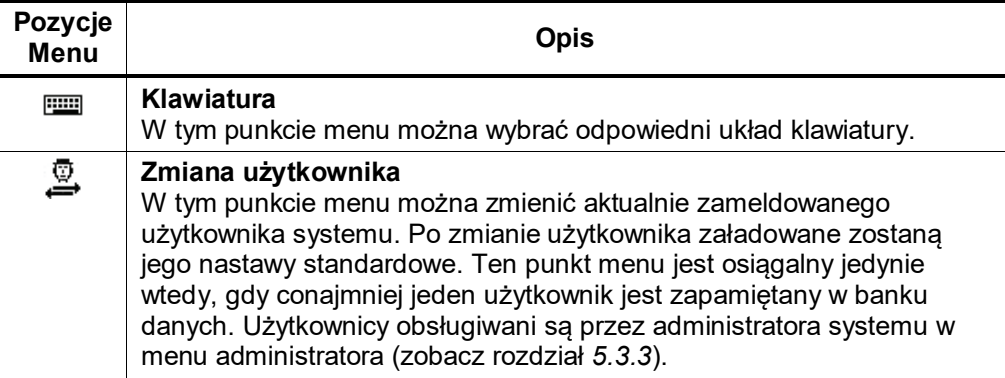

Funkcje pomocnicze Poniższe funkcje mogą być pomocne w czasie pomiarów i pozwalają na automatyzację różnych przebiegów. Podmenu  $\mathfrak{l}^{\blacktriangleright}$  może być dowolnie aktywowane lub deaktywowane.

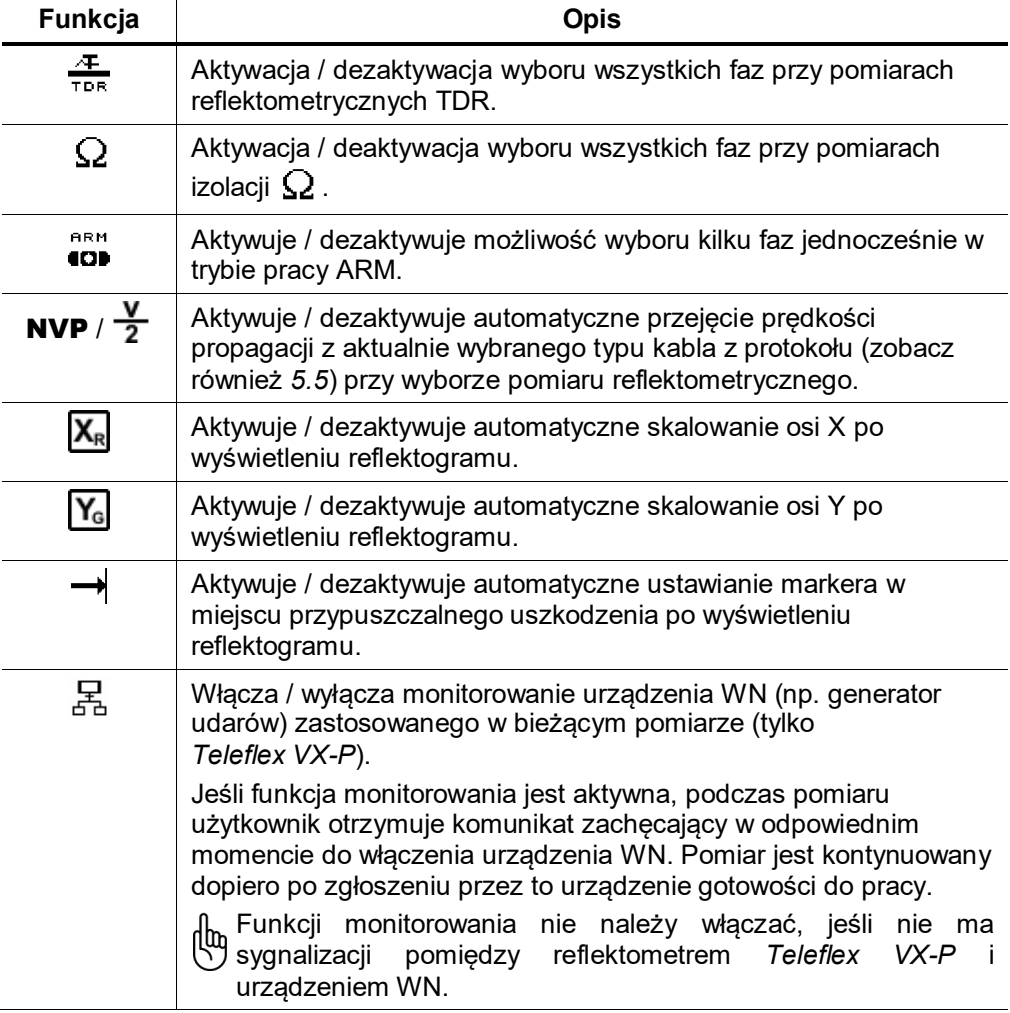

# <span id="page-31-1"></span>**5.3.3 Menu Administratora -**

<span id="page-31-0"></span>Cel *Menu administratora* jest zastrzeżone hasłem i umożliwia dostęp do rozszerzonych nastaw systemowych, jak na przykład administracji użytkowników lub funkcji uaktualniania systemu i zapisywania jego kopii.

Oprócz tego administrator systemu ma dostęp do zastrzeżonych punktów menu, które mogą zostać przez niego odblokowane. Funkcje te zostały opisane w dalszej części tej instrukcji.

Dostęp Aby wywołać menu administratora należy podać najpierw hasło. Można to zrobić w następujący sposób:

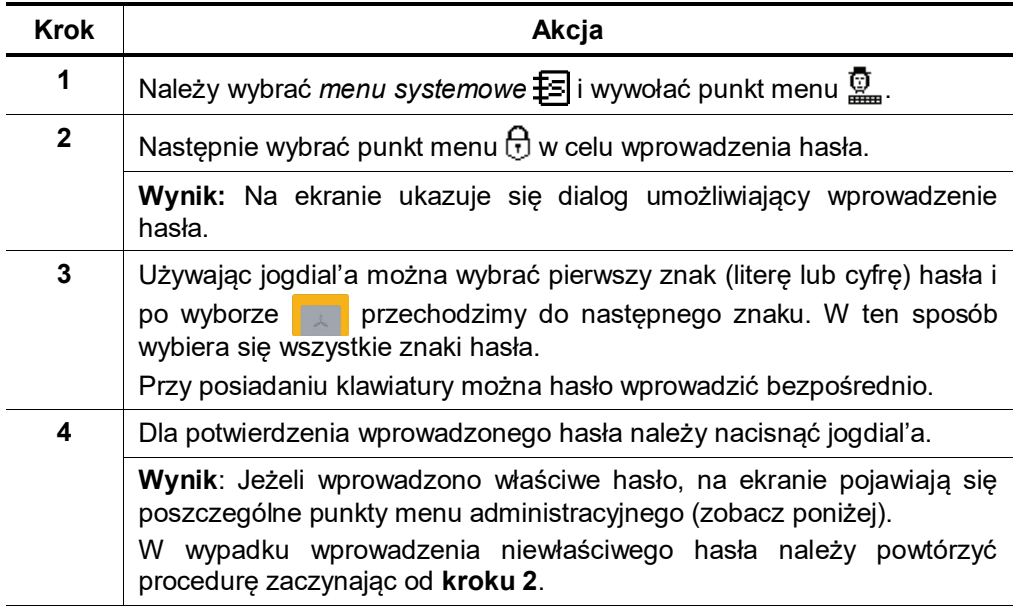

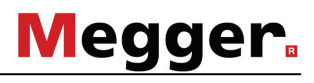

Układ graficzny menu Poniższy rysunek obrazuje ekran tego menu:

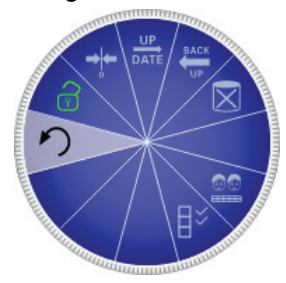

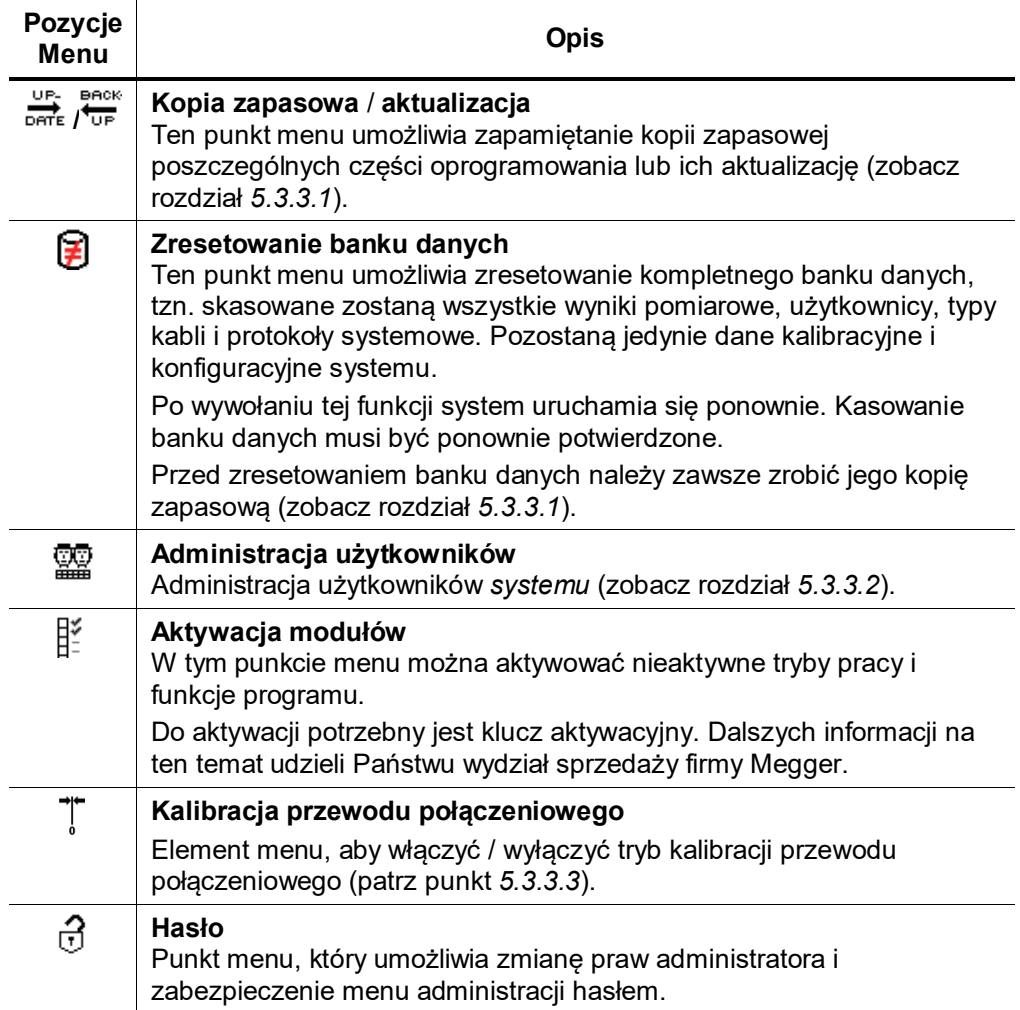

# **5.3.3.1 Kopia zapasowa i aktualizacja - /**

<span id="page-33-0"></span>Kopia zapasowa Punkt menu  $\frac{B_{\text{max}}}{U_{\text{UE}}}$  umożliwia zrobienie kopii zapasowej wszystkich danych koniecznych do ponownego uruchomienia systemu.

> Przed zapamiętaniem kopii zapasowej należy włożyć kość USB (PenDrive) do odpowiedniego gniazda. Na kości USB utworzona zostaje kartoteka (numer seryjny i numer bieżący). W niej zapisane zostaną następujące pliki:

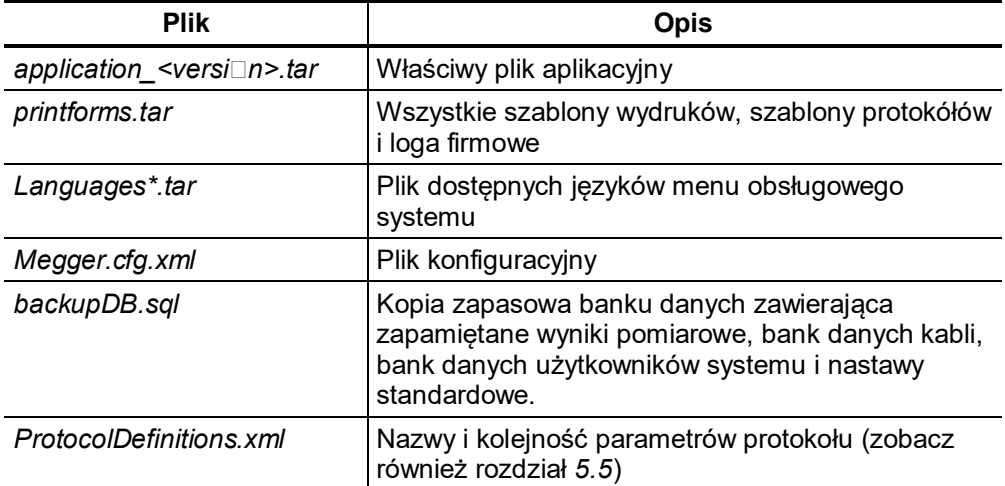

Plik *backupDB.sql* zawiera kompletny bank danych i można go ponownie wgrać w całości lub eksportować tylko poszczególne dane, takie jak:

- dane pomiarowe (zobacz również rozdział *[5.3.3](#page-31-0)*)
- dane kont użytkowników (zobacz również rozdział *[5.3.3.2](#page-34-0)*)
- nastawy standardowe (zobacz również rozdział *[5.3](#page-25-0)*)
- dane kabli (zobacz również rozdział *[5.3.3](#page-31-0)*)

Ładowanie modułów

Przy pomocy punktu menu **przecji przy pomocy punktu menu można wgrać** poszczególne moduły oprogramowania (zobacz powyżej) do systemu. W ten sposób umożliwia się aktualizację modułów oprogramowania lub ich przeniesienie z innego systemu.

Po wywołaniu tej funkcji otwiera się eksplorator plików, przy pomocy którego można nawigować w kartotekach znajdujących się na kości USB. Pokazane są jedynie pliki zidentyfikowane jako pliki modułów oprogramowania, które można wgrać do systemu z uprawnieniami użytkownika.

Aplikacje, bank danych i plik konfiguracyjny mogą wgrywać jedynie użytkownicy z rozszerzonymi uprawnieniami. Przy braku takich uprawnień prosimy zwrócić się do działu sprzedaży firmy Megger.

# **5.3.3.2 Administracja Kont Użytkowników -**

- Cel Przy pomocy tego punktu menu można założyć różne konta użytkowników i dopasować nastawy standardowe i zachowanie *systemu* do własnych potrzeb i upodobań.
- <span id="page-34-0"></span>Układ graficzny menu Poniższy rysunek obrazuje ekran tego menu:

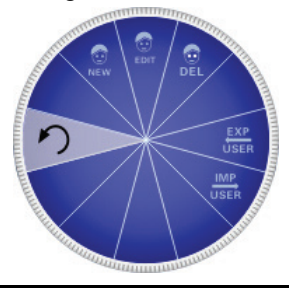

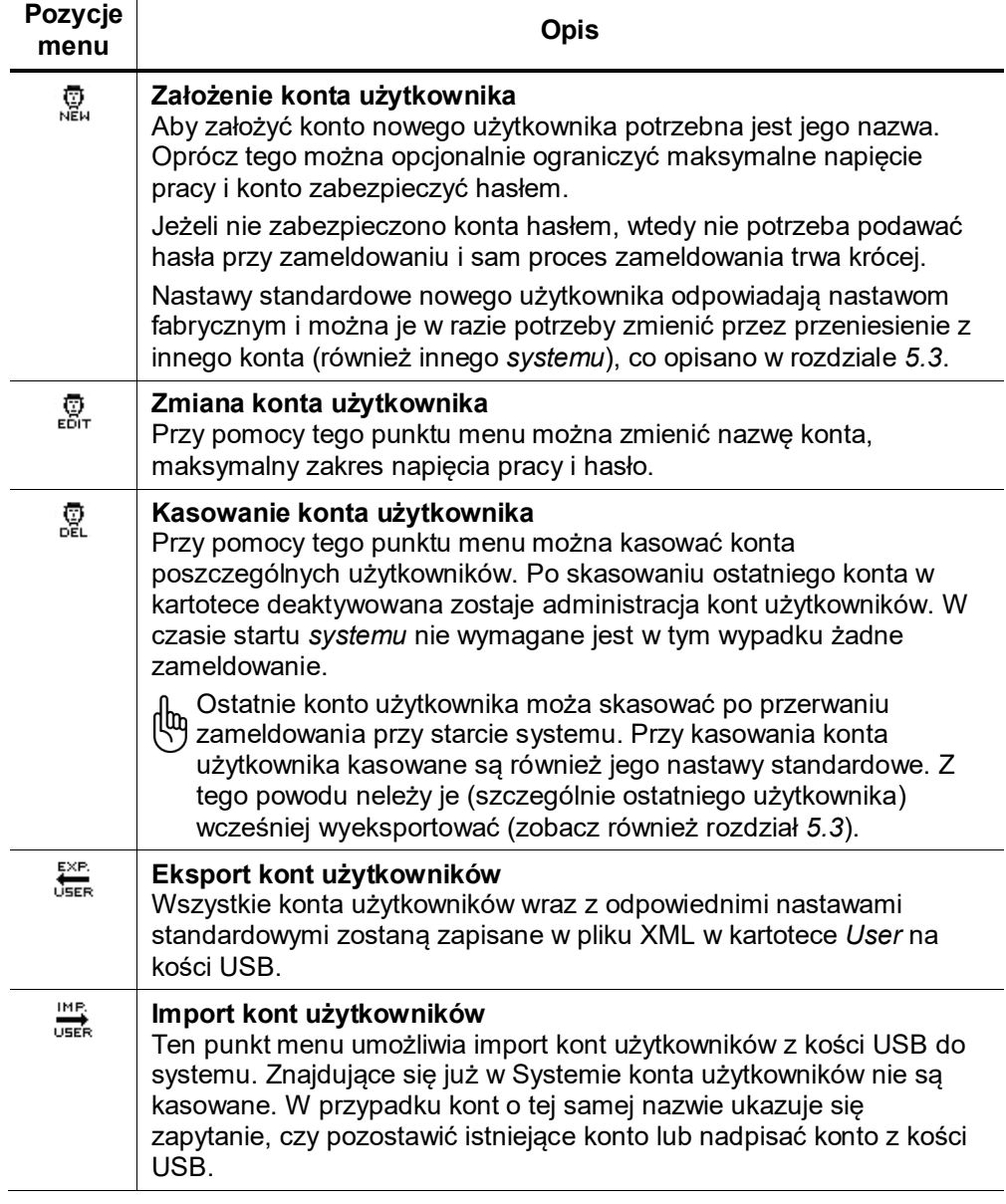

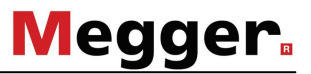

### **5.3.3.3 Kalibracja połączenia kablowego -**

<span id="page-35-0"></span>Cel Odpowiednio skalibrowany kabel połączeniowy zapewnia dokładność wszystkich trybów pracy, które funkcjonują zgodnie z zasadą TDR (Teleflex, IFL, ARM i dopalania ARM). Długość kabla łączącego nie tylko jest automatycznie ukryta z widocznego obszaru diagramu, ale także automatycznie odejmowana od obliczonych w specyfikacji odległości.

Co do zasady, kalibracja już wykonana przy użyciu kabli połączeniowych dostarczonych podczas fabrycznego testu końcowego. Ponowna kalibracji powinna być przeprowadzana tylko, gdy jeden z kabli połączeniowych zastąpiono kablem o innej długości. W tym przypadku indywidualna kalibracja musi być przeprowadzana dla wszystkich odnośnych trybów pracy i faz i ścieżce sygnału, która dotyczy zastąpionego kabla.

Procedura Aby skalibrować kabel połączeniowy, należy postępować w następujący sposób:

| <b>Krok</b>  | Procedura                                                                                                    |
|--------------|----------------------------------------------------------------------------------------------------|
| 1            | Aktywuj tryb kalibracji za pomocą opcji menu w menu administracyjnym.                                                                                                    |
| $\mathbf{2}$ | Uruchom tryb pracy, dla którego chcesz wykonać kalibrację.                                                                                                    |
| 3            | Wybierz fazę, dla której chcesz wykonać kalibrację.                                                                                                    |
| 4            | Wykonać pomiar z końcem otwartym kabla połączeniowego.                                                                                                    |
| 5            | Wyjść z trybu pracy, a następnie natychmiast otwórz go ponownie.<br>Wybierz tę samą fazę, jak w kroku 3.                                                                                              |
| 6            | Otwórz ślad zapisany wcześniej w bazie danych historii (patrz punkt<br>$(5.4.3)$ .                                                                                                    |
| 7            | Zmostkuj kabel połączeniowy na końcu i wykonaj kolejny pomiar.                                                                                                    |
| 8            | Wybierz pozycję menu in przenieś czerwony kursor dokładnie do<br>punktu, w którym oba ślady rozchodzą się. Następnie naciśnij enkodera i<br>naciskaj go, aż zostanie zastosowana nowa pozycja zerowa. |
| 9            | Powtórzyć procedurę w razie potrzeby dla innych fazy i trybów<br>roboczych.                                                                                                    |
| 10           | Wyłączyć tryb kalibracji za pomocą opcji menu T w menu<br>administracyjnym.                                                                                                    |
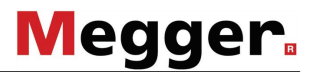

**5.4 Menu Pomocy**

### **5.4.1 Pomoc Online -**

Dostępność Aktywacja/wyjście z pomocy **online** uzyskuje się poprzez naciśnięcie jogdial'a w kierunku symbolu **199** 

Układ graficzny Menu Pomoc online podzielona jest na okno nawigacji oraz rzeczywiste okno pomocy. Obsługa może użyć jogdial'a do poruszania się pomiędzy dostępnymi stronami pomocy.

Poniższy rysunek pokazuje widok ekranu w pomocy online:

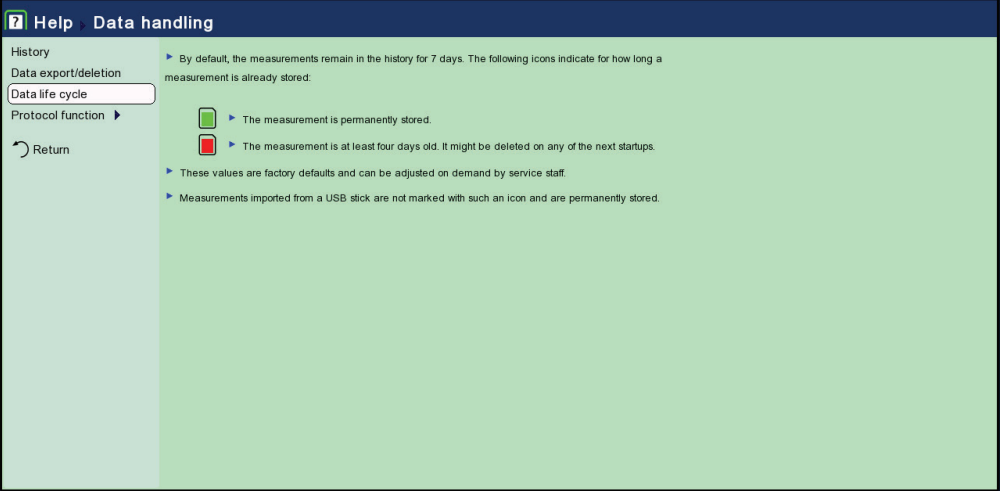

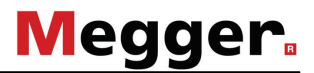

### **5.4.2 Menu Wybór Fazy -**

- <span id="page-37-0"></span>Cel Menu wybór fazy umożliwia wybór faz mierzonego obiektu. Pomiar może zostać przeprowadzony pomiędzy fazami a ziemią (n.p. L1 - N) oraz pomiędzy fazami (n.p. L1 - L2).
- Dostępność Dostęp/wyjście z menu *wybór fazy* można uzyskać poprzez naciśnięcie jogdial'a w kierunku symbolu **kult**

Ponadto, menu wyboru fazy pojawia się przed każdym pomiarem.

Jeśli reflektometr *Teleflex VX* jest elementem wyposażenia samochodowego

systemu lokalizacji uszkodzeń, zazwyczaj wybór fazy dokonywany jest z centralnego panelu obsługowego systemu. Jeśli rzeczywiście tak jest, wyboru nie można zmienić korzystając z menu wyboru fazy reflektometru. Szczegółowe informacje w tym zakresie zamieszczone są w instrukcji obsługi pomiarowego wozu kablowego.

Układ graficzny Menu Poniższy rysunek pokazuje przykład menu *Wybór Fazy* gdzie wybrane są opcje 'L2 – N' oraz 'L1 – L2':

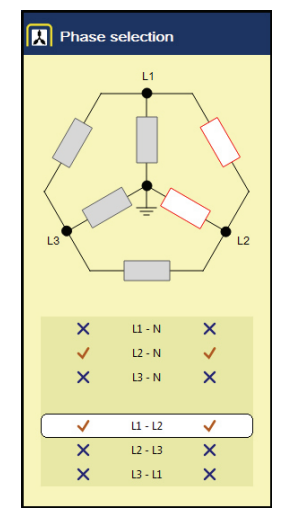

Nawigacja w obrębie Menu

Obsługa może poruszać się pomiędzy dostępnymi opcjami za pomocą jogdial'a. Opcja może zostać wybrana/wyłączona poprzez naciśnięcie jogdial'a.

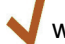

wybrany do pomiaru

wyłączony od pomiaru

W zależności od metody pomiarowej, wybrana może zostać jedna opcja lub też każda opcja wielokrotna.

Zmiany wchodzą w życie tylko kiedy menu wybór fazy jest zamknięte.

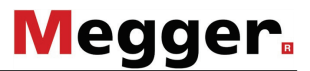

Cechy szczególne przy zabudowie w samochodach pomiarowych Jeżeli zastosujemy Teleflex VX jako centralny reflektometr w samochodzie pomiarowym, fazy możemy wybierać na dwa sposoby: albo poprzez sam Teleflex VX albo poprzez pulpit sterujący samochodu pomiarowego. W zależności od wyposażenia technicznego samochodu pomiarowego proces ten różni się sposobem pracy.Teleflex VX działa wtedy następująco:

- Jeżeli wybór faz chcemy tylko przedstawić, ale nie zmieniać, możemy to uruchomić ręcznie na pulpicie sterującym samochodu pomiarowego. Urządzenie Teleflex VX przejmuje automatycznie funkcję wyboru. Przy otwartej funkcji wyboru faz wyświetla się wskazówka "**Fazy zostały zewnętrznie wymuszone!**".
- Jeśli funkcja wyboru faz otwiera się automatycznie wraz z wyborem odpowiedniego trybu pracy, to wybór faz musi nastąpić na reflektometrze Teleflex VX. Trzeba zwrócić uwagę, aby położenie łączników na pulpicie sterującym odpowiadało wybranemu trybowi pracy / wybranym fazom na Teleflex-ie VX.

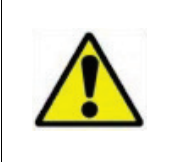

Należy sprawdzić, czy wybrana faza odpowiada fazie podłączonej do objektu mierzonego. W innym przypadku dane pomiarowe będą zapamiętane pod inną nazwą, co może doprowadzić do poważnych błędów.

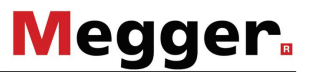

### **5.4.3 Historia -**

<span id="page-39-0"></span>Cel Pomiary oraz ich dane są automatycznie zapisywane w bazie danych. Historia oferuje dostęp do tych danych. Dzięki dostępowi do pomiaru z Historii obsługa Systemu może odzyskać przebiegi uzyskane podczas pomiarów oraz zdolna, jest powtórzyć pomiar z tymi samymi nastawami.

W Historii archiwizowane są oprócz pojedynczych pomiarów również protokoły pomiarowe wykonane przy pomocy funkcji protokołowania.

Dostęp do menu Dostęp/wyjście z menu Historia uzyskuje się poprzez naciśnięcie jogdial'a w kierunku symbolu **.** 

Nawigacja w obrębie Menu Dane pomiarowe i dzienniki są uporządkowane według dat w podkatalogach.

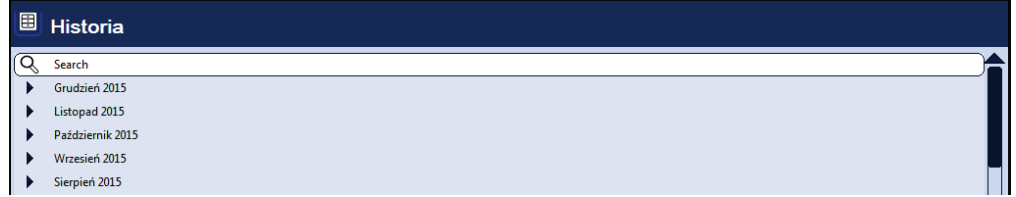

Po tym jak dany miesiąc a następnie dzień zostanie wybrany, dane pomiarowe wykonane w tym dniu mogą być wybrane i przeanalizowane.

Po przez symbol można zawsze powrócić do menu lub katalogu nadrzędnego.

Po przez symbol  $\mathbb Q$  można otworzyć menu "szukaj" gdzie można wyszukać poszczególne pomiary zapisane w danym katalogu i podkatalogu.

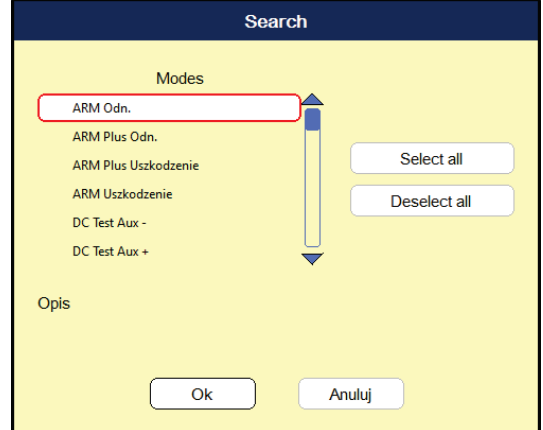

Jeśli szukasz zarówno trybu pracy i komentarza w tym samym momencie, rezultaty spełniające obydwa kryteria będą wyświetlone.

Przytrzymanie symbolu  $\mathbb Q$  spowoduje wymazanie kryteriów szukania i ponownie wszystkie dane będą wyświetlone ponownie.

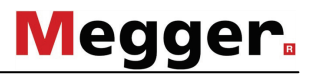

#### Układ graficzny Menu Poniższy rysunek przedstawia widok ekranu w Historii:

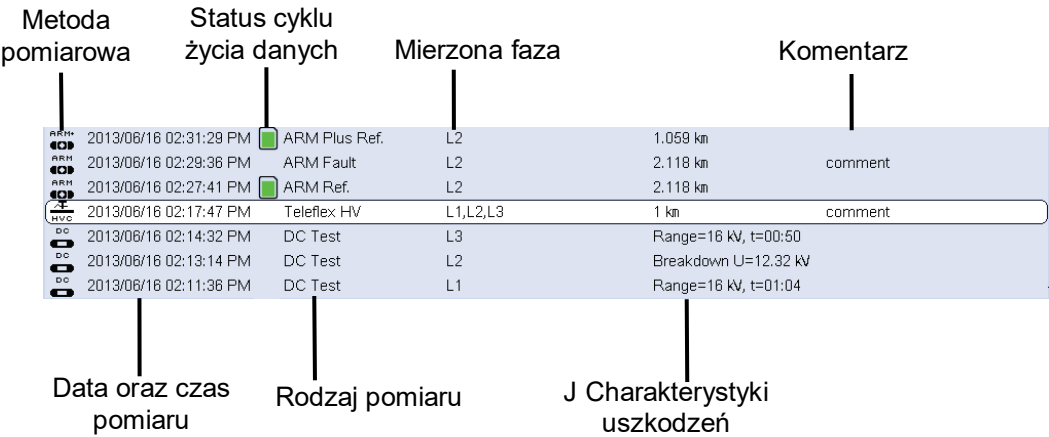

Status zapamiętania danych

Standardowo, pomiary pozostają w historii przez 7 dni. Poniższe ikony wskazują jak długo pomiar jest już przechowywany w pamięci:

| Ikona                  | <b>Opis</b>                                                                                                    |
|------------------------|----------------------------------------------------------------------------------------------------|
| <b>Brak</b><br>symbolu | Rekord danych został przeprowadzony w ciągu ostatnich czterech dni.<br>Automatyczne usuwanie nie jest nieuchronne. |
|                        | Rekord danych jest albo importowany lub zapisany na stałe.                                                         |
|                        | Rekord danych ma najmniej 4 dni i może być usunięty za każdym z<br>kolejnych uruchomień.                           |

Aby zapamiętać szczególne dane pomiarowe na dłuższy okres w *Historii* należy wywołać je na ekran pomiarowy (zobacz następną stronę) i używając punktu menu (zobacz również rozdział *[5.6.1](#page-47-0)*) zapamiętać je na stałe.

#### Zarządzanie pomiarami w pamięci

Aby usunąć z historii lub wyeksportować pojedynczy zapis albo cały katalog należy go najpierw wybrać obracając pokrętło enkodera. Następnie enkoder należy przechylić w prawo albo w lewo by wprowadzić odpowiednie zaznaczenie przy wybranej pozycji, jak w tabeli poniżej:

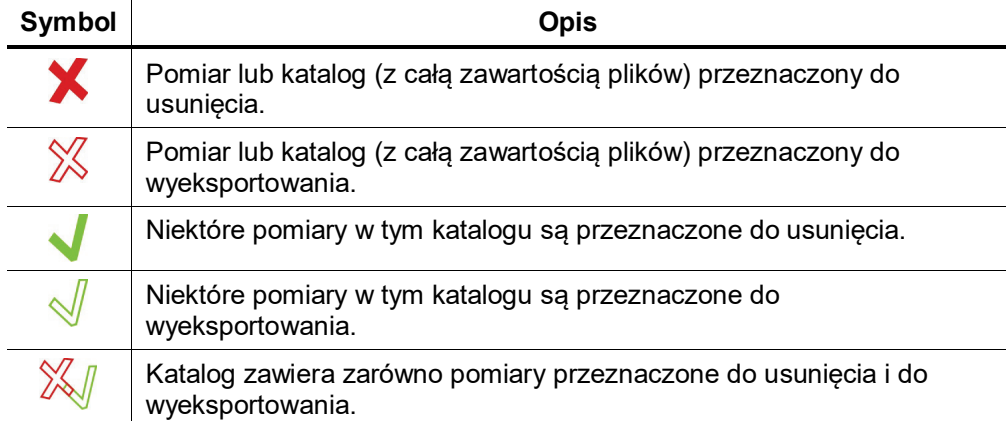

Po dokonaniu wyboru, *export/kasowanie* musi zostać zainicjowane za pomocą menu *dane*, patrz rozdział *[5.3.1](#page-28-0) [Menu Danych -](#page-28-0)* . Jeśli *eksport/kasowanie* nie zostanie zainicjowany, dokonany wybór zostanie utracony podczas następnego uruchomienia.

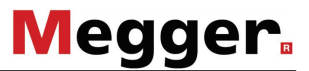

#### <span id="page-41-0"></span>Wywołanie pomiarów z menu *Historia*

Aby wybrać dane pomiarowe i diagramy poprzednich pomiarów należy wywołać Historię i przy pomocy Jogdiala wybrać odpowiedni pomiar. **Krótkie naciśnięcie** Jogdiala powoduje wywołanie diagramów i danych pomiarowych wybranego pomiaru.

Po **dłuższym naciśnięciu** Jogdiala przechodzi się do następnego Menu, z którego w zależności od trybu pracy mogą być wywołane następujące funkcje:

- Dodanie lub zmiana komentarza pomiarowego
- Wybór poszczególnych danych pomiarowych lub pojedynczych diagramów (nie we wszystkich trybach pomiarowych)
- Dodanie istotnych wartości pomiarowych z tego pomiaru (jak na przykład odległość do miejsca uszkodzenia, rezystancja izolacji) do aktualnego protokołu. W ten sposób można uzupełnić aktualny protokół danymi pomiarowymi z poprzednich pomiarów (przydatne w przypadku, kiedy nie zrobiono protokołu przy poprzednim pomiarze).

Po wyborze jednego lub więcej diagramów z Historii zostaną one wyświetlone na ekranie według następujących ustaleń:

- Jeżeli aktualnie wybrany tryb pracy odpowiada trybowi pracy wywołanego z *Historii* pomiaru wówczas wyświetlone zostaną oba diagramy jednocześnie dając możliwość komfortowego porównania ich między sobą.
- Wywołane z Historii diagramy zostają zawsze skalowane odpowiednio do aktualnie wyświetlanego diagramu.
- W przypadku braku kolorów dla przedstawienia wybranych diagramów kasowane zostaną wyświetlane diagramy aktualnego pomiaru. Z tego powodu zaleca się pojedyncze wywoływanie diagramów z Historii.
- Jeżeli aktualnie wybrany tryb pracy nie odpowiada trybowi pracy pomiaru wybranego z Historii wówczas System zamienia aktualny tryb na tryb pracy odpowiadający pomiarowi wywołanemu z Historii i po skasowaniu ekranu wyświetla na nim diagramy wybrane z Historii.

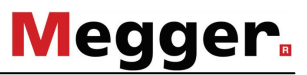

<span id="page-42-0"></span>Informacja o przedstawionych diagramach

W prawej dolnej części ekranu pokazane są wszystkie infomacje dotyczące diagramów przedstawionych aktualnie na ekranie. Oznaczenia numeryczne oraz kolorystyczne jak poniżej:

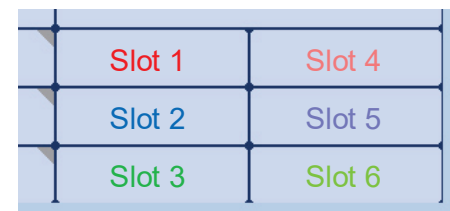

Ikony przed nazwą diagramu informują o ich statusie:

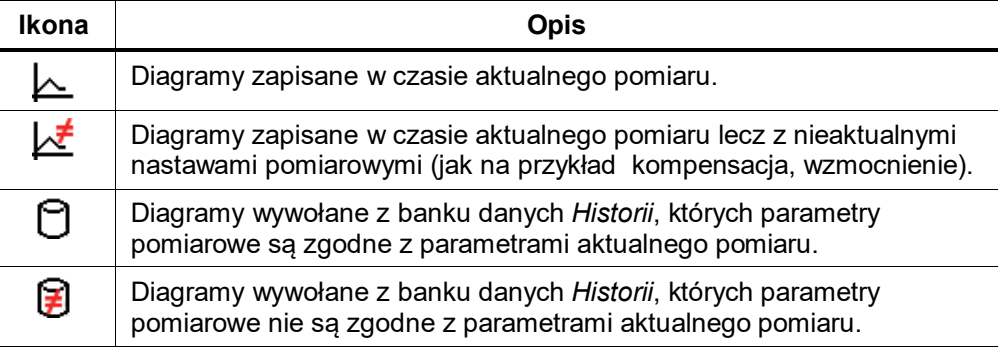

### **5.4.4 Menu szybkiego wyboru -**

Cel Menu szybkiego wyboru oferuje możliwość bezpośrednigo dostępu do każdej dostępnej metody pomiarowej, bez względu na bieżącą pozycję w strukturze menu.

Dostęp do Menu Dostęp/wyjście z menu szybkiego wyboru można uzyskać poprzez naciśnięcie jogdial'a na symbolu **i al**l

Układ graficzny Menu Poniższy rysunek przedstawia typowy widok ekranu w metodzie szybkiego wyboru. Zawartość menu szybkiego wyboru może się zmieniać w zależności od konfiguracji systemu:

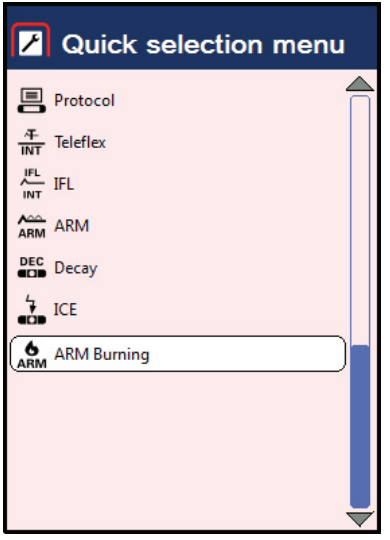

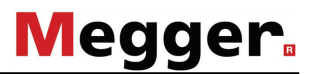

### **5.5 Funkcja protokółowania**

- <span id="page-43-0"></span>Cel Funkcja protokółowania umożliwia uzupełnienie danych pomiarowych o charakterystykę kabla, jego właściwości lub wyniki pomiarów jak również automatyczne lub ręczne formatowanie i ewentualny wydruk. Zaleca się stosowanie klawiatury USB do edycji protokołu. Edycja jest również możliwa przy użyciu Jogdiala.
- Dostęp do Menu Funkcję protokołówania można wywołać z menu głównego aktywując ... Protokoły łącznie z pojedynczymi pomiarami zapamiętywane są w historii. Do nich odnosi się ten sam cykl zapamiętywania jak dla pojedynczych pomiarów (zobacz rozdział *[5.4.3](#page-39-0) [Historia -](#page-39-0)* ). Poprzez menu danych można protokoły importować, eksportować (jako plik Exel) lub kasować (zobacz rozdział *[5.3.1](#page-28-0) [Menu Danych -](#page-28-0)* ).
	- Pozycje Menu Menu funkcji protokółowania zawiera następujące punkty:

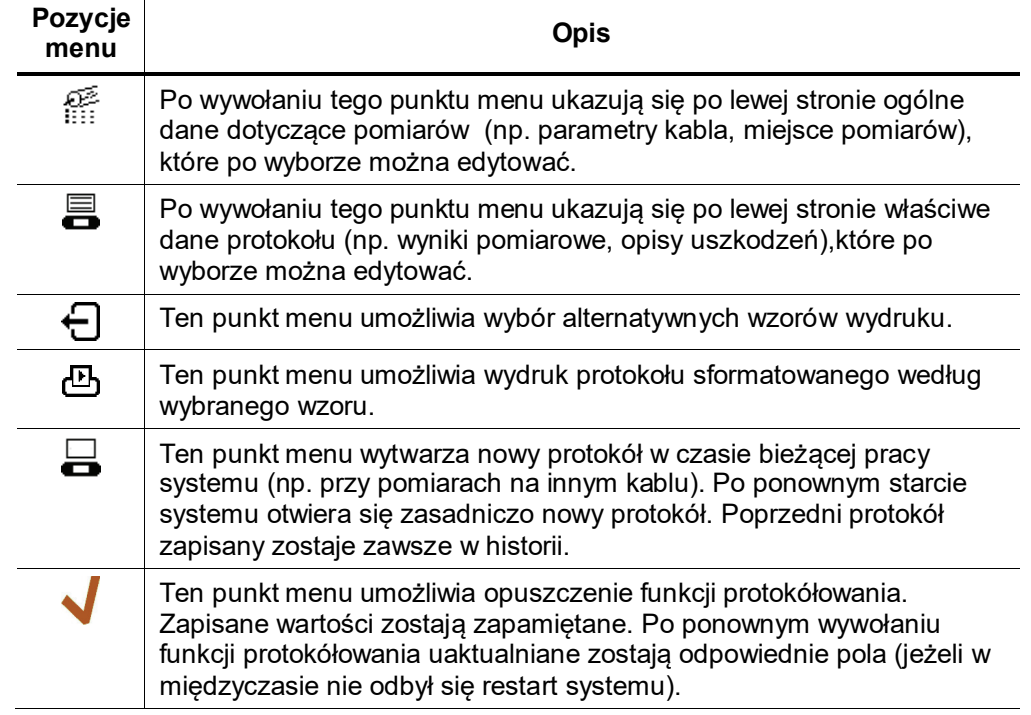

Wpisy automatyczne Parametry protokółu zaznaczone małym trójkątem uaktualniane są po zakończeniu odpowiednich pomiarów. Te parametry mogą być również ręcznie edytowane. Po zakończeniu pomiarów nowe dane zostają automatycznie zapisane (po skasowaniu poprzednich danych).

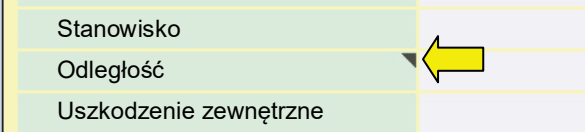

# **5.5.1 Protokoły poprzednich pomiarów**

Protokół wywołany z *Historii* nie może być już edytowany. Następujące funkcje mogą zostać wykorzystane w tych protokołach:

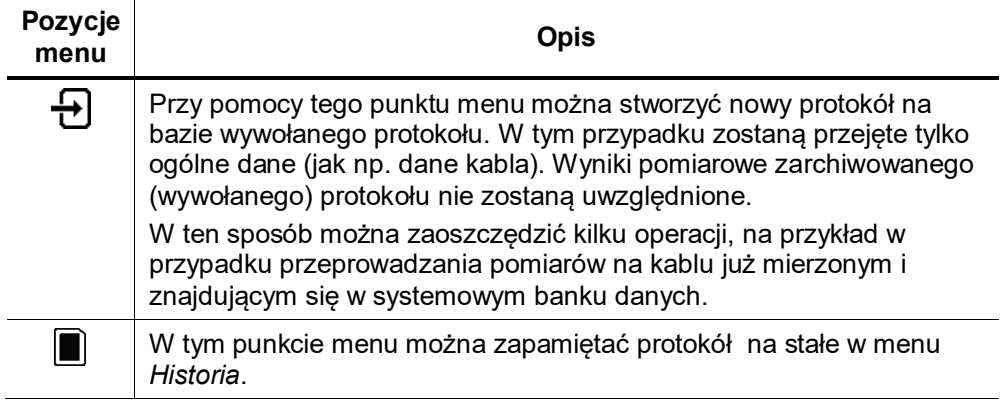

Protokoły wywołane z *Historii* oznaczone są tym symbolem ( <mark>DB</mark> ). Aktualny protokół bieżącego pomiaru jest aktywny w tle i może być wywołany po zamknięciu protokołu z *Historii*.

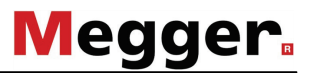

### **5.5.2 Modyfikacja szablonów protokołu**

Warunki wstępne Aby modyfikować szablony wydruku i parametry funkcji protokółowania trzeba się **wcześniej zalogować jako administrator** (zobacz rozdział *[5.3.3](#page-31-0)*).

> Następnie należy w menu *protokół* wywołać punkt nastawy ( $\uparrow$ ), który jest jedynie widoczny dla użytkownika z uprawnieniami administratora.

Modyfikacja parametrów protokołu Lewa strona ekranu nastaw ukazuje parametry aktualnie aktywnej kategorii.

Przy pomocy punktów menu <sub>i</sub> i i ⊟ można przełączać pomiędzy poszczególnymi kategoriami. Aktualnie wybrany parametr może zostać dopasowany w następujący sposób:

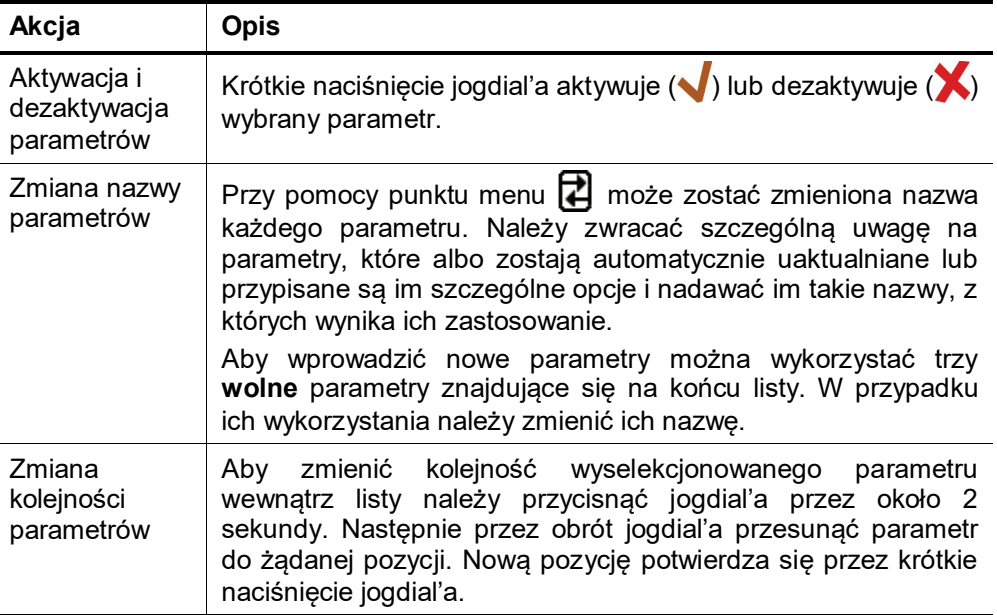

Wybór, kolejność i nazwy parametrów w protokole są zmianami dla wszystkich użytkowników.

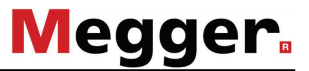

Modyfikacja szablonów wydruku Layout drukowanych protokołów może zostać dopasowany do specyficznych wymogów użytkownika.

Aby stworzyć własny szablon wydruku należy na ekranie nastaw wywołać punkt menu  $\equiv$ . Ukazuje się edytor szablonu wydruku, w którym można dowolnie zmieniać położenie poszczególnych parametrów protokołu (zobacz poprzednią stronę) na szablonie wydruku.

Każdy wybrany parametr może zostać przez krótkie naciśnięcie jogdial'a dołączony do szablonu wydruku ( ) lub przez dłuższe naciśnięcie jogdial'a z niego usunięty.

Parametry dodane do szablonu wydruku ukazują się w oknie podglądu wydruku i mogą tam zostać dowolnie pozycjonowane.

Ponieważ przygotowanie szablonu wydruku przy pomocy jogdial'a jest bardzo żmudne, zaleca się przygotowanie szablonu wydruku przy użyciu programu demonstracyjnego na dowolnym komputerze przy pomocy klawiatury i myszki i późniejsze przeniesienie szablonu do system (zobacz poniżej). Jeżeli Państwo nie posiadają wersji demonstracyjnej oprogramowania systemowego, prosimy się zwrócić do przedstawiciela firmy Megger.

Punkt menu pozwala na dopasowanie tekstu i logo nagłówka. Logo musi być wcześniej importowane do Systemu (zobacz poniżej).

Po modyfikacji szablonu wydruku musi on zostać zapamiętany przy pomocy punktu menu  $\leftarrow$ . W ten sposób można zapamiętać w Systemie więcej szablonów wydruku i przy pomocy punktu menu  $\leftarrow$  je zmieniać.

Import / eksport szablonów protokołu i log firmowych

Punkt menu **pozwala zapamietać na kości USB zarówno zestaw parametrów** protokołu (zobacz poprzednią stronę) jak również własne szablony wydruku protokołu (zobacz powyżej). W ten sposób można zabezpieczyć wszystkie zmiany i w razie potrzeby przenieść je na inny System.

Import zestawu parametrów protokołu (*ProtocolDefinitions.xml*) lub szablonów wydruku (*<nazwa szablonu wydruku>\_Protocol.xml*) z kości USB do *systemu* następuje przez wywołanie eksploratora w punkcie menu  $\equiv$ .

W ten sam sposób mogą zostać importowane do Systemu loga jako pliki (*\*.png*) i później użyte w szablonach wydruku (zobacz rozdział *[5.3.2](#page-29-0)*) lub w szablonach wydruku protokołu.

### **5.6 Pomocnicze Menu Pomiarowe**

- **5.6.1 Menu Teleflex -**
- Cel Menu Teleflex oferuje mozliwość regulacji nastaw pomiarowych takich jak n.p. pozycja kursora, współczynnik powiększenia. Ponadto, może ono zostać użyte do przechowywania i drukowania wyników pomiarowych.
- <span id="page-47-0"></span>Dostęp do Menu Menu Teleflex'a dostępne jest jako menu podrzędne podczas pomiaru reflektometrycznego TDR oraz lokalizacji wstępnej. Dostęp do niego można uzyskać za pomoca następującej pozycji menu  $\overline{\mathcal{A}}$ .

Układ graficzny Menu Poniższy rysunek przedstawia widok ekranu w menu *Teleflex*:

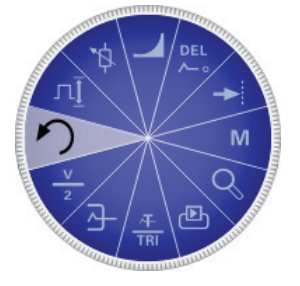

Pozycje Menu Menu *Teleflex* zawiera następujące pozycje:

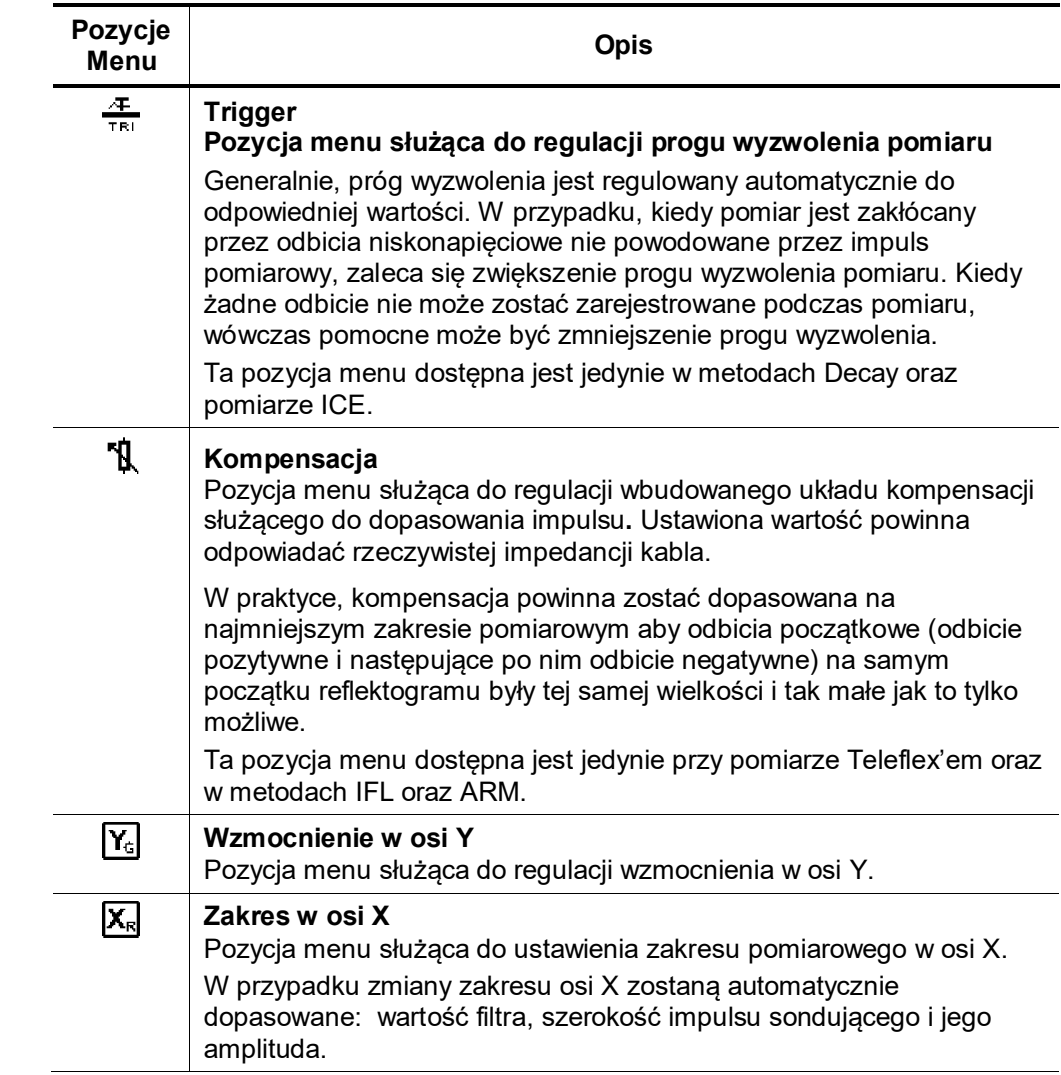

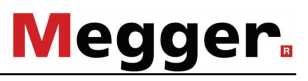

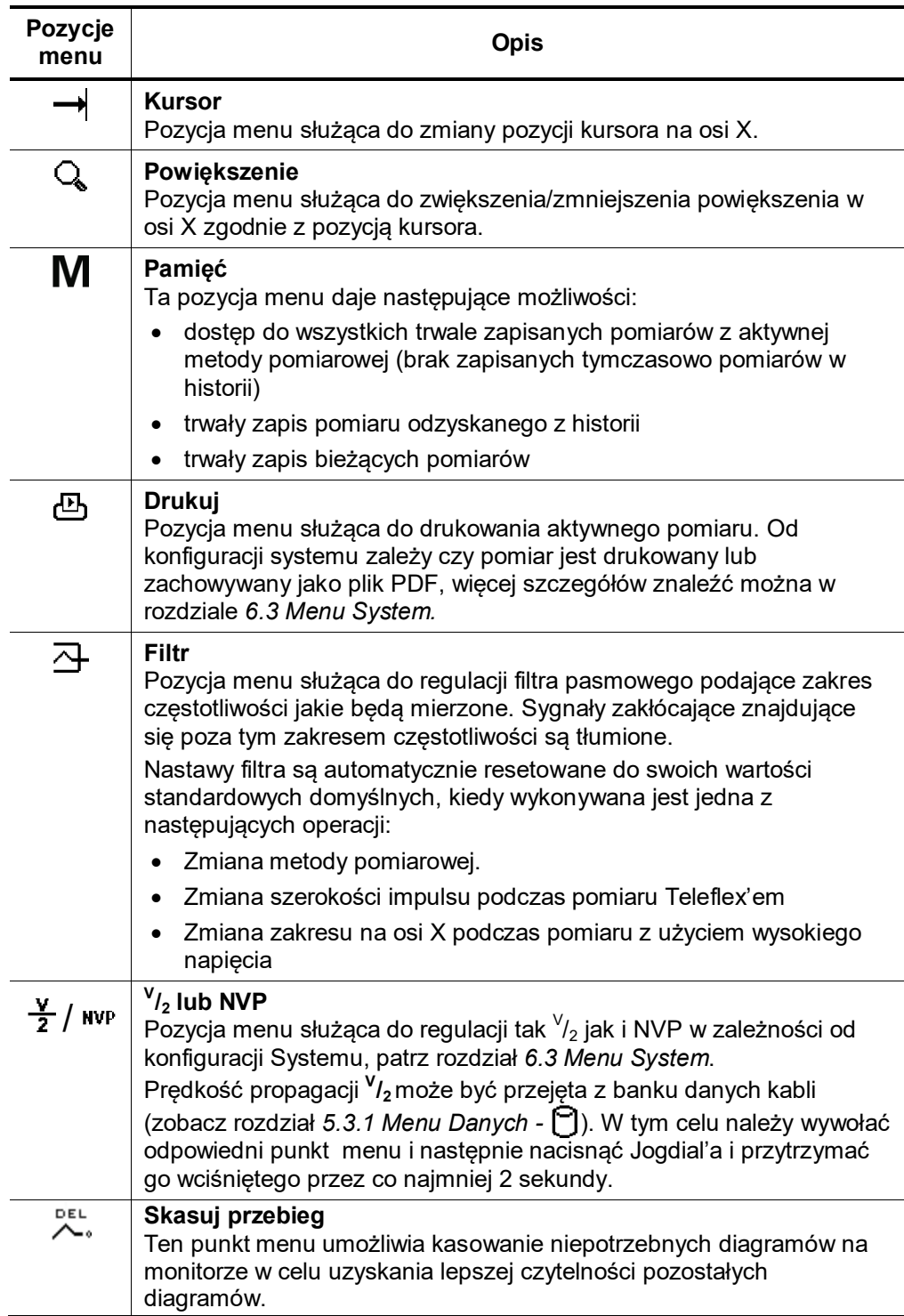

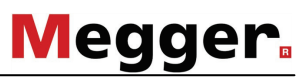

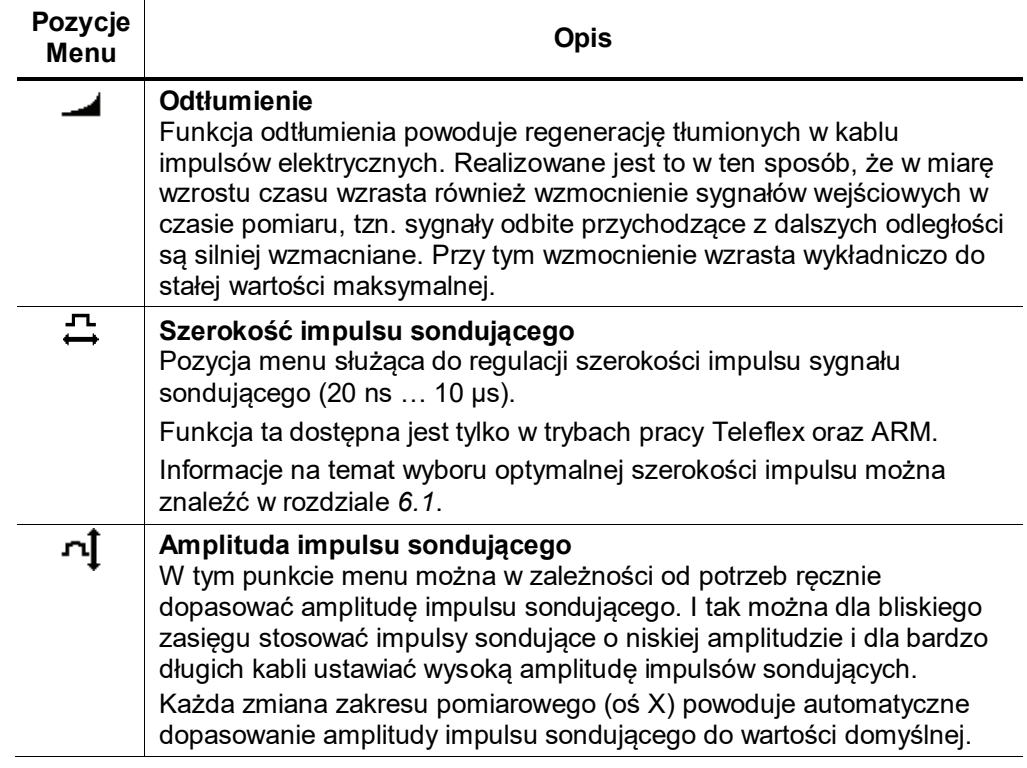

Niektóre z tych pozycji menu (n.p. powiększenie, kursor) są również dostępne w *głównym menu* pomiarowym w celu zmniejszenia niezbędnych kroków nawigacyjnych dla często używanych funkcji.

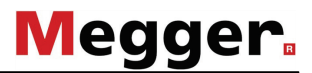

# **5.6.2 Menu Funkcje Przebiegów -**

- Cel Menu funkcje przebiegów daje możliwość przesuwania pozycji przebiegów poziomo lub pionowo.
- <span id="page-50-0"></span>Dostęp do Menu Menu funkcje przebiegów jest dostępne tylko jako menu podrzędne podczas pracy w trybie Teleflex oraz ARM. Dostęp do niego można uzyskać za pomocą następującej pozycji menu:  $\mathcal{E}$ :

Układ graficzny Menu Poniższy rysunek przedstwia widok ekranu menu *Funkcje przebiegów*:

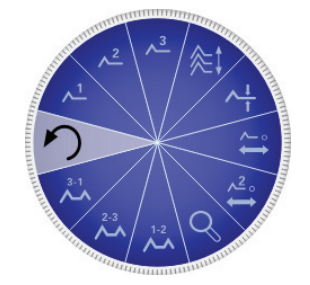

Pozycje Menu Menu *Funkcje przebiegów* zawiera następujące pozycje:

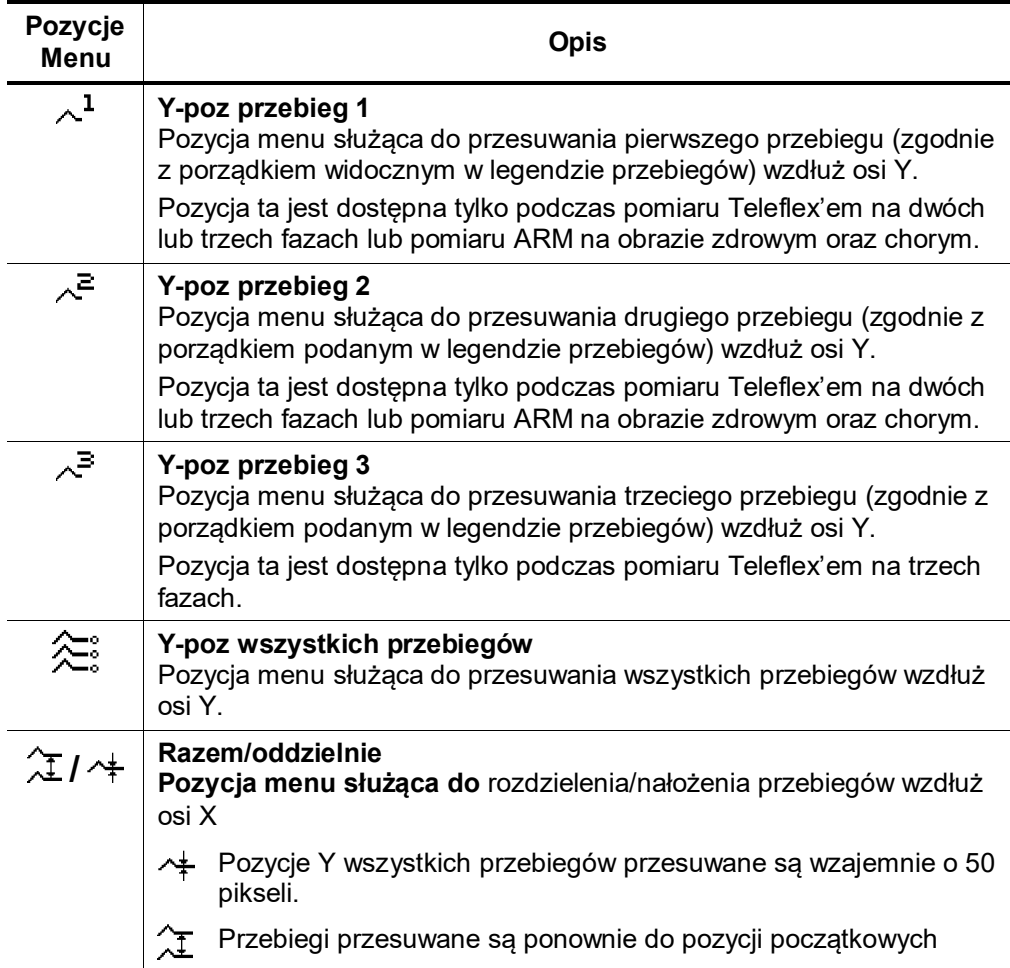

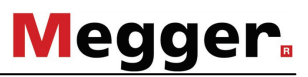

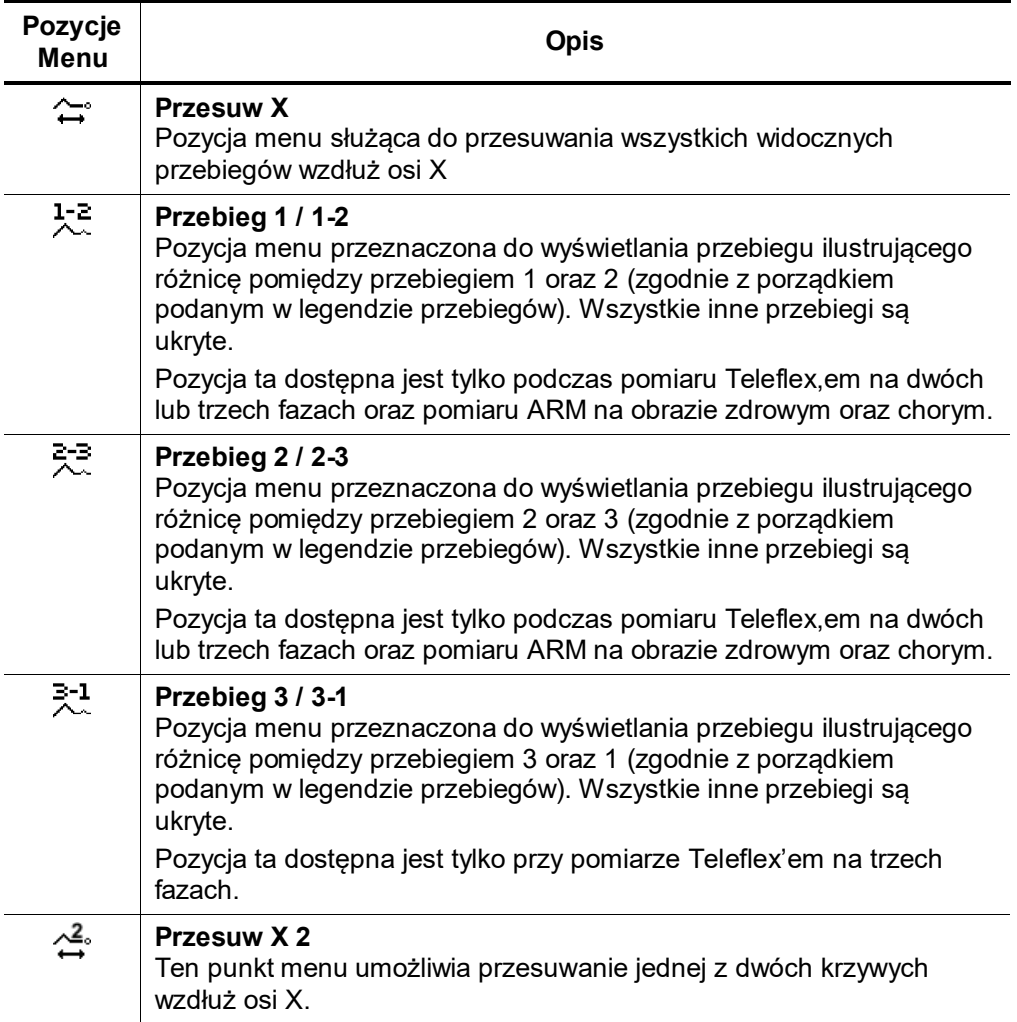

Funkcje które mogą być zastosowane do przebiegów 1 do 3 są dostępne tylko wtedy, gdy przypisane są odpowiednie sloty (patrz strona *[44](#page-42-0)*).

Załadowanie przebiegu z Historii pomiarów do jednego z tych slotów musi zostać wykonane przez odwołanie do konkretnego (patrz strona *[43](#page-41-0)*) zamiast do kompletnego pomiaru zapisanego w pamięci.

### **6 Wykonywanie pomiarów**

**W zależności od konfiguracji systemu użytkownika niektóre z tych opcji mogą być niedostępne.** 

### **6.1 Informacje ogólne**

<span id="page-52-0"></span>Optymalna szerokość impulsu

Ze względu na tłumienie oraz charakterystykę rozproszenia kabla zależnych od częstotliwości, każdy sygnał zmienia amplitudę oraz kształt. Dotyczy to impulsu nadawanego, a także dla odbitego.

W rezultacie, wąskie impulsy pomiarowe mające większy współczynnik wysokich częstotliwości niż impulsy szersze są mocniej tłumione.

Fakt ten musi być brany pod uwagę podczas wyboru kombinacji szerokości impulsu oraz zakresu pomiaru. Z tego powodu impulsy wąskie nadają się one tylko do pomiarów na krótkich odległościach. Z jednej strony dają one bardzo dobrą lokalną rozdzielczość, a z drugiej strony są one silnie tłumione i rozszerzane na dużych odległościach. Długie impulsy tłumione są znacznie mniej, wyraźne odbicia mogą zostać zarejestrowane nawet na dużych odległościach. Na krótkich odległościach, są one jednak znacznie gorsze niż wąskie ze względu na ich ograniczoną rozdzielczość lokalną.

Poniżej podane są zakresy pomiarowe jakie przynależne są szerokościom impulsu które można wybrać w lokalizatorze :

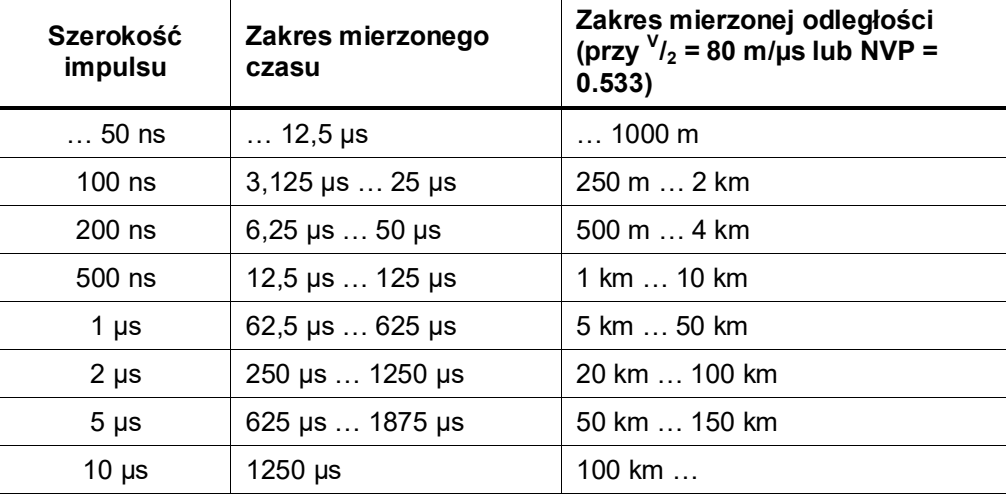

Ponieważ szeroki impuls powoduje, że trudno jest rozróżnić blisko położone odbicia, zaleca się, nawet dla długich kabli, rozpoczęcie pomiaru wąskim impulsem.

Wyznaczanie **<sup>V</sup>** /**<sup>2</sup>** / NVP na podstawie znanej długości kabla

W przypadku kiedy długość kabla jest dokładnie znana wówczas specyficzną dla tego kabla wartość **<sup>V</sup>** /**<sup>2</sup>** / NVP można wyznaczyć za pomocą oprogramowania systemu *Teleflex VX*. W tym celu musi zostać przeprowadzony pomiar odbiciowy (zobacz rozdział 7*.4 Tryby pracy lokalizatora impulsowego)*. Podczas pomiaru kursor musi zostać przesunięty do miejsca gdzie znajduje się odbicie od końca kabla. Następnie, należy wyregulować wartość **<sup>V</sup>** /**<sup>2</sup>** / NVP tak by pozycja kursora odpowiadała rzeczywistej długości kabla.

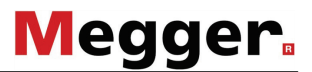

### **6.2 Kroki przygotowawcze**

Definicja kabla mierzonego

Przed rozpoczęciem pomiarów kabla należy zainicjalizować nowy protokół. To dzieje się automatycznie po pierwszym wywołaniu funkcji protokołu (zobacz rozdział *[5.5](#page-43-0)*).

> Przy zananych danych kabla mierzonego zaleca się naniesienie tych danych do protokołu jeszcze przed pomiarem.

> W celu opisania kabla mierzonego należy na początku podać z ilu odcinków on się składa. Następnie każdemu odcinkowi przypisane zostają typy kabli z banku danych kablowych (zobacz rozdział *[5.3.1](#page-28-0)*) jak również ich długości.

> System pobiera zapisane dane kabla mierzonego i uwzględnia je w czasie pomiaru reflektometrycznego obliczając automatycznie wynikową prędkość propagacji **<sup>V</sup> /2**  dla całego kabla. Ta funkcja jest bardzo pomocna przy kablach mieszanych, których prędkość propagacji **<sup>V</sup> /2** trzeba było by w przeciwnym przypadku żmudnie obliczać.

> Automatyczne przejęcie prędkości propagacji **<sup>V</sup> /2** z protokołu może zostać aktywowane lub deaktywowane w nastawach systemowych (zobacz *[5.3.2](#page-29-0)*).

> Zdefiniowano w protokóle kabel mierzony składający się z różnych odcinków, to przy pomiarach reflektometrycznych naniesione zostaną w diagramach pozycje muf.

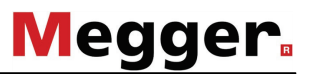

### **6.3 Pomiar izolacji -**

Pomiar rezystancji izolacji może być wywołany bezpośrednio z Menu Głównego poprzez punkt menu  $\Omega$ .

### **6.3.1 Pomiar rezystancji izolacji i pojemności badanego kabla**

Wstęp Na podstawie wyników pomiaru rezystancji izolacji możliwa jest wstępna klasyfikacja uszkodzenia.

> I tak mogą być rozpoznane niskoomowe uszkodzenia kablowe, których lokalizacja następuje po wyborze odpowiednich metod pomiarowych (np. pomiarów Telefleksem).

> Również wysokoomowe uszkodzenia kablowe przy porównaniu poszczególnych faz mogą być pomocne przy wyborze uszkodzonej fazy.

> Pomocne mogą być również pomiary izolacji po zastosowaniu niektórych metod pomiarowych (np. ARM, ICE lub Dopalania) i porównanie wyników z wynikami znajdującymi się w Historii.

> Dzięki zintegrowanemu w Centrixie modułowi pomiarowemu z wyborem napięcia pomiarowego możliwy jest pomiar izolacji w zakresie od 1 Ω do 2 GΩ z dużą rozdzielnością.

> Istnieje możliwość wyłączenia automatycznego wyboru napięcia pomiarowego w zależności od wielkości rezystancji izolacji.

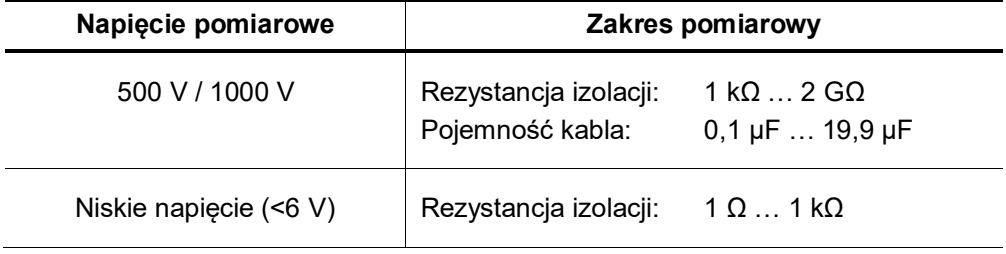

Wybór fazy Po wyborze trybu pracy automatycznie aktywowane jest menu *Wybór Fazy* (zob. rozdział *[5.4.2](#page-37-0)*). Wybierz fazę (-y) mierzone i zamknij menu *Wyboru Fazy*. Do czasu startu pomiaru istnieje możliwość zmiany wybranej fazy.

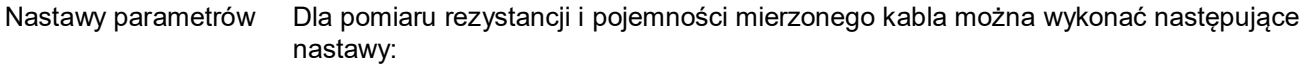

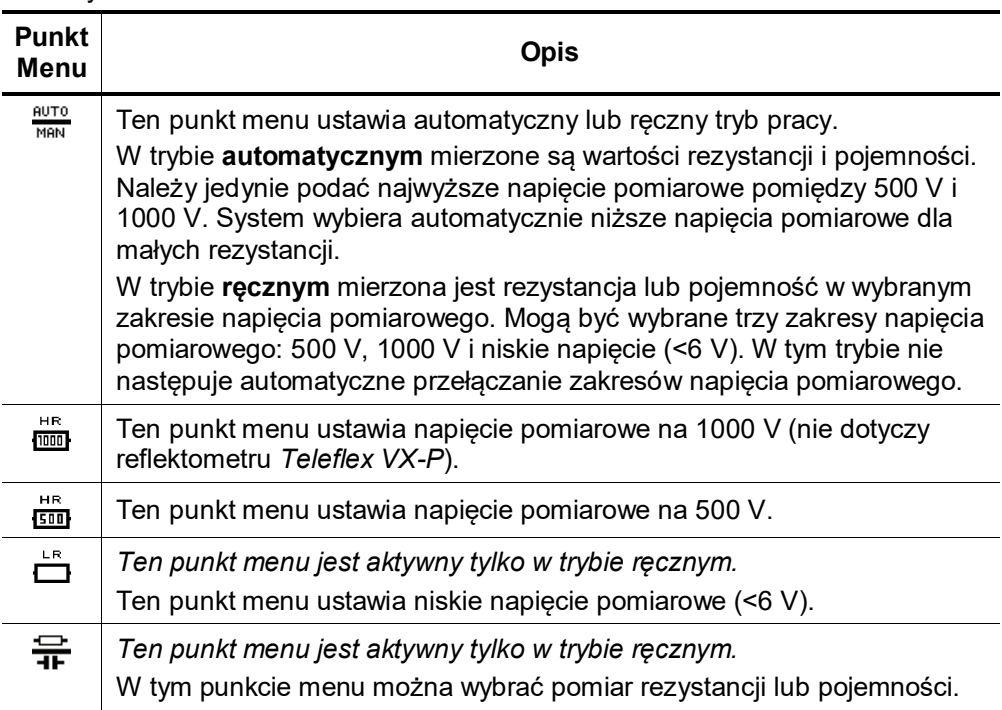

Procedura pomiaru Po wyborze parametrów można zainicjalizować pomiar wybierając punkt Menu  $\triangleright$ . System mierzy w zależności od wybranego trybu wartości rezystancji i/lub pojemności dla wybranych kombinacji faz.

Wyniki przedstawione zostają w tabeli:

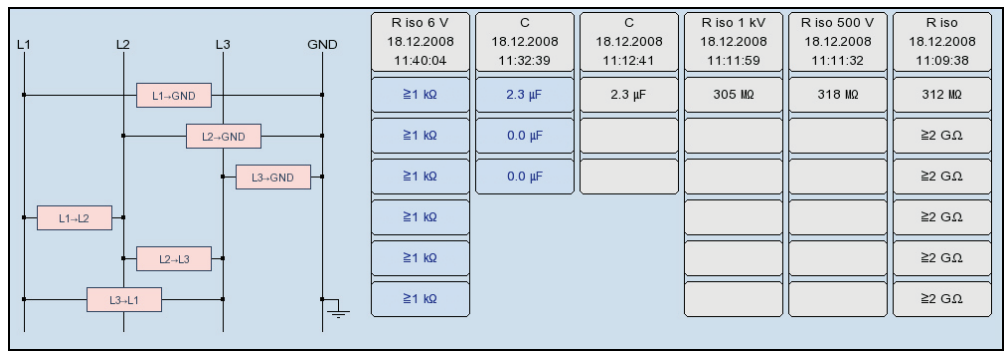

W nagłówku tabeli dla każdej kolumny widoczna jest wielkość mierzona, data, czas i napięcie pomiarowe.

Dla każdego pomiaru tworzona jest nowa kolumna. Kolumny zaczynają się od lewej strony z najbardziej aktualnymi wynikami i kończą się po prawej stronie z wynikami najstarszymi. Maksymalnie może być przedstawionych 6 kolumn. Przy dalszych pomiarach kasowana jest kolumna z najstarszymi wynikami.

Użytkownik może również ręcznie skasować kolumnę z najstarszymi pomiarami wybierając punkt Menu  $\Box$ .

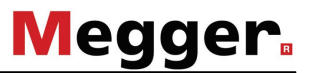

### **6.3.2 Pomiar rezystancji w funkcji czasu -**

Wstęp Mierząc rezystancję izolacji w funkcji czasu możliwe jest określenie właściwości absorpcyjnych izolacji i wyznaczenie jej stopnia zawilgocenia i zabrudzenia.

> Stały wzrost wartości rezystancji w czasie jest typowy dla dobrej izolacji. Poziomo lub w dół opadająca krzywa może wskazywać na zawilgoconą, brudną lub uszkodzoną izolację.

> Aby otrzymać dające się porównywać wyniki, wyznacza się z przebiegów czasowych ogólnie znane współczynniki PI (indeks polaryzacyjny) i DAR (dielektryczny współczynnik absorpcji).

> Współczynnik DAR otrzymuje się przez podzielenie wartości zmierzonej po jednej minucie przez wartość zmierzoną po 30 sekundach. Ten współczynnik używany jest przede wszystkim do określenia jakości nowych materiałów izolacyjnych, które charakteryzują się szybkim spadkiem dielektrycznego prądu absorpcyjnego.

> Dla innych materiałów izolacyjnych, których właściwości absorpcyjne ustalają się wolniej, używany jest współczynnik PI. Dla jego określenia dzieli się wartość rezystancji zmierzonej po 10 minutach przez wartość rezystancji po jednej minucie.

Aby przeprowadzić pomiar rezystancji w funkcji czasu należy wywołać podmenu  $\sqrt{\hat{\Omega}}$ .

Wybór fazy Po wywołaniu trybu pracy aktywowane jest menu wyboru fazy (zobacz rozdział *[5.4.2](#page-37-0)*). Wybierz fazę (-y) i zamknij menu wyboru fazy. Ponowne wywołanie menu wyboru fazy pozwala na korektę faz aż do momentu

startu programu.

Nastawy parametrów Dla pomiaru rezystancji izolacji w funkcji czasu możliwe są następujące nastawy:

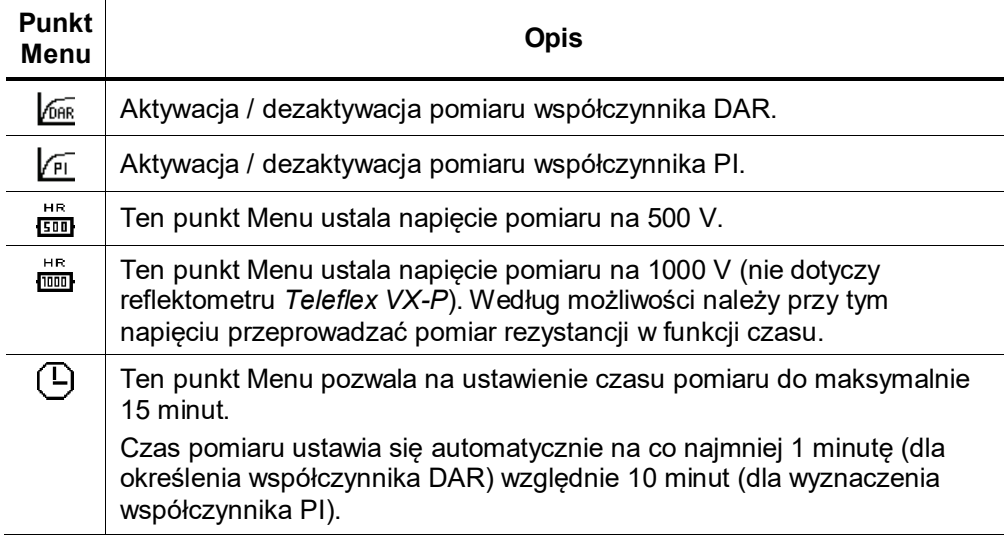

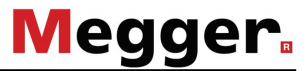

Pomiar Start pomiaru następuje po wyborze wyżej przedstawionych parametrów i aktywacji punktu menu  $\mathsf{D}$ .

> Zmierzone wartości rezystancji przedstawione zostaną na ekranie jako krzywa zależna od czasu.

Po zakończeniu pomiaru określone zostają współczynniki DAR i / lub PI.

Ocena wyników Zarówno przebieg krzywych jak i wyznaczone współczynniki umożliwiają ocenę jakości izolacji kabla.

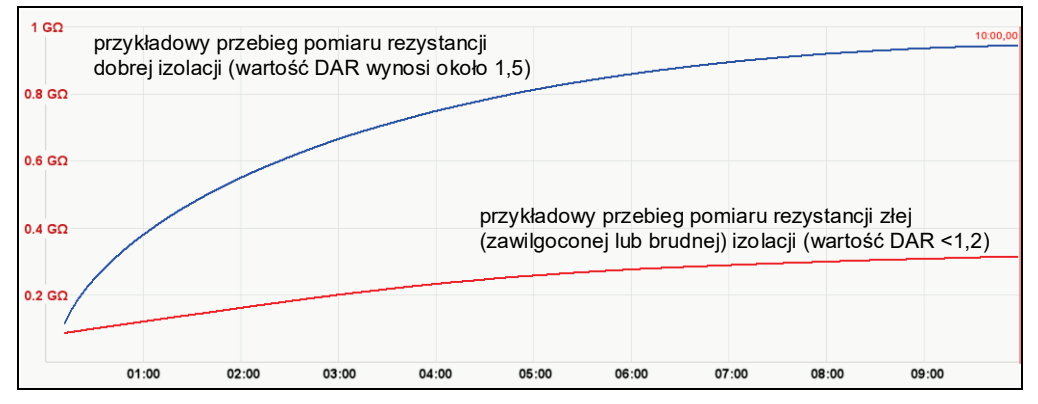

Poniższa tabela pokazuje ogólnie uznawane wartości współczynników PI i DAR, które są pomocne przy określeniu stanu izolacji:

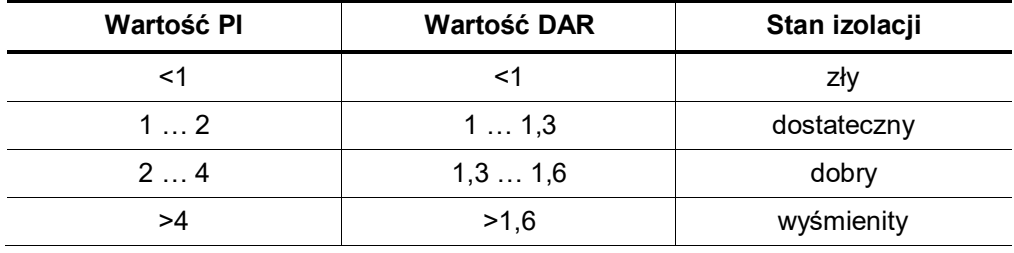

Należy również porównać wyniki pomiarów z wynikami pomiarów dla dobrych kabli tego samego typu.

W tym celu można wywołać z *Historii* (zobacz również rozdział *[5.4.3](#page-39-0)*) przebiegi pomiaru rezystancji i porównać je wzajemnie. Punkt menu  $\pm \Sigma$  umożliwia pokazanie i porównanie zmierzonych współczynników DAR i / lub PI.

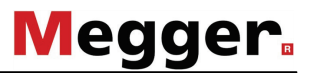

# **6.4 TDR – Lokalizator Impulsowy -**

Wstęp Uszkodzenia niskoomowe kabli lokalizuje się za pomocą szeroko rozpowszechnionej metody odbicia impulsu. Metoda ta działa zgodnie z zasadą radaru. Opiera się ona fakcie, że miejsce kabla, w którym następuje zmiana impedancji charakterystycznej powoduje odbicie części energii impulsu sondującego. Rozmiar odbicia zależy od wielkości zmiany impedancji charakterystycznej, liczby poszczególnych odbić, długości kabla oraz odległości do miejsca uszkodzenia.

Zarejestrowany przebieg pokazuje każdą zmianę impedancji kabla. W ten sposób wyświetlane są nie tylko wykryte uszkodzena ale także każda inna zmiana impedancji charakterystycznej, n.p. mufy . Punkty te mogą być pomocne w lokalizacji dokładnej miejsca uszkodzenia.

<span id="page-58-0"></span>Uwagi na temat wyboru fazy w trybach TDR Przy wyborze indywidualnej fazy (np. **L1 - N**), pomiar jest wykonywany pomiędzy tą fazą i ekranem kabla. W ten sposób wyświetlane jest nie tylko uszkodzenie do lokalizacji, ale także mufy i rozgałęzienia. Punkty te mogą stanowić dodatkową pomoc w określeniu dokładnego położenia usterki. Dla celów porównania, poszczególne fazy mogą być mierzone jednocześnie.

> Jeśli uruchomiona jest jedna z opcji "L - L" (np. **L1 - L2**), element menu  $\frac{1}{\text{Dir}}$  może być używany do przełączania pomiędzy dwoma następującymi metodami pomiarowymi:

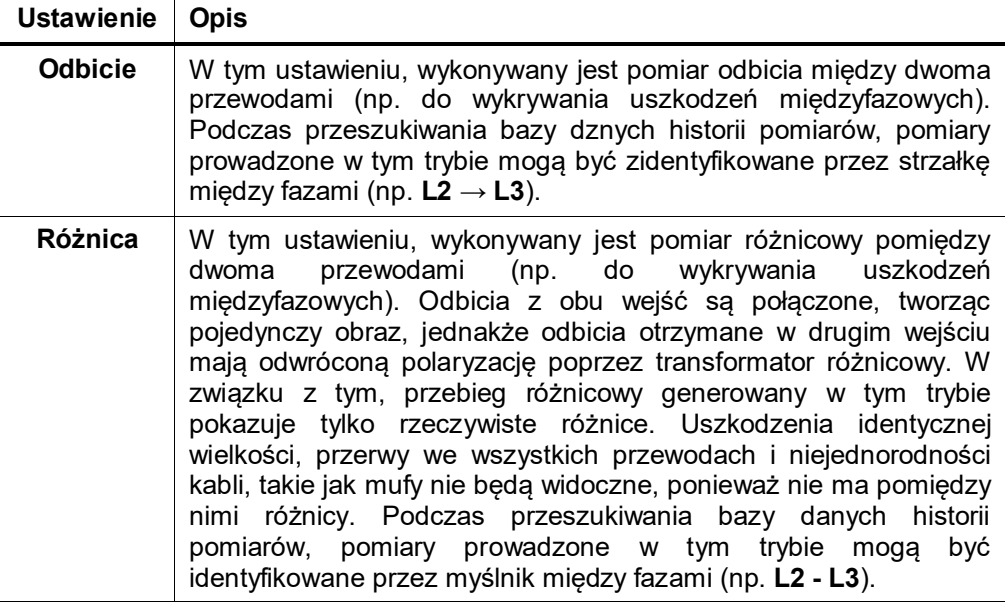

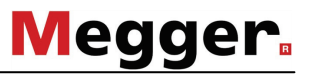

Uśrednianie Funkcja uśredniania może być włączona lub wyłączona za pomocą opcji menu  $\Omega$ Kiedy uśrednianie jest aktywne, przebieg na wyświetlaczu przedstawia średnią wszystkich wcześniej zarejestrowanych pomiarów. Maksymalnie 256 pomiarów jest branych pod uwagę w tym trybie. Po osiągnięciu tej liczby, pomiar zostaje automatycznie zatrzymany. Liczba pomiarów aktualnie tworzonego uśrednionego przebiegu pokazywana jest w dolnej części ekranu i jest stale aktualizowana.

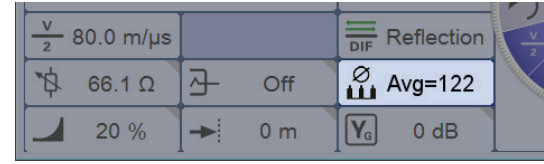

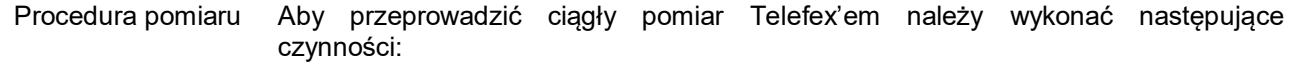

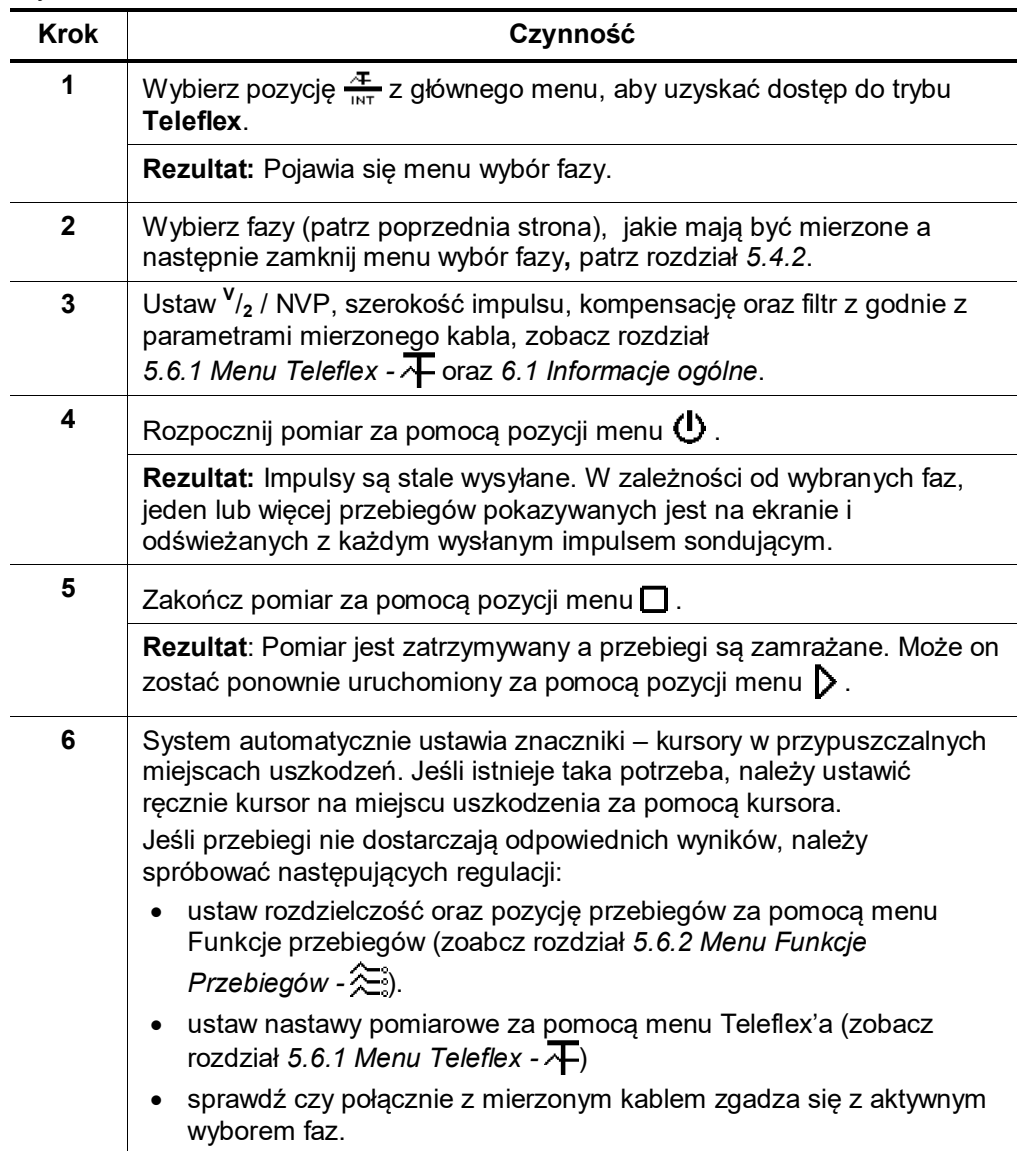

# **6.5 Pomiar IFL -**

Wstęp Pomiar IFL to metoda pomiaru, Teleflex'em która jest używana do lokalizowania niskoomowych uszkodzeń przemijających kabli poprzez rejestrację szybkich zmian właściwości kabla n.p spowodowanych przez wibrację ruchu ulicznego itp. Na ekranie pokazywany jest zatem przebieg wszystkich zarejestrowanych przebiegów. Różnica pomiędzy najbardziej odchylającymi się przebiegami jest

Procedura pomiaru Aby przeprowadzić pomiar IFL należy wykonać następujące czynności:

wyróżniona jako kolorowy obszar.

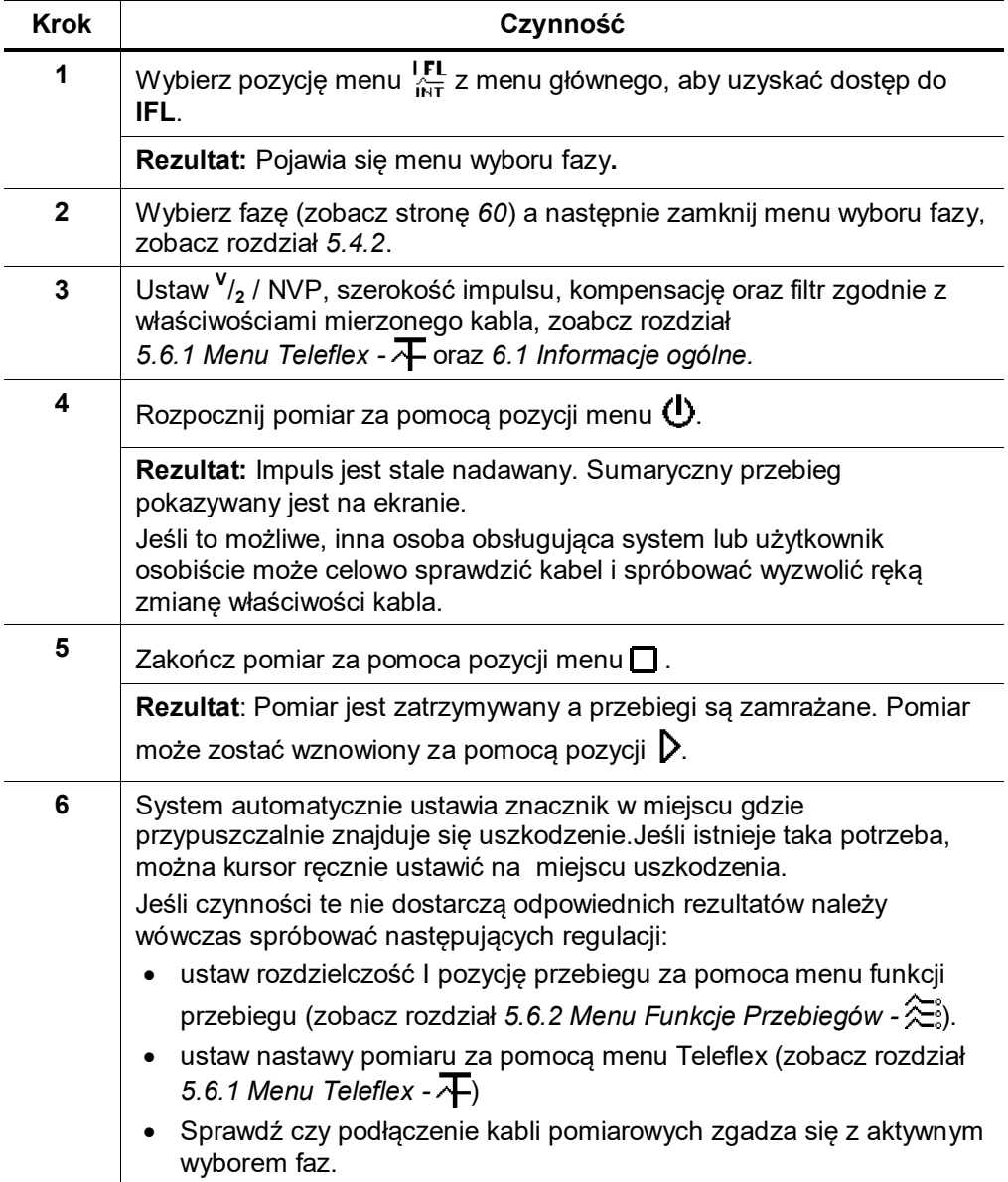

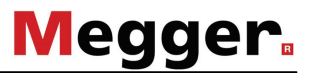

# **6.6 ARM -**

Wprowadzenie Pomiar za pomocą metody ARM jest używany do lokalizacji uszkodzeń wysokoomowych oraz wysokoomowych uszkodzeń przemijających.

> Lokalizacja uszkodzeń za pomocą metody ARM wymaga by zarejestrowany został przebieg **zdrowy** oraz przebieg **chory**, a następnie porównane ze sobą. Obraz chory jest inicjowany porzez rozładowanie pojemnościowe (udar) powodujący chwilowy przeskok (łuk) w miejscu uszkodzenia śledzony przez impuls sondujący, powodując odbicie od chwilowego uszkodzenia niskoomowego.

> W zależności od konfiguracji systemu wysłanych zostaje po kolei do 15 impulsów pomiarowych do palącego się łuku elektrycznego w miejscu uszkodzenia. Użytkownik może obejrzeć wszystkie z powstałych 15 reflektogramów (obrazów chorych) i wybrać najstosowniejszy.

> W ten sposób powstaje możliwość otrzymania odpowiedniego obrazu chorego lub wyciągnięcia pomocnych wniosków z porównania widocznych zmian na tych reflektogramach.

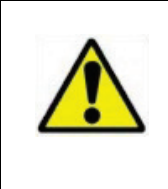

Pomiar ARM wymaga udaru WN, który powoduje przeskok łukowy w miejscu uszkodzenia. W celu uniknięcia trwałego uszkodzenia kabla, przed pomiarem ARM, za pomocą próby DC, musi zostać wyznaczona odpowiednia wartość napięcia. Nie można podać do kabla udaru o napięciu wyższym niż dopuszczalne dla danego kabla i nie wyższego niż 4/3 napięcia przebicia wyznaczonego podczas próby DC.

<span id="page-61-0"></span>Regulacja opóźnienia czasu wyzwolenia

Jeżeli użytkownik zameldowany jest w systemie jako administrator (zobacz rozdział [5.3.3](#page-31-0)), to w tym trybie pracy udostępniony jest dodatkowy punkt menu ( $\bigoplus_{n=1}^{\infty}$ ). Przy pomocy tego punktu menu można dobrać odpowiedni czas opóźnienia pomiędzy odbiorem sygnału wyzwolenia (przekroczeniem ustawionego progu wyzwolenia) i rzeczywistym startem pomiaru reflektometrycznego.

W ten sposób umożliwia się wydłużenie czasu inicjalizacji zapłonu do momentu powstania stabilnego łuku elektrycznego.

W zasadzie jest ten czas opóźnienia fabrycznie zoptymalizowany dla konfiguarcji Państwa systemu i może być zmieniany tylko w drodze wyjątku (dla specjalnych konfiguracji pomiarowych) i tylko przez doświadczonych użytkowników.

Niewłaściwe ustawienie opóźnienia wiąże się z następującymi ryzykami:

**Za krótkie opóźnienie**: łuk elektryczny nie jest jeszcze stabilny i obraz reflektometryczny nie jest miarodajny względnie jest zakłócony.

**Za długie opóźnienie**: Przy wzrastającym opóźnieniu rośnie niebezpieczeństwo przeprowadzenia pomiaru w przejściu zerowym zanikającej fali zapłonu. Ponowne zapłony inicjowane w tym miejscu mogą zakłócić pomiary. Przy ekstremalnie długim opóźnieniu może się zadarzyć, że łuk elektryczny już się nie pali.

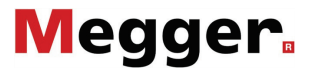

#### Opóźnienie impulsów pomiarowych reflektometru

Przed zapisaniem obrazu chorej żyły użytkownik ma możliwość ręcznego ustawienia opóźnienia pomiędzy dwoma po sobie następującymi impulsami pomiarowymi wywołując punkt menu ... Tego rodzaju opóźnienia nie należy jednak mylić z również regulowanym opóźnieniem wyzwolenia (zobacz stronę [63](#page-61-0)), które opóźnia tylko pierwszy impuls.

Zasadniczo zaleca się wykonanie pierwszej serii reflektogramów z opóźnieniem standardowym 256 μs.

W razie potrzeby można dowolnie zmieniać opóźnienie od 0 μs do 3,84 ms i ponownie zainicjować zapalenie łuku elektrycznego w miejscu uszkodzenia.

Nastawa opóźnienia 0 μs powoduje jak najszybsze wysyłanie impulsów pomiarowych.

Wpływ regulacji opóźnienia jest najlepiej widoczny na przebiegu prądowym po przebiciu:

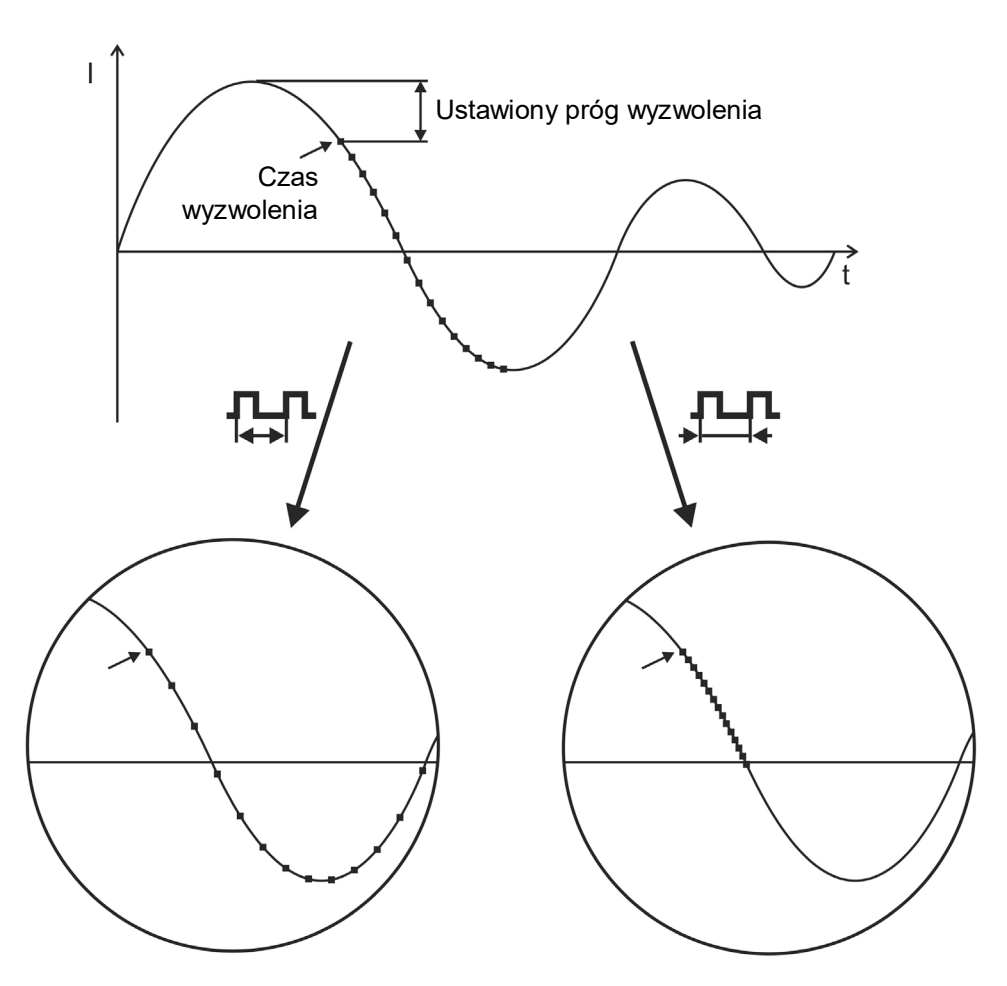

■ Wyzwolenie impulsu pomiarowego

Jak uwidoczniono na powyższym rysunku można przez zwiększenie opóźnienia odzwierciedlić "szerszy" okres czasowy, w którym łuk elektryczny zgasł i ponownie się zapalił.

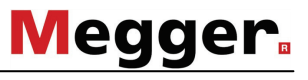

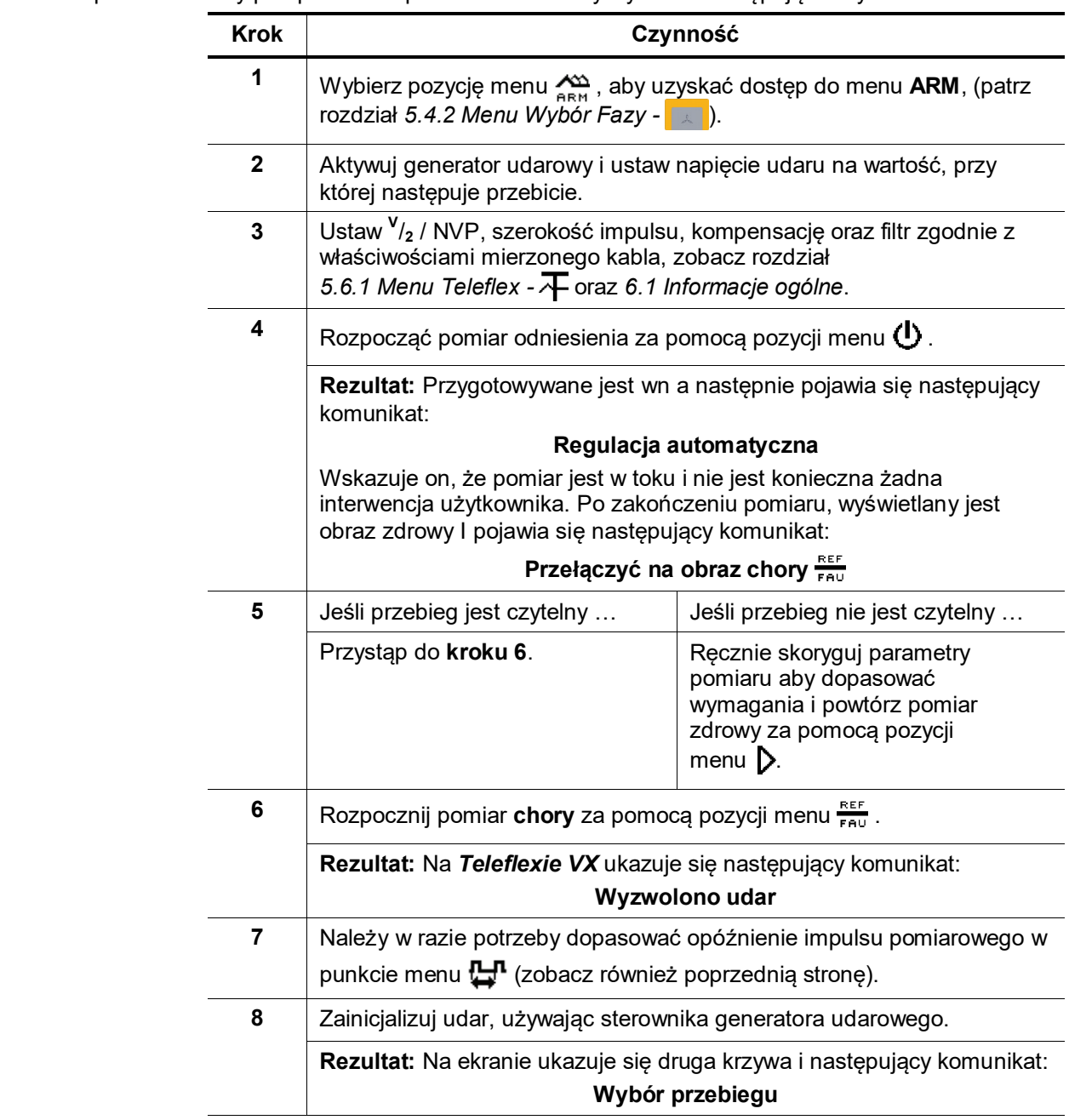

#### Procedura pomiaru Aby przeprowadzić pomiar ARM należy wykonać następujące czynności:

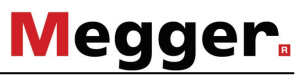

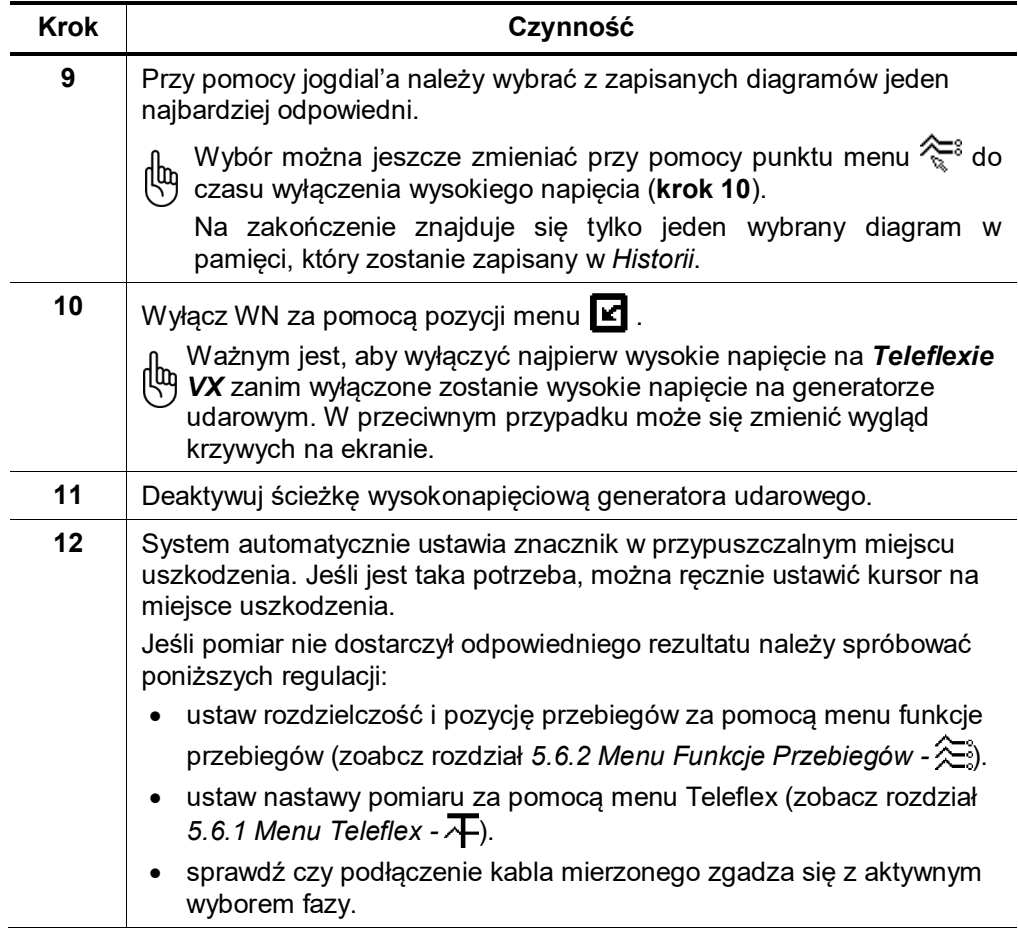

# **6.7 Decay -**

Wstęp Pomiar za pomoca metody **Deacy** jest używany do lokalizacji uszkodzeń wysokoomowych oraz uszkodzen przemijających na kablach możliwych do naładowania.

Uszkodzony kabel jest ładowany wysokim napięciem do wartości, przy której następuje przeskok powodujący powstanie fali wędrującej pomiędzy miejscem uszkodzenia a generatorem HV. Opóźnienie tej fali jest wykorzystywane do wyznaczenia odległości do uszkodzenia.

### Procedura pomiaru Aby przeprowadzić pomiar Decay należy wykonać następujące czynności:

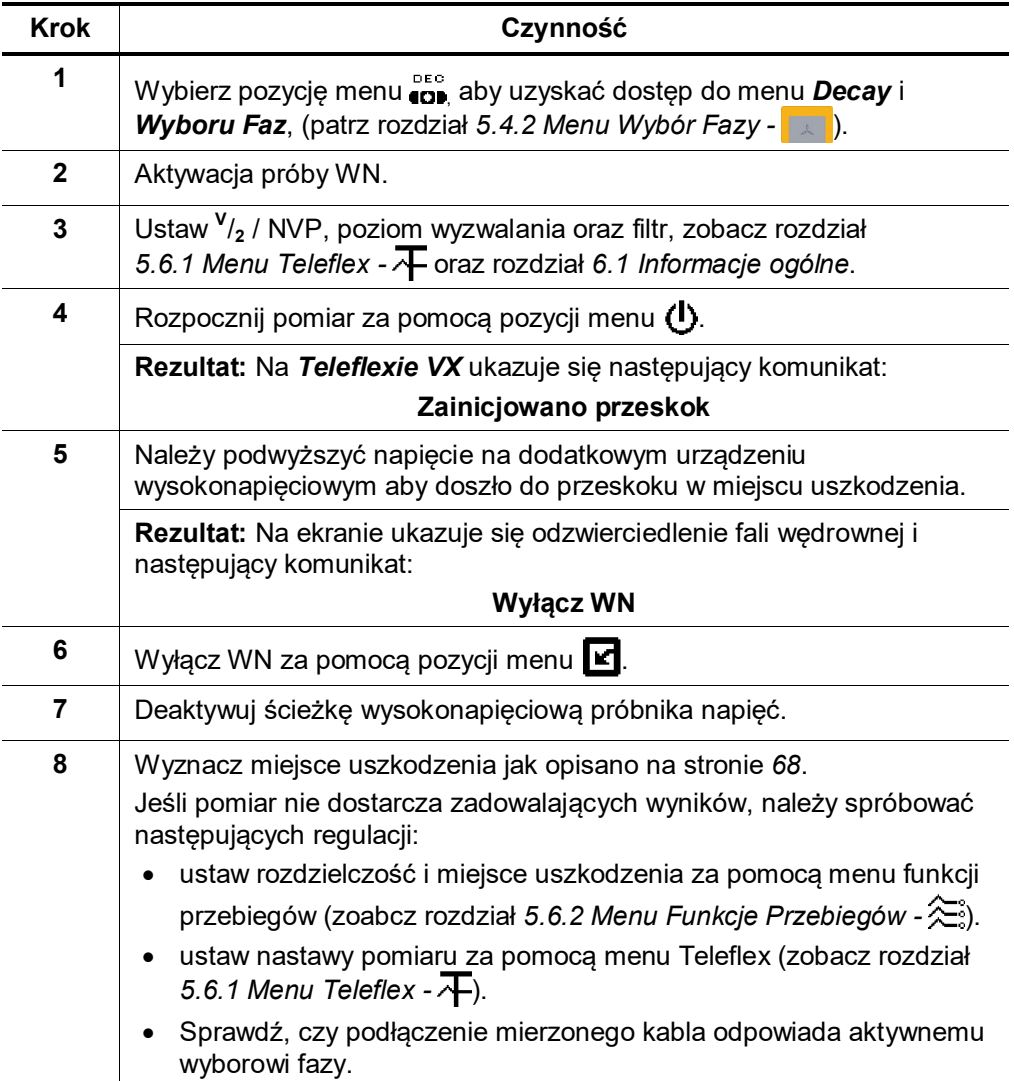

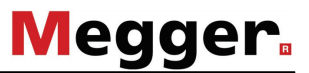

Odległość do uszkodzenia Generalnie rzecz biorąc, typowy przebieg przedstawiający falę wędrowną powinien wyglądać w następujący sposób:

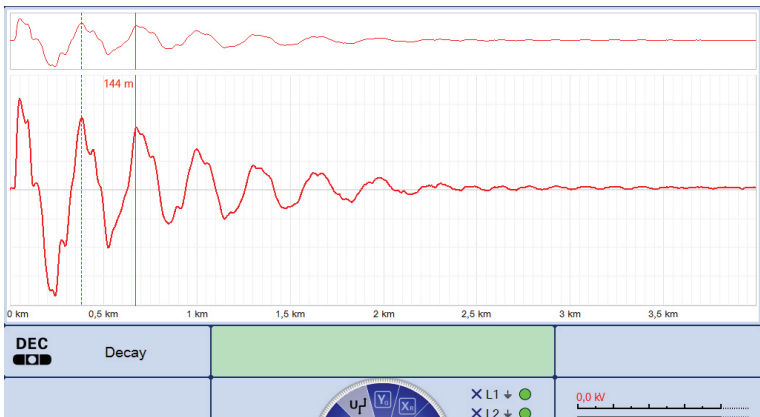

Ponieważ cały okres reprezentuje dwie odległości pomiędzy generatorem WN a uszkodzeniem, następujące równanie służy do wyznaczenia odległości pomiędzy miejscem podłączenia kabla pomiarowego a uszkodzeniem:

#### <span id="page-66-0"></span>**Odległość do uszkodzenia = pełna odległość / 2 – (długość przewodu pomiarowego + efektywne połączenia sygnałowe w systemie)**

Podcza gdy długość kabla pomiarowego i efektywnych połączeń sygnałowych w systemie zależą od konfiguracji wozu pomiarowego i powinny być wyznaczone za pomocą odpowiedniego pomiaru, wartość połowy odległośći może zostać wyznaczona za pomocą kursorów lub poniżej opisanej metody.

Wyznaczanie odległości za pomocą kursorów Po pomiarze, zarejestrowny przebieg jest automatycznie analizowany, a cały okres zaznaczany jest za pomocą dwóch kursorów. Jeśli kursory nie wyznaczają dokładnie całego okresu, niezbędna jest ich ręczna regulacja jak podano poniżej:

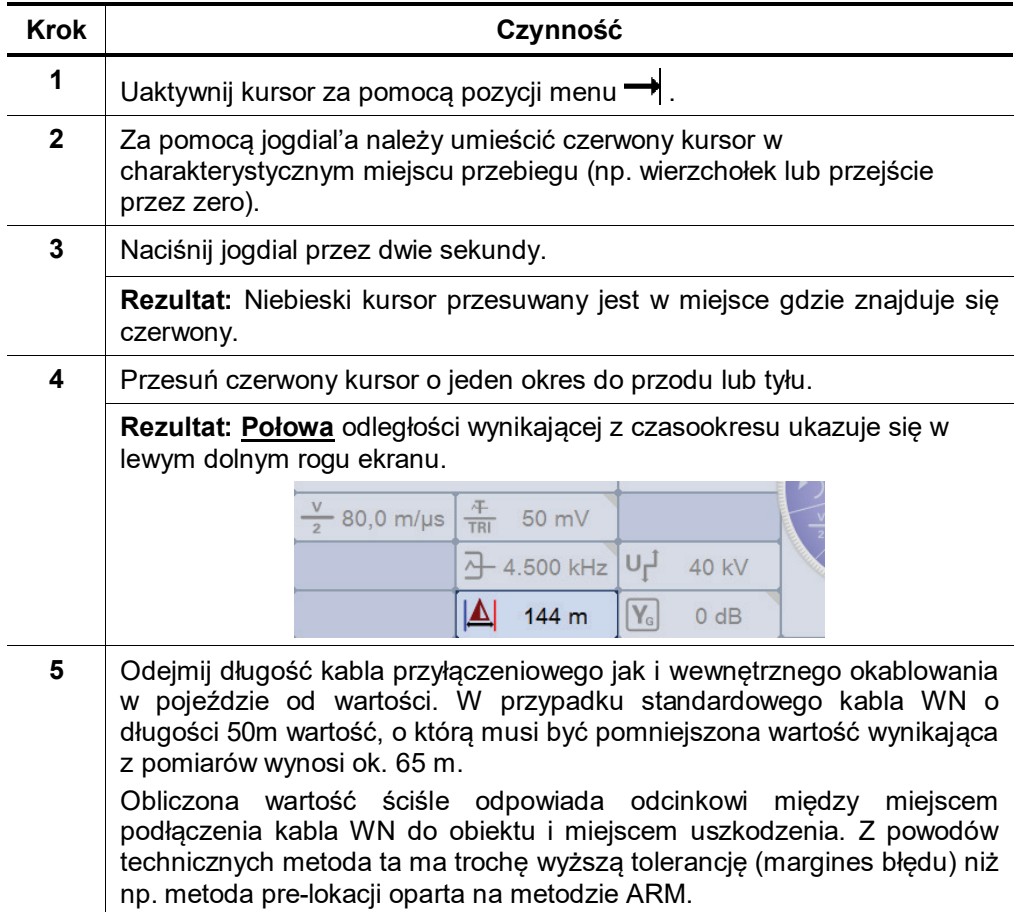

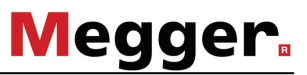

# 6.8 **ICE** -  $\frac{2}{5}$

Wstęp Metoda pomiarowa ICE jest używana do lokalizacji uszkodzeń wysokoomowych oraz przemijających.

> Pomiar ICE jest inicjowany za pomocą rozładowania pojemnościowego prądu impulsowego powodującego przeskok w miejscu uszkodzenia trwający kilka milisekund. Tym samym wewnętrzna fala wędrowna odbija się od miejsca uszkodzenia i wędruje pomiędzy tym miejscem a generatorem wn.

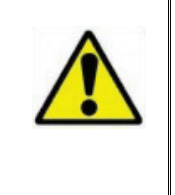

Metoda pomiarowa ICE wymaga rozładowania udaru wn, który spowoduje przeskok w miejscu uszkodzenia. W celu uniknięcia trwałego uszkodzenia kabla, przed pomiarem metodą ICE, za pomocą próby DC musi zostać wyznaczona odpowiednia wartość napięcia przebicia. Aby uniknąć trwałego uszkodzenia kabla, nie można na niego podawać napięcia wyższego niż dopuszczalne dla kabla oraz nie wyższego niż 4/3 napięcia przebicia wyznaczonego podczas próby DC.

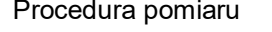

Aby przeprowadzić pomiar ICE należy wykonać następujące czynności:

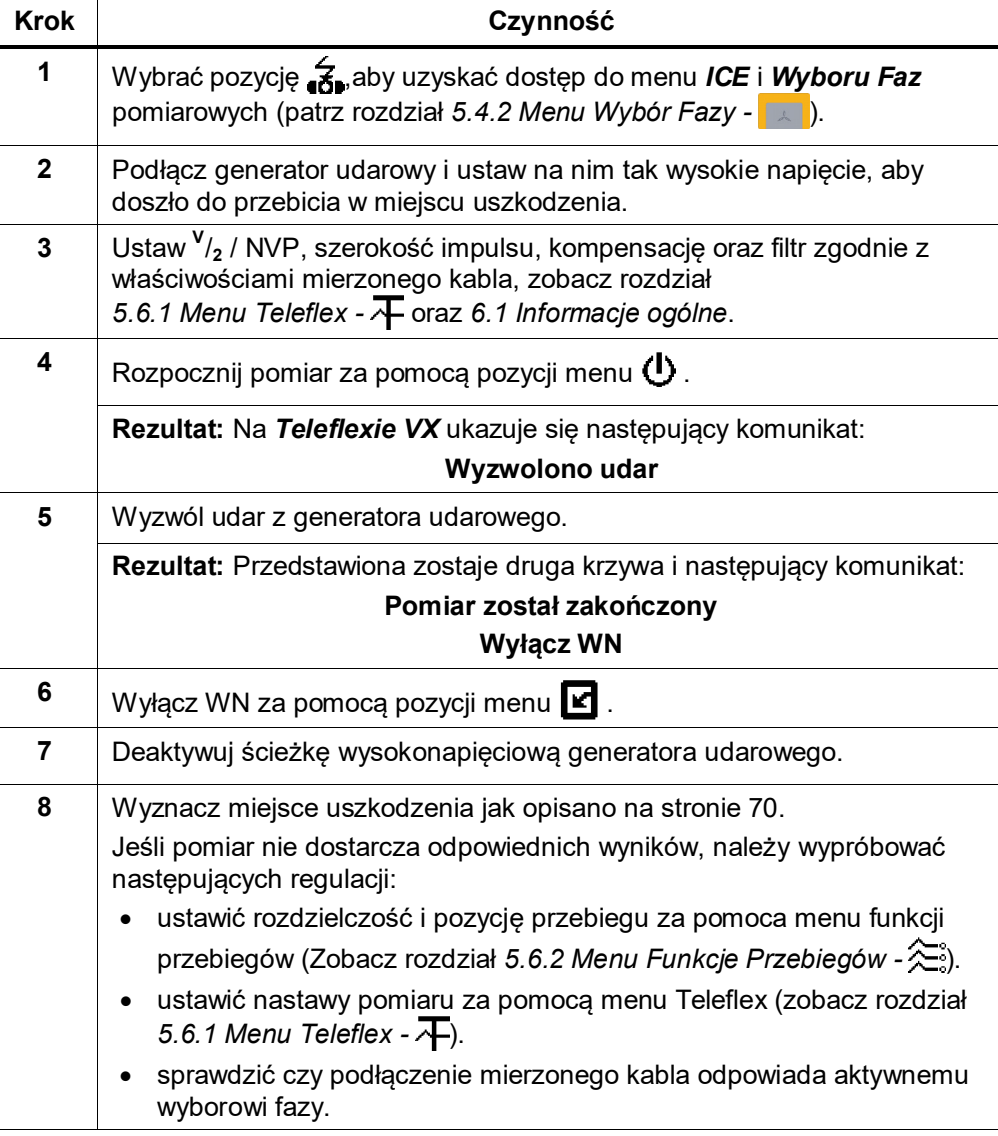

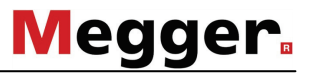

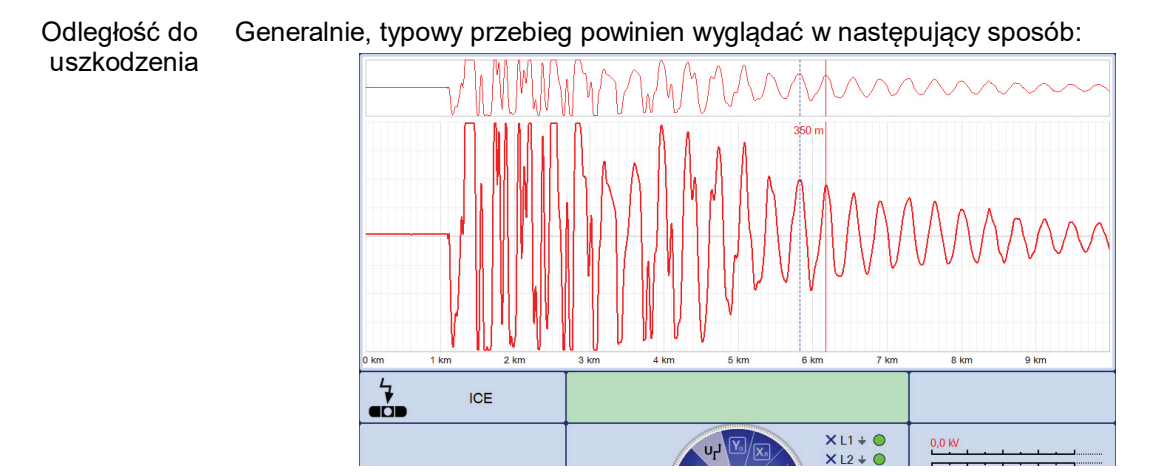

Ponieważ całkowity przebieg reprezentuje odległość pomiędzy, poniższy wzór określa odległość pomiędzy miejscem podłączenia mierzonego kabla a uszkodzeniem.

#### <span id="page-68-0"></span>**Odległość od uszkodzenia = długość pełnego okresu – (długość kabla pomiarowego + efektywne połączenia w systemie)**

Ponieważ długość kabla pomiarowego oraz efektywnych połączeń w systeme zależy od konfiguracji wozu pomiarowego, powinna ona zostać wyznaczona za pomocą odpowiedniego pomiaru. Wartość odległości pełnego okresu może zostać wyznaczona za pomocą kursorów.

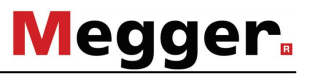

Wyznaczanie odległości za pomocą kursorów

Po zakończeniu pomiaru, system próbuje przeanalizować zapisany przebieg i zaznaczyć pełny okres za pomocą dwóch kursorów. Jeśli kursory nie określają dokładnie pełnego okresu, niezbędne jest ich ręcznie ustawienie w następujący sposób:

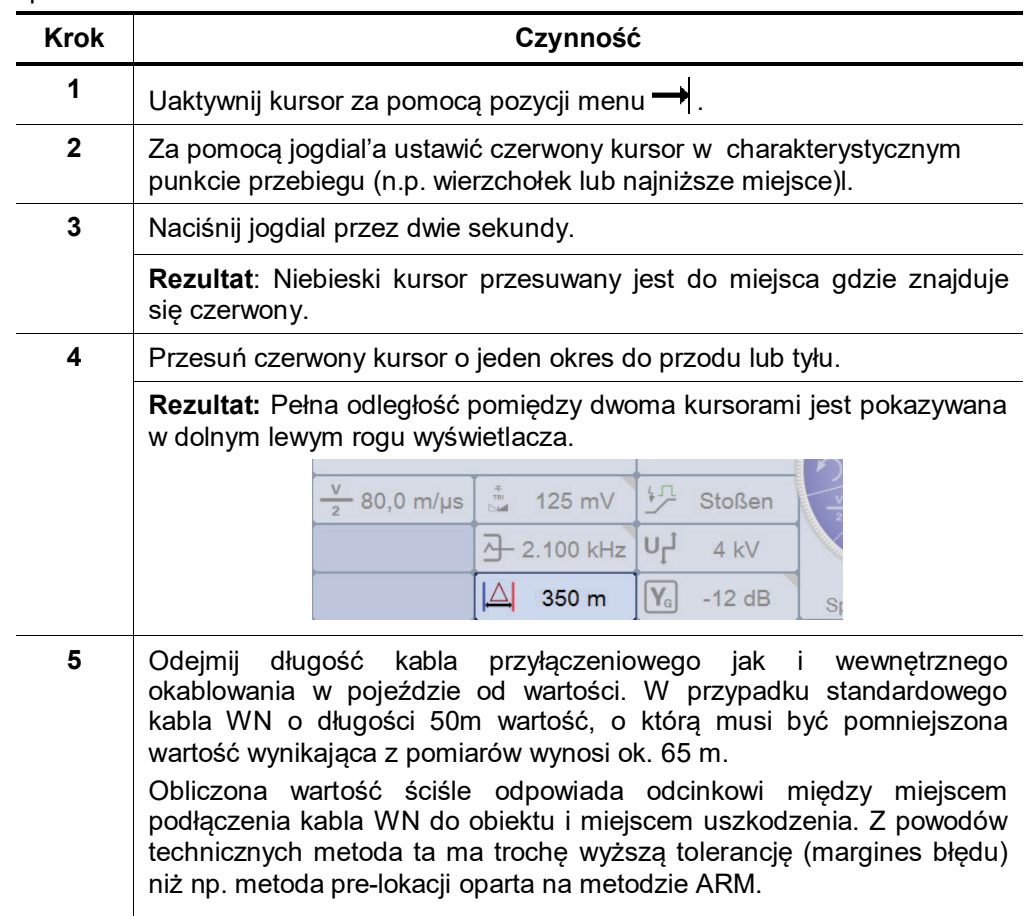

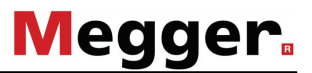

# **6.9 Pomiar trójfazowy ICE -**

Wstęp Pomiar trójfazowy ICE jest używany do lokalizacji uszkodzeń wysokoomowych I przemijających w liniach kablowych z odczepami.

> Pomiar ten powinien być przeprowadzany tylko przez personel o dużym doświadczeniu, ponieważ ocena zarejestrowanych przebiegów wymaga bardzo dużej wiedzy o tej metodzie.

Pomiar trójfazowy ICE wymaga generatora udarowego WN który spowoduje przeskok w miejscu uszkodzenia. W celu uniknięcia trwałego uszkodzenia kabla przed dokonaniem pomiaru, za pomocą próby DC, musi zostać wyznaczona wartość napięcia przebicia. Na kabel nie można podać napięcia wyższego niż dopuszczalne przez parametry kabla i nie wyższego niż 4/3 napięcia przebicia wyznaczonego podczas próby DC.

Wybór fazy W pomiarze trójfazowym ICE, wybór fazy nastepuje w następującym obwodzie:

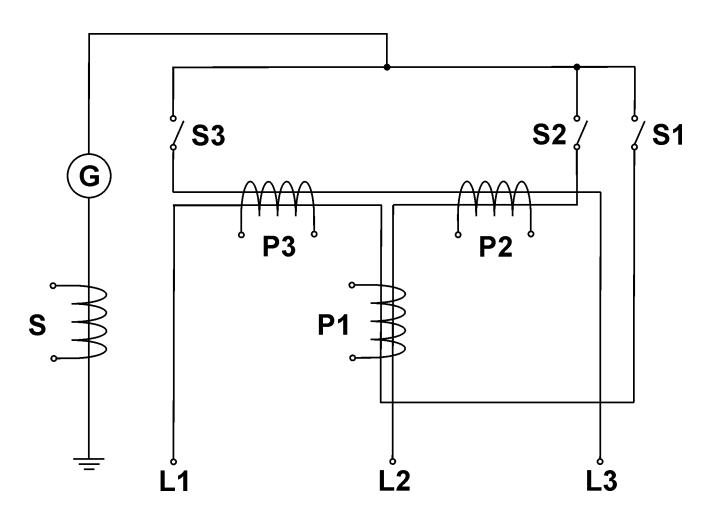

W menu wyboru fazy do równoczesnego pomiaru mogą zostać wybrane maksimum dwie fazy. Jeśli użytkownik wybierze trzy fazy, wówczas pomiar nie może zostać rozpoczęty a ekranie wyświetlany jest odpowiedni komunikat.

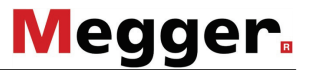

W przeciwieństwie do innych metod pomiarowych, odbicie nie jest mierzone na samej fazie lecz na jednej z czterech cewek pomiarowych (P1, P2, P3, S), które wybierane są przez operatora aby zmierzyć sumę lub róznicę dwóch faz. W ten sposób mierzona faza oraz jej polaryzacja zależy od wybranej cewki pomiarowej:

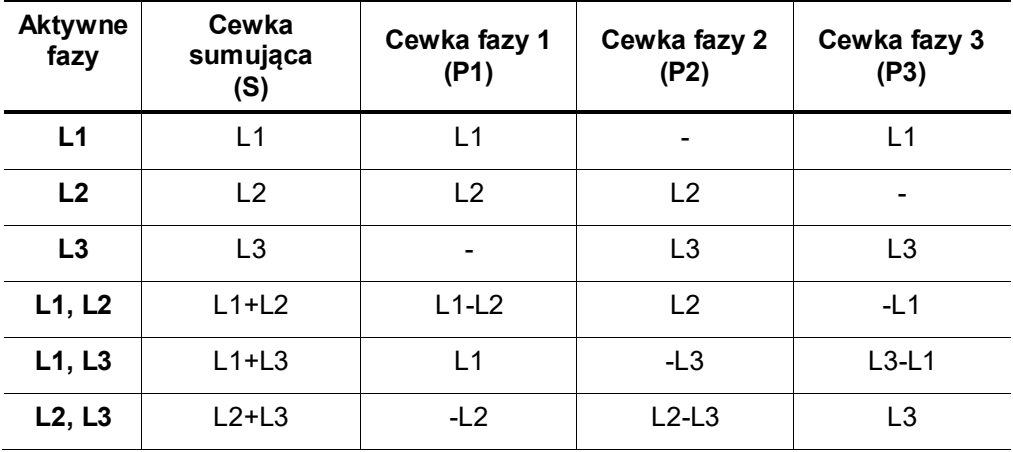

Menu wyboru fazy Specyficzne menu wyboru fazy dla pomiaru trójfazowego ICE wygląda w nastepujący sposób:

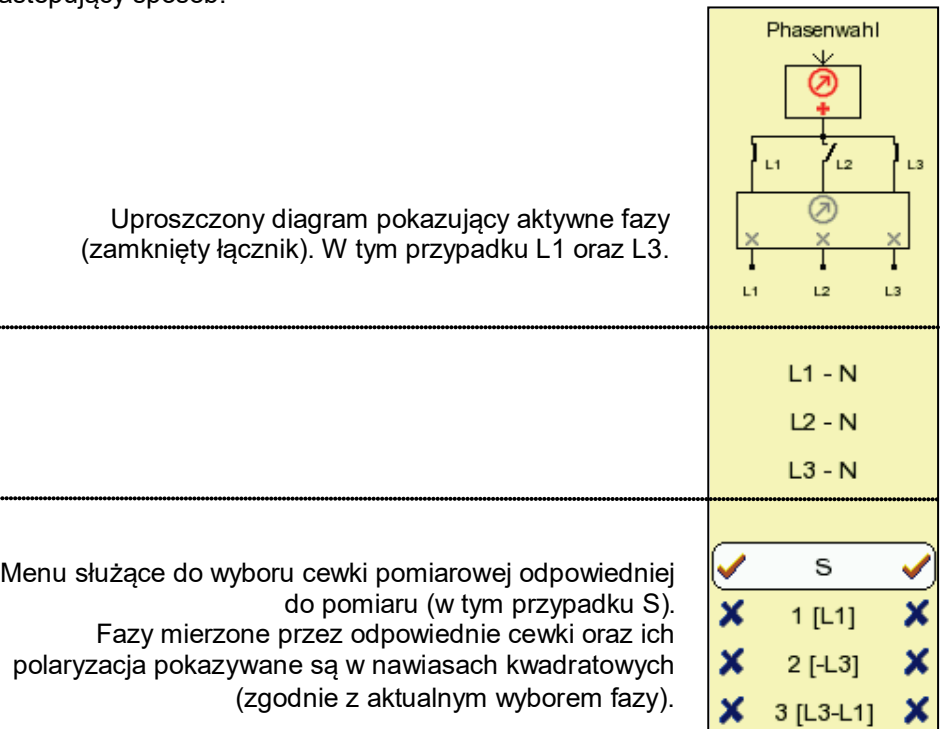
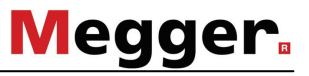

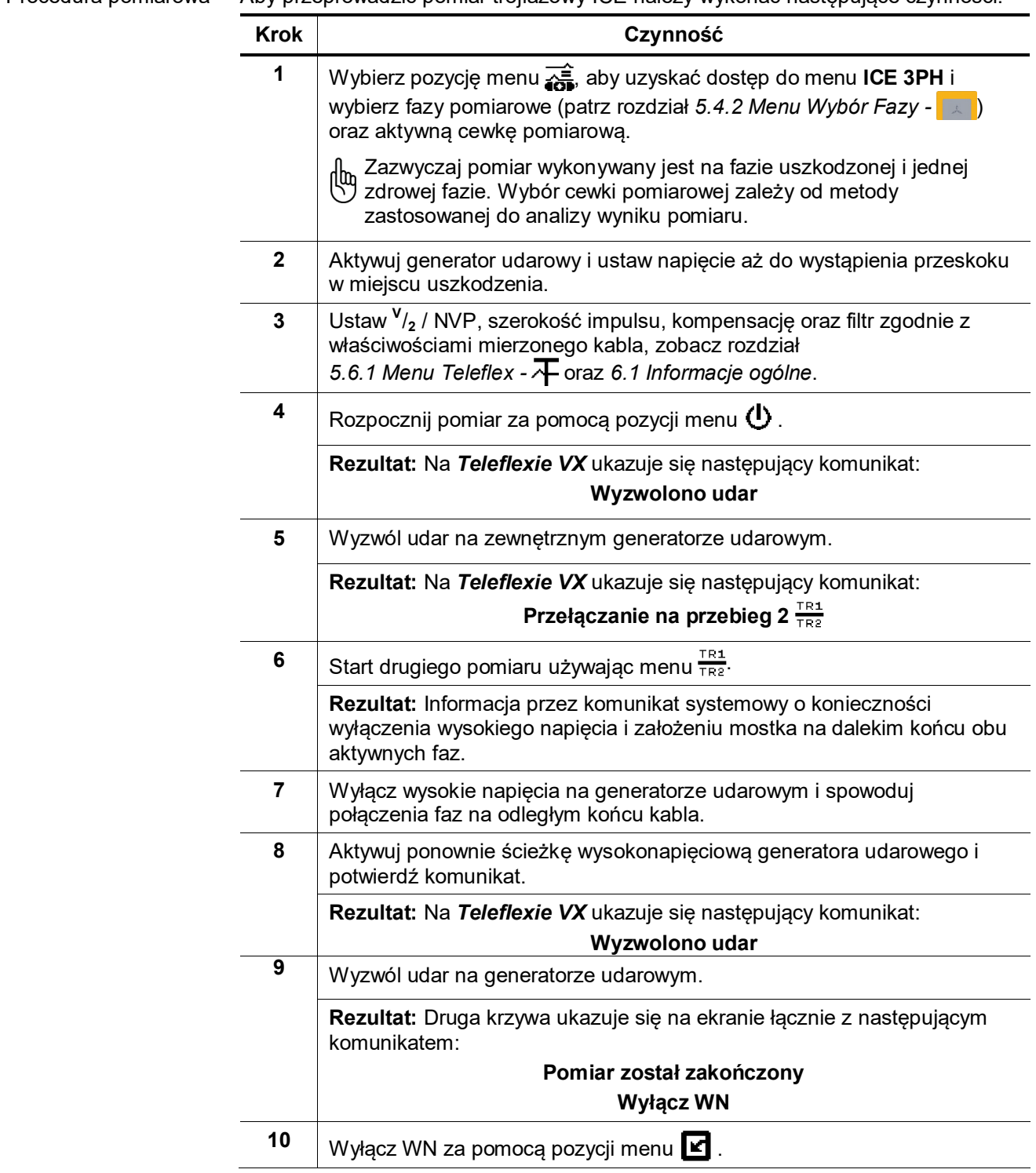

Procedura pomiarowa Aby przeprowadzić pomiar trójfazowy ICE należy wykonać następujące czynności:

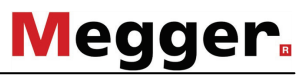

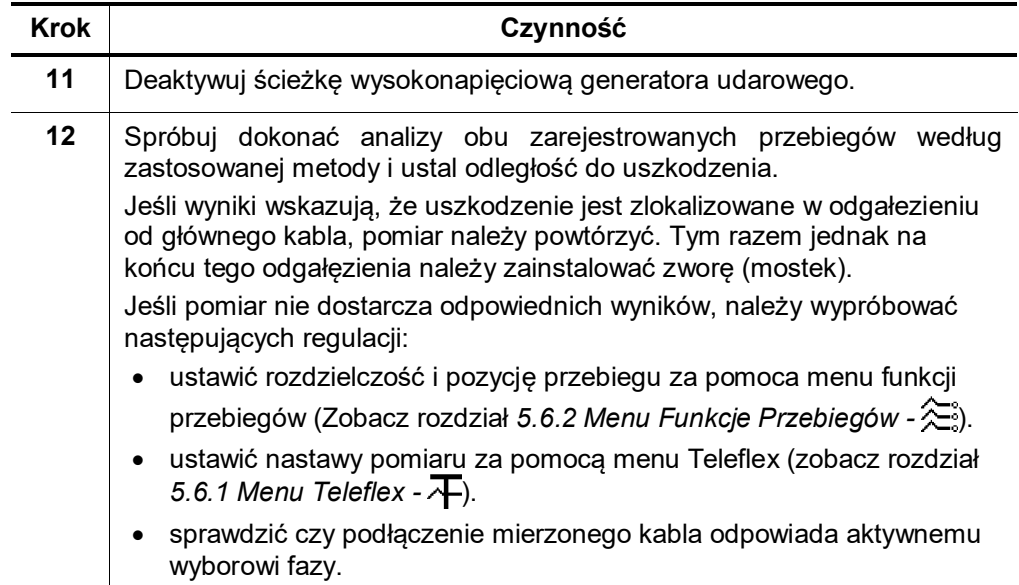

## **6.10 Dopalanie z podglądem ARM -**

Wstęp Dopalanie z podglądem ARM stosuje się w przypadkach wysokoimpedancyjnych uszkodzeń kabli. W czasie palenia się łuku elektrycznego wysyłane są impulsy sondujące w celu lokalizacji miejsca uszkodzenia (zobacz ARM).

Aby uniknąć trwałego uszkodzenia kabla, nie można na niego podawać napięcia wyższego niż dopuszczalne przez parametry kabla oraz nie wyższego niż 4/3 napięcia przebicia wyznaczonego podczas próby DC.

Automatyczna Synchronizacja

Użytkownik może włączyć lub wyłączyć **Automatyczną Synchronizację** wybierając  $\frac{4}{10}$ :

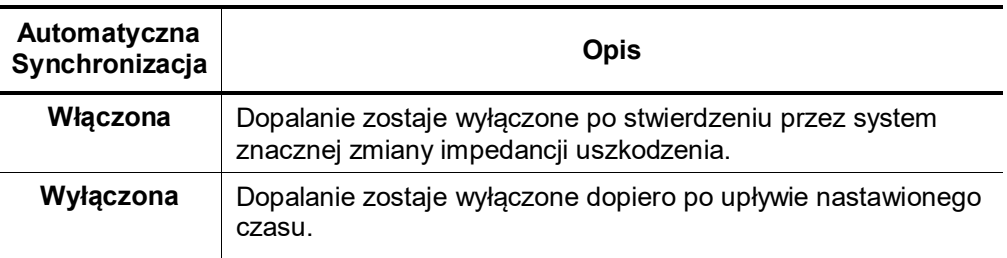

Procedura pomiaru Aby przeprowadzić dopalanie z podglądem ARM należy wykonać następujące czynności:

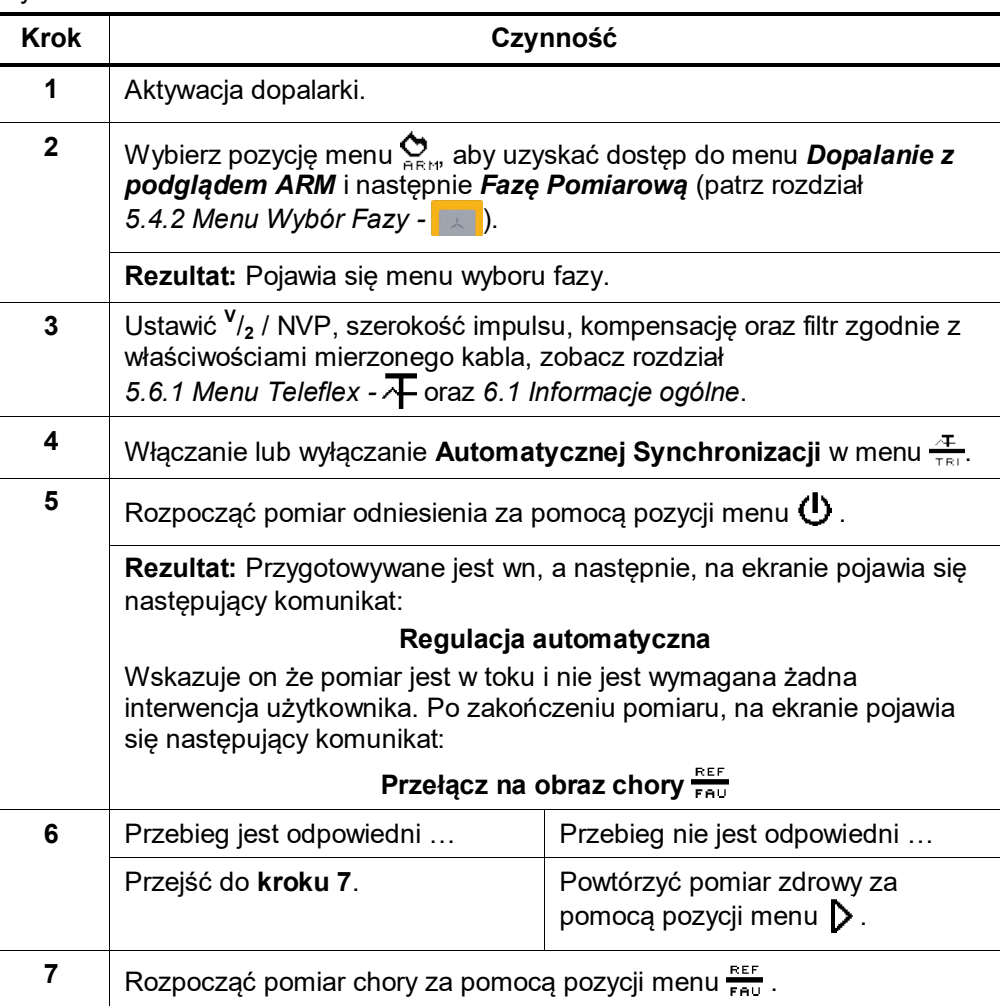

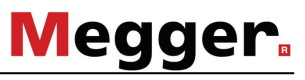

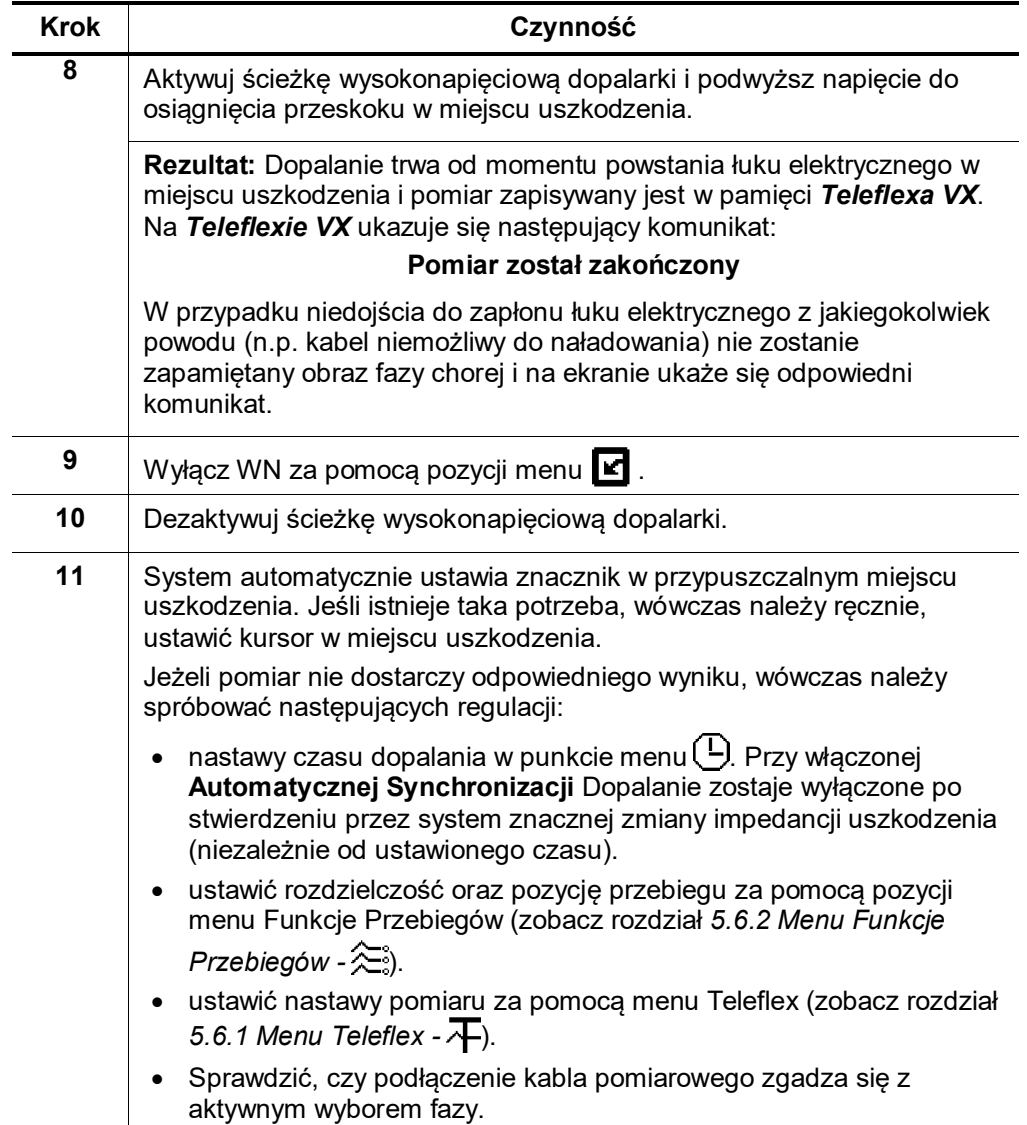

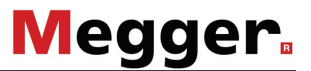

## **6.11 Sterowanie systemem pomiarowym VLF Sinus**

W ramach modułowego systemu lokalizacji uszkodzeń (np. pomiarowego wozu kablowego *Variant*) reflektometr Teleflex VX można również użyć do sterowania systemem pomiarowym VLF Sinus.

W takim wypadku funkcje pomiarowe zastosowanego systemu (próba napięciowa izolacji kabla i powłoki zewnętrznej (płaszcza), lokalizacja punktowo-dokładna uszkodzeń płaszcza a także – jeśli dotyczy - pomiar TanDelta napięciem narastającym schodkowo) są bezkonfliktowo włączone w strukturę menu reflektometru *Teleflex VX*.

Szczegółowe instrukcje użytkownik znajdzie w podręczniku obsługi "Oprogramowania dla zdalnej obsługi system pomiarowego VLF Sinus".

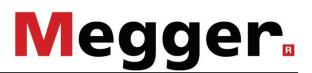

## **7 Czynności zamykające**

Drukowanie wyników pomiarów Jeśli pomiar lub próba zakończyły się powodzeniem, użytkownik może wydrukować raport wraz z nastawiami pomiarowymi na wybranej drukarce (zobacz rozdział *[5.3.2](#page-29-0)*) za pomocą pozycji menu  $E_1$ . Jeśli drukarka nie jest dostępna, dane można zachować jako plik PDF. W tym celu musi zostać uaktywniona odpowiednia nastawa systemowa (zobacz rozdział *[5.3](#page-25-0)*). Eksport / kasowanie danych Użytkownik ma możliwość wyboru wyników pomiarów zapisanych w *Historii* do eksportu/kasowania (zobacz rozdział *[5.4.3](#page-39-0)*). Eksport/kasowanie muszą zostać zainicjowane poprzez *Menu Dane* (zoabcz rozdział *[5.3.1](#page-28-0)*). Jeżeli nie zrobiono tego przed wyłączeniem systemu, wszystkie zaznaczenia w *Historii* zostają skasowane!

Kompletacja protokołu Najpóźniej po skończonym pomiarze powinien zostać wywołany protokół (zobacz rozdział *[5.5](#page-43-0)*) i należy nanieść potrzebne ogólne informacje dotyczące pomiaru. Parametry pomiarowe wraz z wynikami pomiaru zostają uzupełnione automatycznie. Następnie protokół można wydrukować lub wyeksportować (zobacz rozdział *[5.4.3](#page-39-0)*).

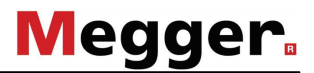

## **8 Naprawa i konserwacja**

Ogólne instrukcje dotyczące serwisu Naprawa i serwis muszą być wykonywane tylko przez firmę Megger oraz jej autoryzowane oddziały serwisowe. Megger zaleca serwisowanie oraz przegląd systemu raz w roku w serwisie Megger.

Megger oferuje również wsparcie techniczne bezpośrednio u klienta. O więcej informacji prosimy pytać w serwisie firmy Megger.

Rozwiązywanie problemów Jeśli urządzenie nie działa prawidłowo, można – w niektórych sytuacjach – spróbować ustalić przyczynę i rozwiązać problem według następujących wskazówek:

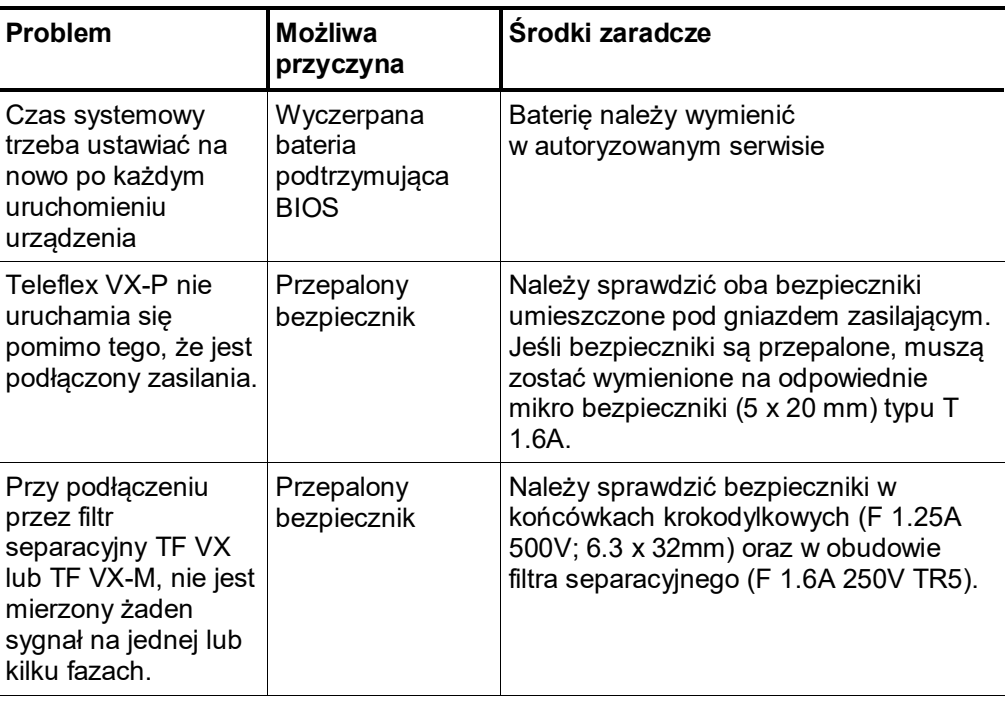

Wymiana bezpieczników (tylko*Teleflex VX-P*)

Jeśli reflektometru *Teleflex VX-P* nie można włączyć, mimo że napięcie sieci elektrycznej jest doprowadzone do urządzenia, należy sprawdzić oba bezpieczniki znajdujące się poniżej gniazda zasilania. W tym celu należy wyciągnąć oprawkę bezpiecznika. Jeśli bezpieczniki są przepalone lub uszkodzone, należy je wymienić na nowe typu T 1,6A (5 x 20 mm).

Problemy z datą i godziną systemową Jeśli system nie zapamiętuje daty i godziny po wyłączeniu i ponownym włączeniu zasilania, przyczyną może być wyczerpana bateria podtrzymujaca BIOS urządzenia. Wymianę baterii BIOS można wykonać tylko w autoryzowanej placówce serwisowej.

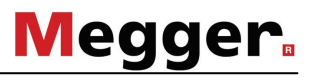

Tento symbol indikuje, že výrobek nesoucí takovéto označení nelze likvidovat společně s běžným domovním odpadem. Jelikož se jedná o produkt obchodovaný mezi podnikatelskými subjekty (B2B), nelze jej likvidovat ani ve veřejných sběrných dvorech. Pokud se potřebujete tohoto výrobku zbavit, obratte se na organizaci specializující<br>se na likvidaci starých elektrických spotřebičů v

Dit symbool duidt aan dat het product met dit symbool niet verwijderd mag worden als gewoon huishoudelijk afval. Dit is een product voor industrieel gebruik, wat betekent dat het ook niet afgeleverd mag worden aan afvalcentra voor huishoudelijk afval. Als u dit product wilt verwijderen, gelieve dit op de juiste manier te doen en het naar een nabij gelegen organisatie te brengen gespecialiseerd in de verwijdering van oud elektrisch materiaal.

This symbol indicates that the product which is marked in this way should not be disposed of as normal household waste. As it is a B2B product, it may also not be disposed of at civic disposal centres. If you wish to dispose of this product, please do so properly by taking it to an organisation specialising in the disposal of old electrical equipment near you.

Този знак означава, че продуктът, обозначен по този начин, не трябва да се изхвърля като битов отпадък. Тъй като е B2B продукт, не бива да се изхърля и в градски пунктове за отпадъци. Ако желаете да извърлите продукта, го занесете в пункт, специализиран в изхвърлянето на старо електрическо оборудване.

Dette symbol viser, at det produkt, der er markeret på denne måde, ikke må kasseres som almindeligt husholdningsaffald. Eftersom det er et B2B produkt, må det heller ikke bortskaffes på offentlige genbrugsstationer. Skal dette produkt kasseres, skal det gøres ordentligt ved at bringe det til en nærliggende organisation, der er specialiseret i at bortskaffe gammelt el-udstyr.

Sellise sümboliga tähistatud toodet ei tohi käidelda tavalise olmejäätmena. Kuna tegemist on B2B-klassi kuuluva tootega, siis ei tohi seda viia kohalikku jäätmekäitluspunkti.<br>Kui soovite selle toote ära visata, siis viige

Tällä merkinnällä ilmoitetaan, että kyseisellä merkinnällä varustettua tuotetta ei saa hävittää tavallisen kottalousjätteen seassa. Koska kyseessä on yritysten välisen kaupan<br>tuote, sitä ei saa myöskään viedä kuluttajien k

Ce symbole indique que le produit sur lequel il figure ne peut pas être éliminé comme un déchet ménager ordinaire. Comme il s'agit d'un produit B2B, il ne peut pas non plus<br>être déposé dans une déchetterie municipale. Pour proche de chez vous.

Cuireann an siombail seo in iúl nár cheart an táirgeadh atá marcáilte sa tslí seo a dhiúscairt sa chóras fuíoll teaghlaigh. Os rud é gur táirgeadh ghnó le gnó (B2B) é, ní féidir é a dhiúscairt ach oiread in ionaid dhiúscartha phobail. Más mian leat an táirgeadh seo a dhiúscairt, déan é a thógáil ag eagraíocht gar duit a sainfheidhmíonn i ndiúscairt sean-fhearas leictrigh.

Dieses Symbol zeigt an, dass das damit gekennzeichnete Produkt nicht als normaler Haushaltsabfall entsorgt werden soll. Da es sich um ein B2B-Gerät handelt, darf es auch nicht bei kommunalen Wertstoffhöfen abgegeben werden. Wenn Sie dieses Gerät entsorgen möchten, bringen Sie es bitte sachgemäß zu einem Entsorger für Elektroaltgeräte in Ihrer Nähe.

Αυτό το σύμβολο υποδεικνύει ότι το προϊόν που φέρει τη σήμανση αυτή δεν πρέπει να απορρήπτε τα που απουσηματα. Καθώς πρόκειται για προϊόν Β2Β, δε ν<br>πρέπει να απορρίπτεται σε δημοτικά σημεία απόρριψης. Εάν θέλετε να απορρί ηλεκτρικού εξοπλισμού της περιοχής σας.

Ez a jelzés azt jelenti, hogy az ilyen jelzéssel ellátott terméket tilos a háztartási hulladékokkal együtt kidobni. Mivel ez vállalati felhasználású termék, tilos a lakosság<br>számára fenntartott hulladékgyűjtőkbe dobni.Ha a

Questo simbolo indica che il prodotto non deve essere smaltito come un normale rifiuto domestico. In quanto prodotto B2B, può anche non essere smaltito in centri di<br>smaltimento cittadino. Se si desidera smaltire il prodott

Šī zīme norāda, ka iztrādājumu, uz kura tā atrodas, nedrīkst izmest kopā ar parastiem mājsaimniecības atkritumiem. Tā kā tas ir izstrādājums, ko cits citam pārdod un lieto tikai uzņēmumi, tad to nedrīkst arī izmest atkritumos tādās izgāztuvēs un atkritumu savāktuvēs, kas paredzētas vietējiem iedzīvotājiem. Ja būs vajadzīgs šo izstrādājumu<br>izmest atkritumos, tad rīkojieties pēc noteikumiem un

Šis simbolis rodo, kad juo paženklinto gaminio negalima išmesti kaip paprastų buitinių atliekų. Kadangi tai B2B (verslas verslui) produktas, jo negalima atiduoti ir buitinių atliekų tvarkymo įmonėms. Jei norite išmesti šį gaminį, atlikite tai tinkamai, atiduodami jį arti jūsų esančiai specializuotai senos elektrinės įrangos utilizavimo organizacijai.

Dan is-simbolu jindika li l-prodott li huwa mmarkat b'dan il-mod m'għandux jintrema bħal skart normali tad-djar. Minħabba li huwa prodott B2B , ma jistax jintrema wkoll<br>f'ċentri ċiviċi għar-rimi ta' l-iskart. Jekk kun tix tagħmir qadim ta' l-elettriku.

Dette symbolet indikerer at produktet som er merket på denne måten ikke skal kastes som vanlig husholdningsavfall. Siden dette er et bedriftsprodukt, kan det heller ikke kastes ved en vanlig miljøstasjon. Hvis du ønsker å kaste dette produktet, er den riktige måten å gi det til en organisasjon i nærheten som spesialiserer seg på kassering av gammelt elektrisk utstyr.

Ten symbol oznacza, że produktu nim opatrzonego nie należy usuwać z typowymi odpadami z gospodarstwa domowego. Jest to produkt typu B2B, nie należy go więc<br>przekazywać na komunalne składowiska odpadów. Aby we właściwy spos

Este símbolo indica que o produto com esta marcação não deve ser deitado fora juntamente com o lixo doméstico normal. Como se trata de um produto B2B, também não<br>pode ser deitado fora em centros cívicos de recolha de lixo.

Acest simbol indică faptul că produsul marcat în acest fel nu trebuie aruncat ca şi un gunoi menajer obişnuit. Deoarece acesta este un produs B2B, el nu trebuie aruncat nici la centrele de colectare urbane. Dacă vreți să aruncați acest produs, vă rugăm s-o faceți într-un mod adecvat, ducând-ul la cea mai apropiată firmă specializată în colectarea echipamentelor electrice uzate.

Tento symbol znamená, že takto označený výrobok sa nesmie likvidovať ako bežný komunálny odpad.Keďže sa jedná o výrobok triedy B2B, nesmie sa likvidovať ani na<br>mestských skládkach odpadu. Ak chcete tento výrobok likvidovať

Ta simbol pomeni, da izdelka, ki je z njim označen, ne smete zavreči kot običajne gospodnjske odpadke. Ker je to izdelek, namenjen za druge proizvajalce, ga ni dovoljeno<br>odlagati v centrih za civilno odlaganje odpadkov. Če

Este símbolo indica que el producto así señalizado no debe desecharse como los residuos domésticos normales. Dado que es un producto de consumo profesional,<br>tampoco debe llevarse a centros de recogida selectiva municipales esté especializada en el tratamiento de residuos de aparatos eléctricos usados.

Den här symbolen indikerar att produkten inte får blandas med normalt hushållsavfall då den är förbrukad. Eftersom produkten är en så kallad B2B-produkt är den inte avsedd för privata konsumenter, den får således inte avfallshanteras på allmänna miljö- eller återvinningsstationer då den är förbrukad. Om ni vill avfallshantera den här<br>produkten på rätt sätt, ska ni lämna den till myndi